## BENUTZERHANDBUCH DAP-1522

**VERSION 1.3** 

D-Link

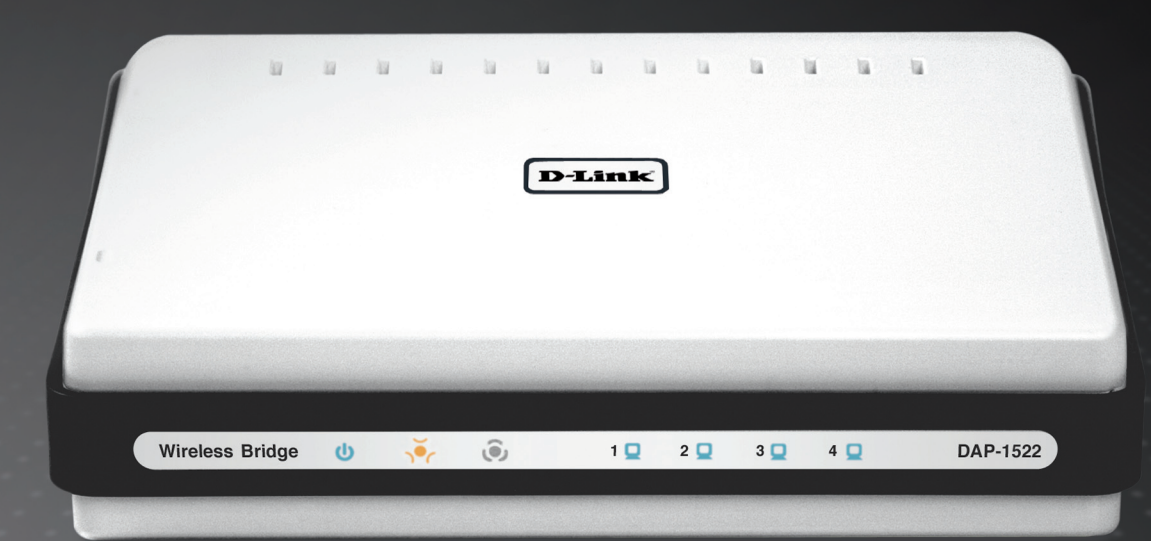

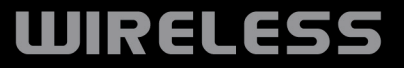

## **Inhaltsverzeichnis**

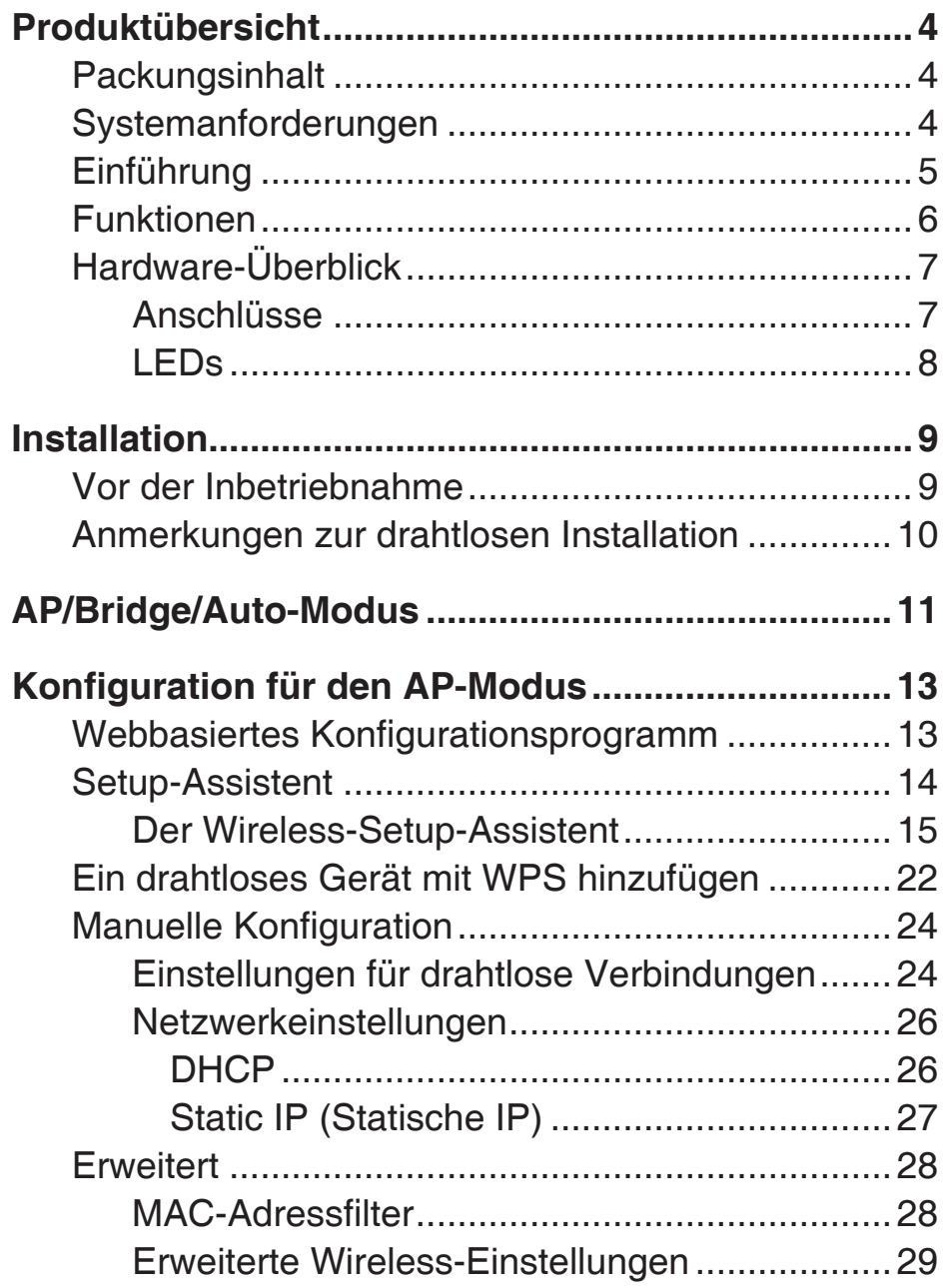

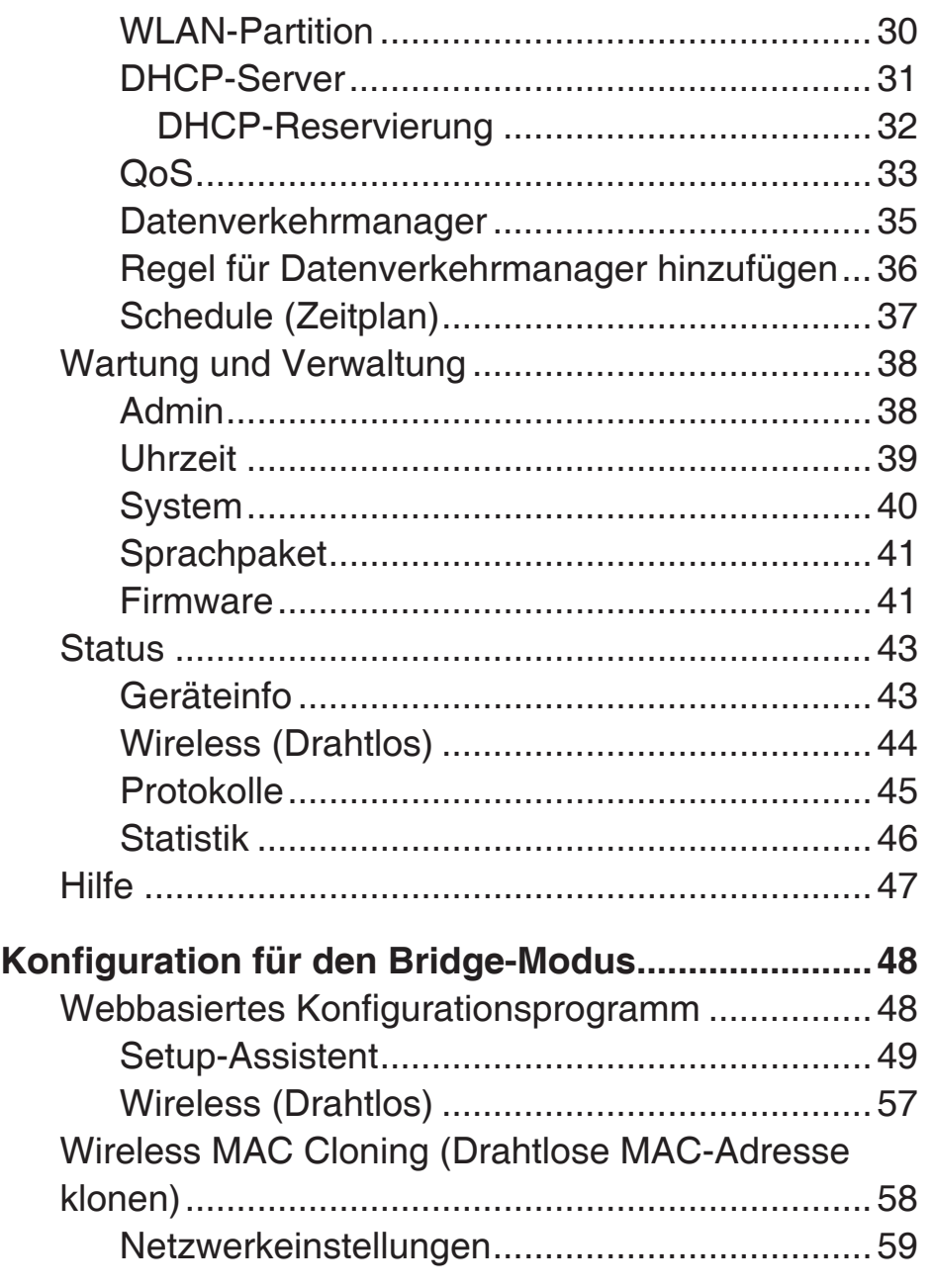

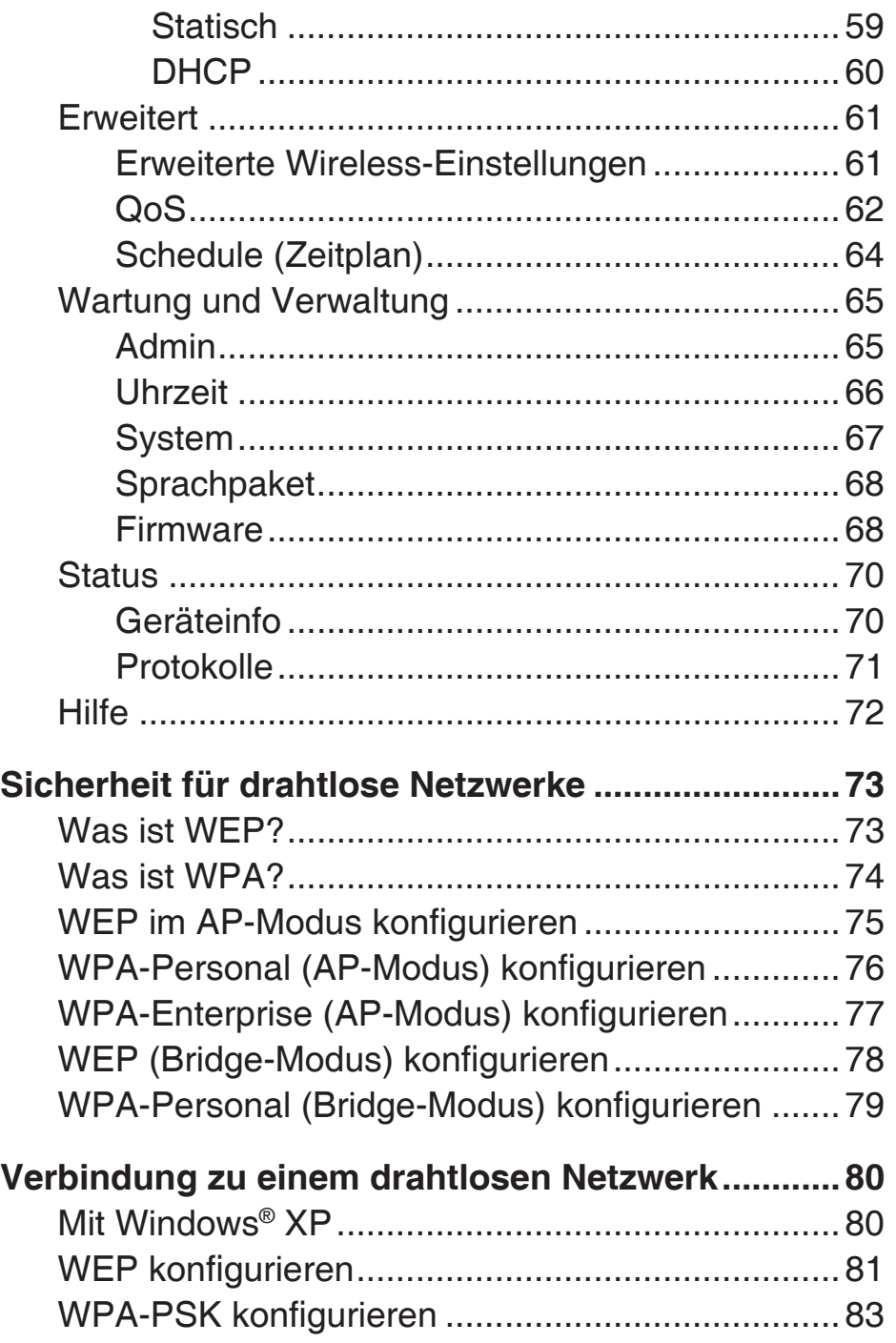

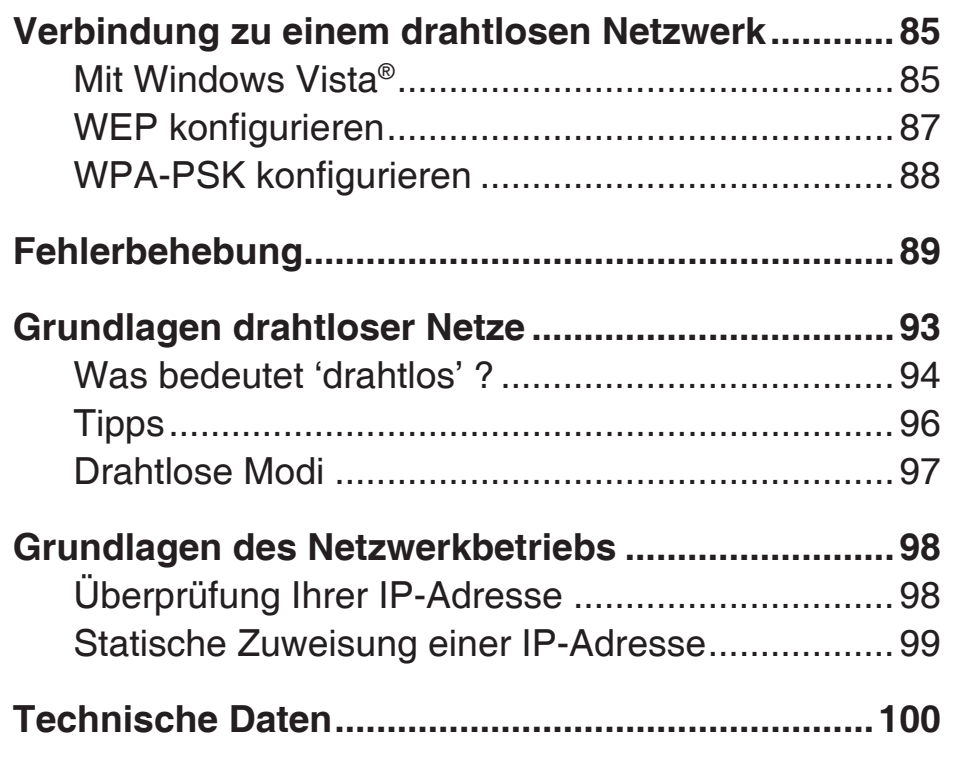

## **Packungsinhalt**

- D-Link DAP-1522 Wireless N Dualband Access Point
- Netzteil/Stromadapter
- Ethernetkabel (CAT5)
- Gummifüße
- CD-ROM mit Benutzerhandbuch

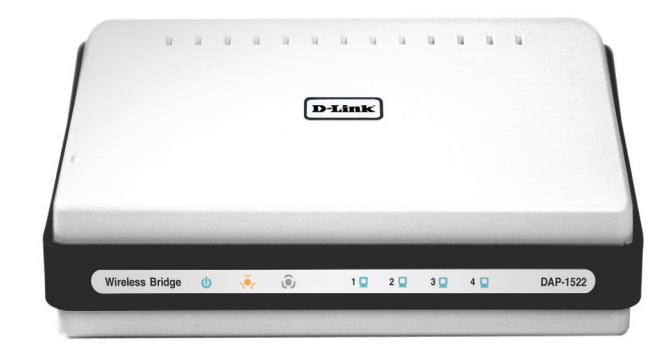

Hinweis: Die Verwendung eines Netzteils mit einer anderen Spannung als jener des mit dem DAP-1522 mitgelieferten<br>Netzteils verursacht Schäden. In diesem Falle erlischt der Garantieanspruch für dieses Produkt.

## **Systemanforderungen**

- Computer mit Windows®, Macintosh® oder Linux-basiertem Betriebssystem mit einem installierten Ethernet-Adapter
- Internet Explorer Version 6.0 oder höher, Firefox 3.0 oder höher, oder Safari 3.0 oder höher (zur Konfiguration).

## **Einführung LEISTUNG**

Verbindet preisgekrönte Access Point-Funktionen und drahtlose Technologie der Norm 802.11n für drahtlose Leistung höchster Qualität.

### **SICHERHEIT**

Die umfassendste Palette von Sicherheitsfunktionen einschließlich WPA2 und MAC-Adressensteuerung zum Schutz Ihres Netzes gegen Angriffe.

### **ABDECKUNG**

Bietet auch bei größeren Distanzen höhere Funksignalraten für branchenweit beste Gesamtabdeckung Ihres Heim- und Bürobereichs.

### **HERAUSRAGENDE LEISTUNG**

Bei der D-Link Wireless N Wireless Bridge (dem DAP-1522) handelt es sich um ein der Norm 802.11n konformes Gerät mit einer praxisrelevanten Spitzenleistung, die bis zu wesentlich schneller ist als die einer drahtlosen Verbindung nach 802.11g (auch schneller als eine 100 Mbit/s kabelgebundene Ethernet-Verbindung). Sie ermöglicht Ihnen die Einrichtung eines sicheren drahtlosen Netzes zur gemeinsamen Nutzung von Fotos, Dateien, Musik, Videos, Drucker und Netzwerkspeicherkapazitäten im ganzen Haus. Schließen Sie die Wireless N Wireless Bridge an einen Router und nutzen Sie Ihren Internet-Hochgeschwindigkeitszugang mit allen Benutzern des Netzwerks gemeinsam. Diese Wireless Bridge enthält darüber hinaus eine Quality of Service (QoS) Engine, die für eine reibungslose Abwicklung von digitalen Telefongesprächen (VoIP) und Online-Spielen sorgt, die allen Erwartungen gerecht wird und ein um vieles besseres Internet-Erlebnis bietet.

#### **ERWEITERTE ABDECKUNG IHRES GESAMTEN HEIMBEREICHS**

Dank ihrer Wireless N Technologie bietet dieser Access Point eine höhere Gesamtabdeckung Ihres Bereichs bei gleichzeitiger Reduzierung von Funklöchern. Die Wireless N Wireless Bridge wurde für größere Räumlichkeiten und für Benutzer entwickelt, die ein Hochleistungsnetzwerk fordern. Erweitern Sie Ihre Hardware mit einem Wireless N Notebook- oder Desktopadapter und bleiben Sie von praktisch jedem Ort Ihres Hauses mit Ihrem Netzwerk verbunden.

### **NETZWERKSICHERHEIT**

Die Wireless N Wireless Bridge unterstützt alle neuesten drahtlosen Sicherheitsfunktionen zur Vermeidung unbefugten Zugriffs auf Ihre Daten, sei es über das drahtlose Netz oder aus dem Internet. Die Unterstützung für WPA- und WEP-Standards gewährleistet, unabhängig von Ihren Client-Geräten, die Verwendung der bestmöglichen Verschlüsselungsmethode.

\* Max. drahtlose Signalrate, abgeleitet aus den Spezifikationen des IEEE Standards 802.11g, 802.11a und 802.11n. Der tatsächliche Datendurchsatz schwankt. Netzwerkbedingungen und Umgebungsfaktoren, einschließlich Datenverkehr im Netz, Baumaterialien und Gebäudekonstruktionen sowie Netzwerk-Overhead senken die tatsächliche Datendurchsatzrate. Umgebungsbedingungen beeinflussen die Reichweite des Funksignals nachteilig.

## **Funktionen**

- **• Schnellere drahtlose Vernetzung -** Der DAP-1522 (oder die Duo Wireless Bridge, je nach Modus) bietet Ihnen eine drahtlose Verbindung von bis zu 300 Mbit/s\* mit anderen 802.11n drahtlosen Clients. Dieses Leistungsmerkmal bietet Benutzern die Möglichkeit, an Echtzeitaktivitäten online teilzunehmen, wie beispielsweise Videostreaming, Online-Spielen und Echtzeit-Audio. Die Leistungsstärke dieses 802.11n drahtlosen Access Point bietet Ihnen eine schnellere drahtlose Vernetzung als 802.11g.
- **• Mit 802.11a, 802.11b und 802.11g Geräten kompatibel -** Der DAP-1522 ist darüber hinaus kompatibel mit den IEEE 802.11a/b/g Standards, kann also mit vorhandenen 802.11a/b/g PCI, USB Cardbus-Adaptern verbunden werden.
- **• Erweiterte Firewall-Funktionen** Die webbasierte Benutzeroberfläche bietet Ihnen erweiterte Netzwerkmanagementfunktionen. Dazu gehören beispielsweise Inhaltsfilter (d. h. leicht anwendbares Filtern von Inhalten auf MAC-Adressbasis).
- **WPS PBC-** (Wi-Fi Protected Setup Push Button Configuration) Bei der PBC (Push Button Configuration/Konfiguration per Knopfdruck/Taste oder Schaltfläche) handelt es sich um eine Taste, die gedrückt werden kann, um das Gerät einem bestehenden Netzwerk hinzuzufügen oder um ein neues Netzwerk zu erstellen. Eine virtuelle Schaltfläche kann im Hilfsprogramm verwendet werden, während sich eine physikalische Taste seitlich am Gerät befindet.

 Mit dieser einfachen Einrichtungsmethode können Sie eine gesicherte drahtlose Verbindung zwischen dem DAP-1522 und einem anderen WPS-fähigen Gerät aufbauen. Ein PC zur Anmeldung bei der webbasierten Benutzeroberfläche ist nicht mehr erforderlich.

- **WPS PIN** (Wi-Fi Protected Setup Personal Identification Number ) Eine PIN ist eine eindeutige Nummer, die verwendet werden kann, um den Access Point einem bestehenden Netzwerk hinzuzufügen oder ein neues Netzwerk zu erstellen. Die Standard-PIN ist normalerweise auf der Unterseite des Access Point aufgedruckt. Für zusätzliche Sicherheit kann eine neue PIN generiert werden. Die Standard-PIN kann jederzeit wiederhergestellt werden. Nur der Administrator ("admin"-Konto) kann die PIN ändern oder zurücksetzen.
- **Benutzerfreundlicher Setup-Assistent** Dank seiner leicht zu bedienenden webbasierten Benutzeroberfläche bietet der DAP-1522 Steuerungs- und Kontrolloptionen darüber, auf welche Informationen im drahtlosen Netz vom Internet oder dem Server Ihres Unternehmens aus zugegriffen werden kann. Die Konfiguration Ihres Access Point nach Ihren speziellen Einstellungen ist innerhalb von nur wenigen Minuten möglich.

## **Hardware-Überblick Anschlüsse**

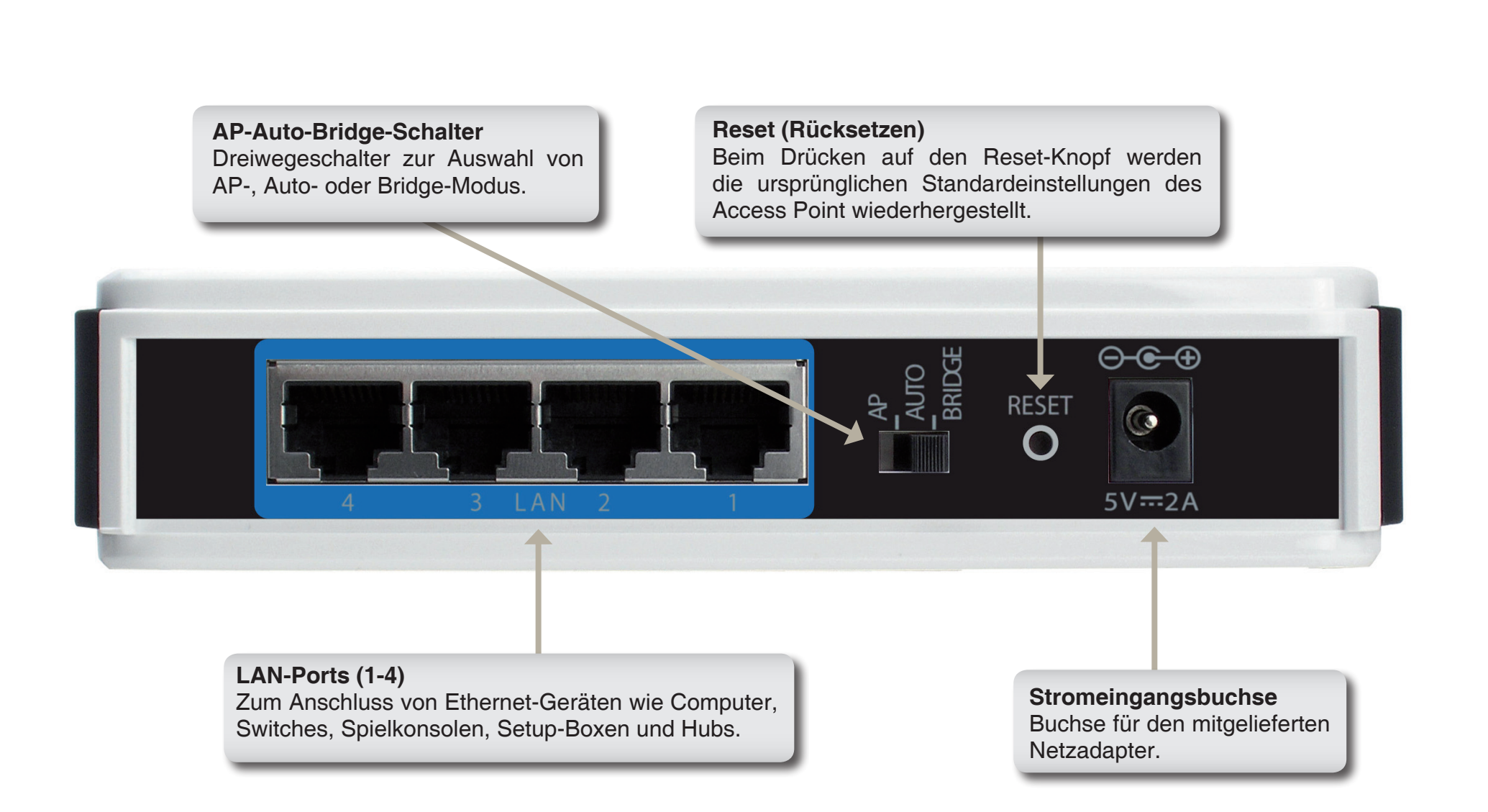

## **Hardware-Überblick LED**

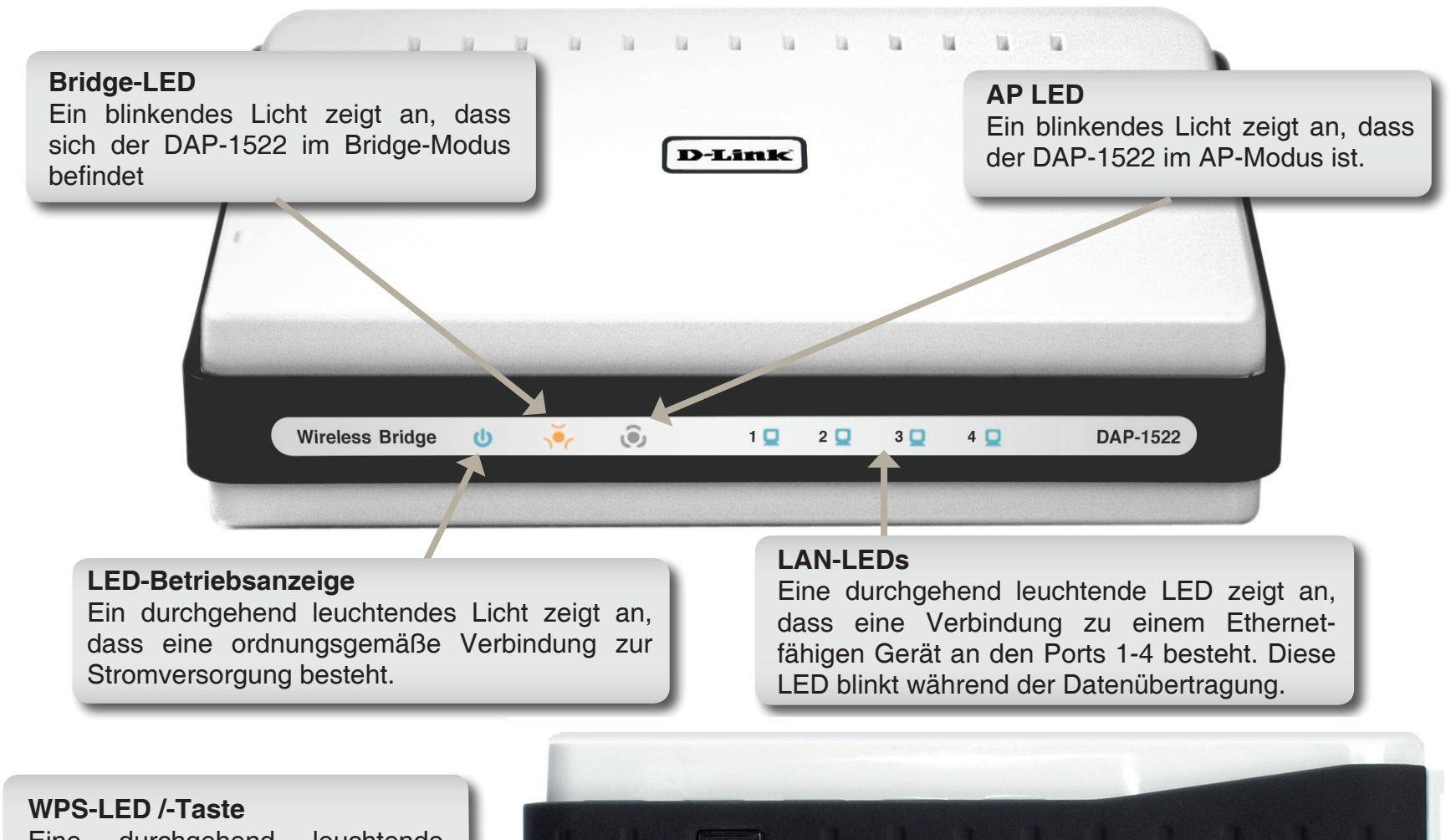

Eine durchgehend leuchtende LED zeigt eine erfolgreiche WPS-Verbindung an. Eine blinkende LED zeigt an, dass das Gerät versucht, eine Verbindung herzustellen.

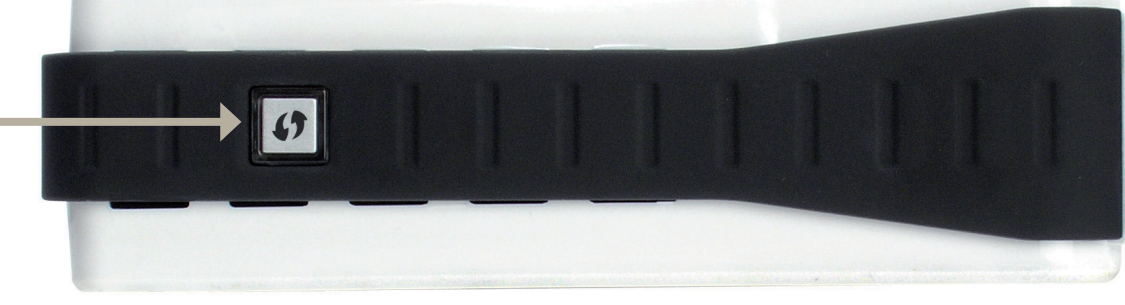

## **Installation**

In diesem Teil wird der Installationsprozess beschrieben. Dabei ist die Aufstellung des DAP-1522 von großer Bedeutung. Stellen Sie den DAP-1522 nicht in einem geschlossenen Raum, wie z. B. einem Schrank, einer Vitrine oder auf dem Dachboden oder der Garage auf.

## **Vor der Inbetriebnahme**

Konfigurieren Sie die Wireless Bridge mit dem Computer, der zuletzt direkt an Ihr Modem angeschlossen war. Sie können nur den Ethernet-Port auf Ihrem Modem verwenden. Wenn Sie vor der Verwendung der Wireless Bridge den USB-Anschluss benutzt haben, müssen Sie das Modem ausschalten, das USB-Kabel entfernen, das Ethernetkabel an den Internet-Anschluss der Wireless Bridge anschließen und dann das Modem wieder einschalten. In einigen Fällen müssen Sie sich möglicherweise an Ihren Internetdienstanbieter wenden, um die Verbindungstypen zu ändern (USB zu Ethernet).

Wenn Sie über DSL verfügen und eine Verbindung über PPPoE herstellen, sollten Sie unbedingt jegliche PPPoE-Software wie WinPoet, Broadjump oder Ethernet 300 deaktivieren oder auf Ihrem Computer deinstallieren, da Sie sonst keine Verbindung zum Internet herstellen können.

## **Anmerkungen zur drahtlosen Installation**

Mit dem D-Link Wireless Access Point haben Sie von praktisch überall innerhalb der Reichweite Ihres drahtlosen Netzwerkes über eine drahtlose Verbindung Zugriff auf Ihr Netzwerk. Dabei ist jedoch zu berücksichtigen, dass Anzahl, Stärke und Anordnung von Wänden, Decken oder anderen Objekten, die das Signal durchdringen muss, die Reichweite einschränken können. Typischerweise hängen die Reichweiten jeweils von der Art der Materialien und der Funkfrequenzstörungen Ihres Netzwerkes ab. Die folgenden allgemeinen Richtlinien helfen Ihnen, die Reichweite Ihres drahtlosen Netzes zu maximieren:

- 1. Halten Sie die Anzahl der Wände und Decken zwischen dem D-Link Access Point und anderen Netzgeräten so gering wie möglich. Jede Wand oder Decke kann die Reichweite Ihres Adapters um 1 - 30 m verringern. Stellen Sie deshalb Ihre Geräte so auf, dass die Anzahl der Wände oder Decken auf ein Minimum reduziert ist.
- 2. Achten Sie auf die kürzeste Linie zwischen den Netzwerkgeräten. Eine Wand, die 0,5 m stark ist, aber einen Neigungswinkel von 45° aufweist, ist nahezu 1m dick. Bei einem Neigungswinkel von 2° erscheint die Wand über 14 m dick. Stellen Sie deshalb Ihre Geräte so auf, dass die Anzahl der Wände oder Decken auf ein Minimum reduziert ist.
- 3. Auf die Baumaterialien kommt es an. Bestimmte Baumaterialien können das Signal in seiner Reichweite negativ beeinträchtigen, wie z. B. eine starke Tür aus Metall oder Streben aus Aluminium. Versuchen Sie Access Points, Wireless Access Points und Computer so aufzustellen, dass das Signal durch Trockenmauern oder Türöffnungen gesendet werden kann. Materialien und Objekte wie Glas, Stahl, Metall, Wände mit Wärmedämmung, Wasser (Aquarien), Spiegel, Aktenschränke, Mauerwerk und Zement beeinträchtigen die Stärke Ihres Funksignals.
- 4. Stellen Sie Ihr Produkt mindestens 1 2 Meter von elektrischen Geräten oder Einheiten entfernt auf, die Funkfrequenzstörgeräusche (HF-Rauschen) erzeugen.
- 5. Wenn Sie 2,4 GHz kabellose Telefone oder X-10 (drahtlose Produkte wie z. B. Deckenventilatoren, Leuchten und Sicherheitssysteme) verwenden, könnte die drahtlose Verbindung in ihrer Qualität drastisch beeinträchtigt oder sogar unterbrochen werden. Stellen Sie sicher, dass sich Ihre 2,4 GHz Telefonstation so weit wie möglich von Ihren drahtlosen Geräten entfernt befindet. Die Basisstation sendet auch dann ein Signal, wenn das Telefon nicht in Gebrauch ist.

# **AP/Bridge/Auto-Modus**

Je nachdem, wie Sie Ihren DAP-1522 nutzen wollen, wird ein bestimmter Modus verwendet. Dieser Abschnitt hilft Ihnen dabei, herauszufinden, welche Einstellung für Ihre Einrichtung geeignet ist.

### **AP-Modus**

Wenn Sie bereits über einen kabelgebundenen oder nicht nicht kabelgebundenen (drahtlosen) Router verfügen und Ihrem Netzwerk ein MediaBand (5 GHZ Wireless) hinzufügen möchten, müssen Sie den Schalter auf der Rückseite der DAP-1522 auf "AP" stellen.

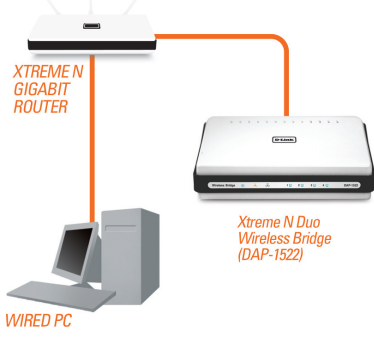

### **Bridge-Modus**

Wenn Sie eine drahtlose Verbindung zu mehreren Ethernet-fähigen Geräten wünschen, wie Spielkonsolen, Media Playern oder an das Netzwerk angeschlossene Speichergeräte, müssen Sie den Schalter auf der Geräterückseite des DAP-1522 auf "Bridge" stellen.

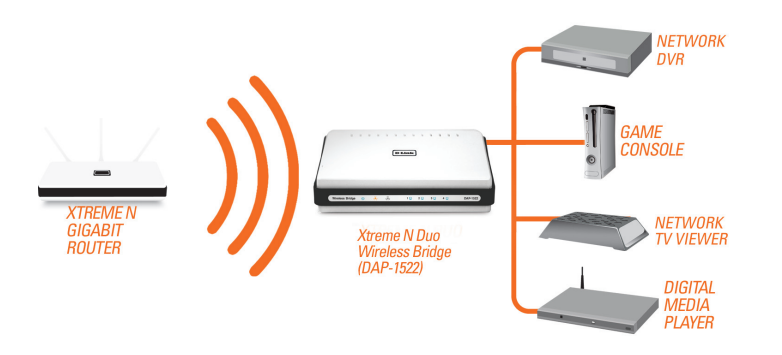

### **Auto-Modus**

Ist der Schalter auf der Rückseite des DAP-1522 auf "Auto" gestellt, sucht das Gerät 30 Sekunden lang von den Ethernet-Ports nach einem DHCP-Server. Wird eine IP-Adresse zugewiesen, erfolgt eine automatische Umstellung auf den AP-Modus. Wird keine IP-Adresse von einem DHCP-Server zugewiesen, schaltet die DAP-1522 automatisch auf den Bridge-Modus um.

### **Ein umfassendes MediaBand-Netz (5 GHz Wireless) erstellen**

Wenn Sie zwei DAP-1522 Geräte haben und ein drahtlsoen Netz mit umfassender MediaBand-Technologie erstellen möchten, müssen Sie eine Wireless Bridge an Ihren Router anschließen und den Schalter auf der Rückseite des Geräts auf "AP" stellen. Die zweite Wireless Bridge muss neben Ihre Ethernet-fähigen Geräte platziert werden und Sie müssen den Schalter auf der Rückseite auf "Bridge" stellen.

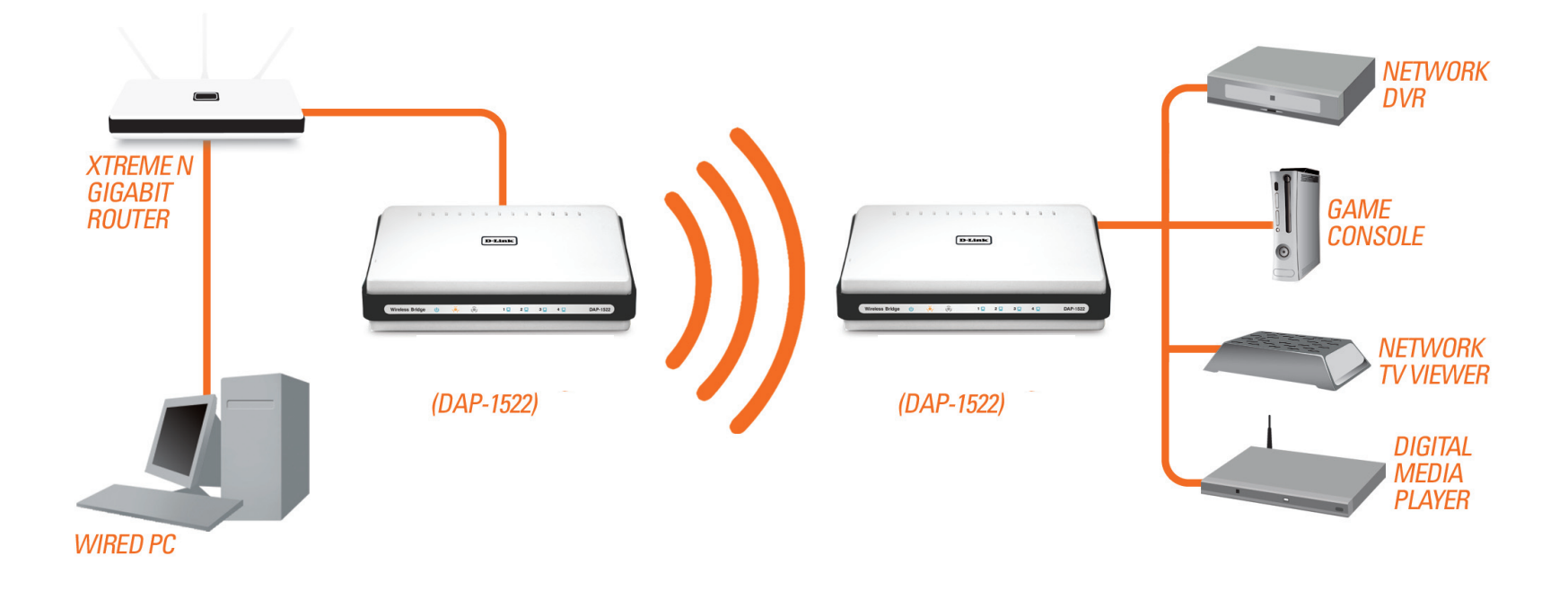

## **Konfiguration für den AP-Modus**

In diesem Abschnitt wird beschrieben, wie Sie Ihren neuen drahtlosen D-Link Wireless Access Point mithilfe des webbasierten Konfigurationsprogramms konfigurieren können.

## **Webbasiertes Konfigurationsprogramm**

Um das Konfigurationshilfsprogramm zu verwenden, öffnen Sie einen Webbrowser, wie z. B. den Internet Explorer, und geben Sie dlinkap oder 192.168.0.50 im Adressfeld ein.

Wählen Sie **admin** vom Dropdown-Menü und geben Sie dann Ihr Kennwort ein. Lassen Sie das Feld für das Kennwort leer.

Wird ein Fehler wie 'Page Cannot be Displayed' (Seite kann nicht angezeigt werden) angezeigt, sehen Sie zur Behebung des Problems unter 'Fehlerbehebung' nach.

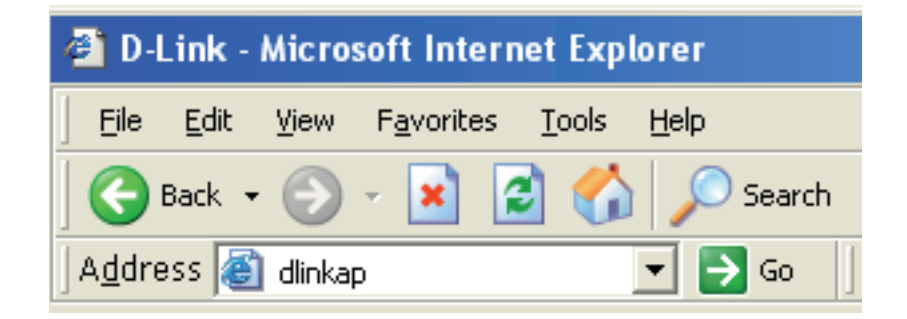

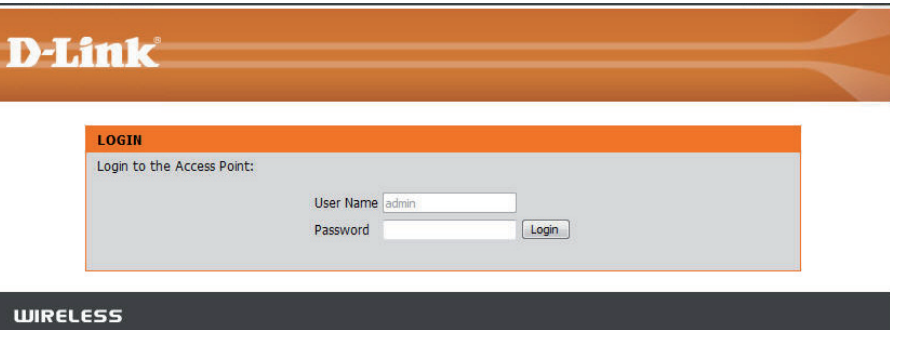

## **Setup-Assistent**

Klicken Sie auf **Launch Wireless Setup Wizard** (Setup-Assistent für drahtlose Netzwerke starten), um Ihren Access Point schnell zu konfigurieren

Um Ihr drahtloses Netz einzurichten, klicken Sie auf **Add Wireless Device With WPS** (Drahtloses Gerät mit WPS hinzufügen) und fahren Sie mit Seite 22 fort.

Wenn Sie Ihre Einstellungen ohne den Assistenten eingeben möchten, klicken Sie auf **Manual Wireless Network Setup** (Manuelle Einrichtung des drahtlosen Netzwerks) und setzen Sie den Vorgang auf Seite 24 fort.

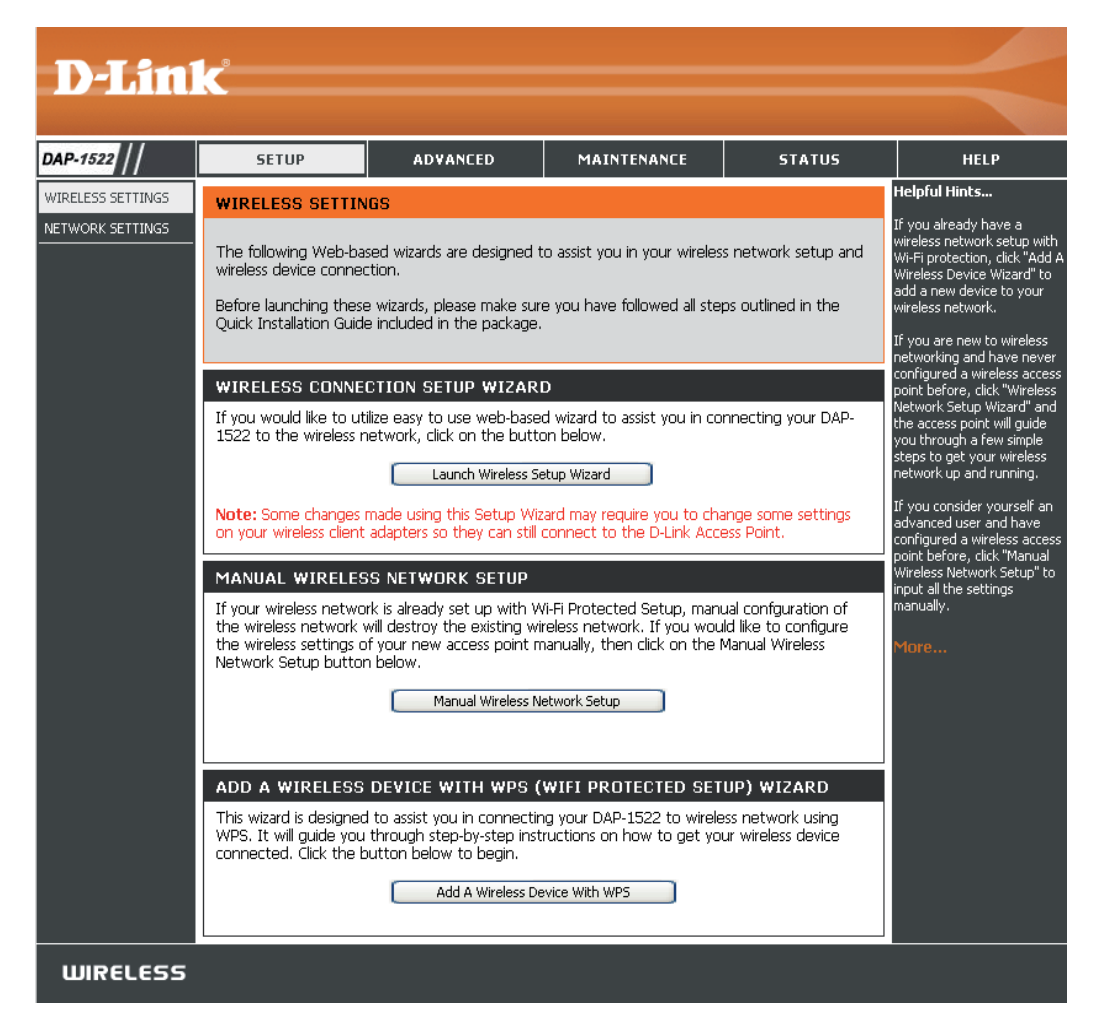

### **Der Wireless-Setup-Assistent**

Dieser Assistent dient als Hilfe bei der Erstellung einer Verbindung zwischen Ihrem drahtlosen Gerät und Ihrem Access Point. Er weist Sie Schritt für Schritt an, wie Sie Ihr drahtloses Gerät verbinden können.

Geben Sie den Gerätenamen des AP ein und klicken Sie auf **Next** (Weiter), um fortzufahren. Es wird empfohlen, den Gerätenamen zu ändern, wenn sich mehr als ein D-Link-Gerät im Subnetz befindet.

Wenn Sie Ihr Kennwort für das Konto 'admin' ändern möchten, geben Sie ein neues Kennwort ein und klicken Sie auf **Next** (Weiter)

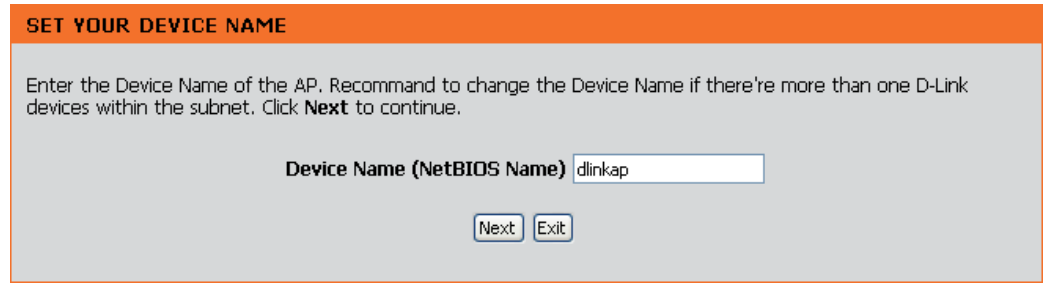

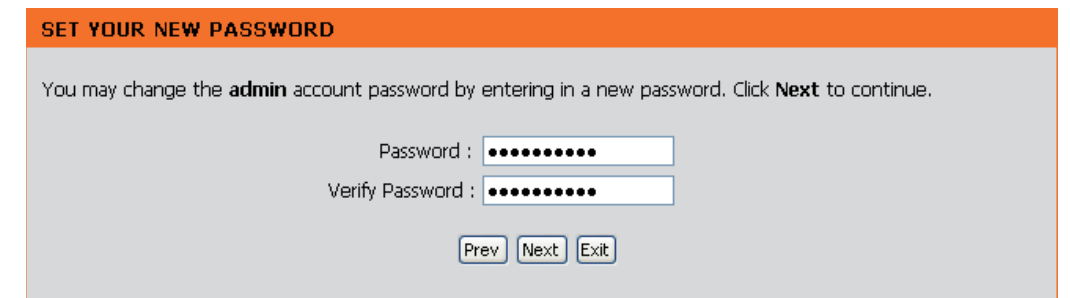

Wählen Sie nur dann Auto als Konfigurationsmethode, wenn Ihr drahtloses Gerät WPS (Wi-Fi Protected Setup) unterstützt.

Setzen Sie die manuelle Konfiguration anhand der Anleitungen auf Seite 17 fort.

Klicken Sie auf **Next** (Weiter), um fortzufahren.

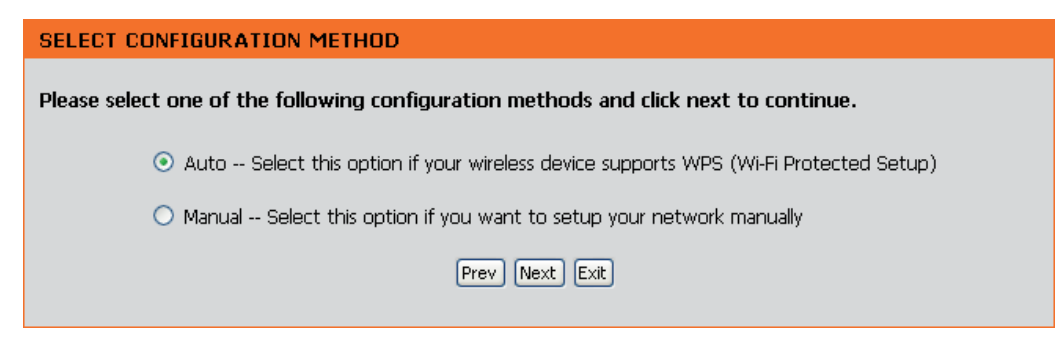

Klicken Sie auf **Save** (Speichern), um Ihre Netzwerkeinstellungen zu speichern.

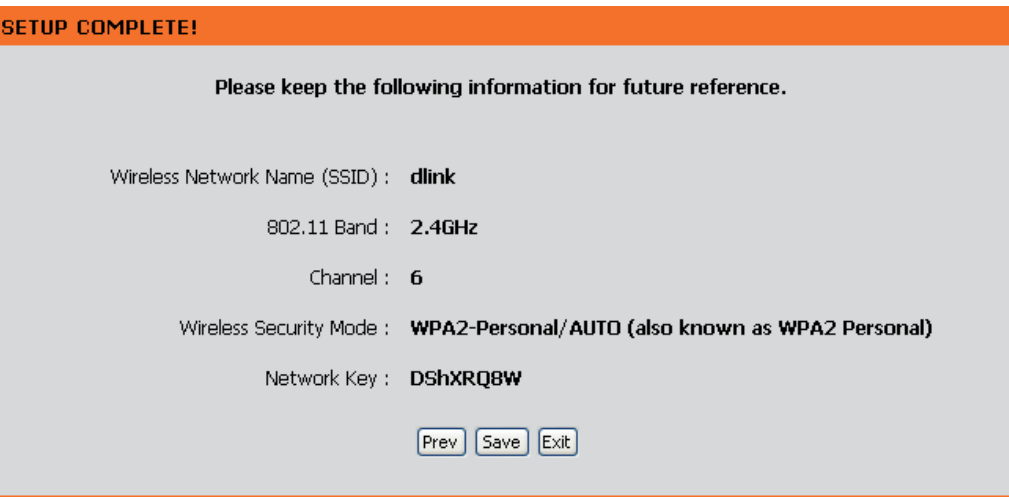

Das folgende Fenster wird geöffnet. Es zeigt an, dass Sie Ihre neuen Einstellungen erfolgreich gespeichert haben.

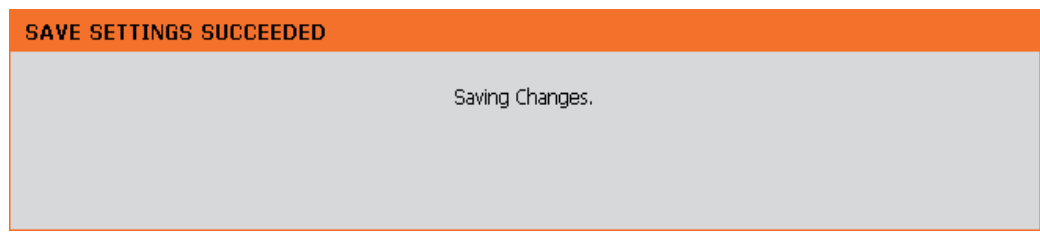

Wählen Sie **Manual** (Manuell) als Konfigurationsmethode, um Ihr Netzwerk manuell einzurichten.

Klicken Sie auf **Next** (Weiter), um fortzufahren.

#### **SELECT CONFIGURATION METHOD**

Please select one of the following configuration methods and click next to continue.

 $\bigcirc$  Auto -- Select this option if your wireless device supports WPS (Wi-Fi Protected Setup)

Manual -- Select this option if you want to setup your network manually

Prev Next Exit

Geben Sie einen Netzwerknamen ein un wählen Sie 'Automatically assign a network key (Netzwerkschlüssel automatisch zuweisen).

Um einen Netzwerkschlüssel manuell zuzuweisen, fahren Sie mit den entsprechenden Anleitungen auf Seite 19 fort.

Klicken Sie auf **Next** (Weiter), um fortzufahren.

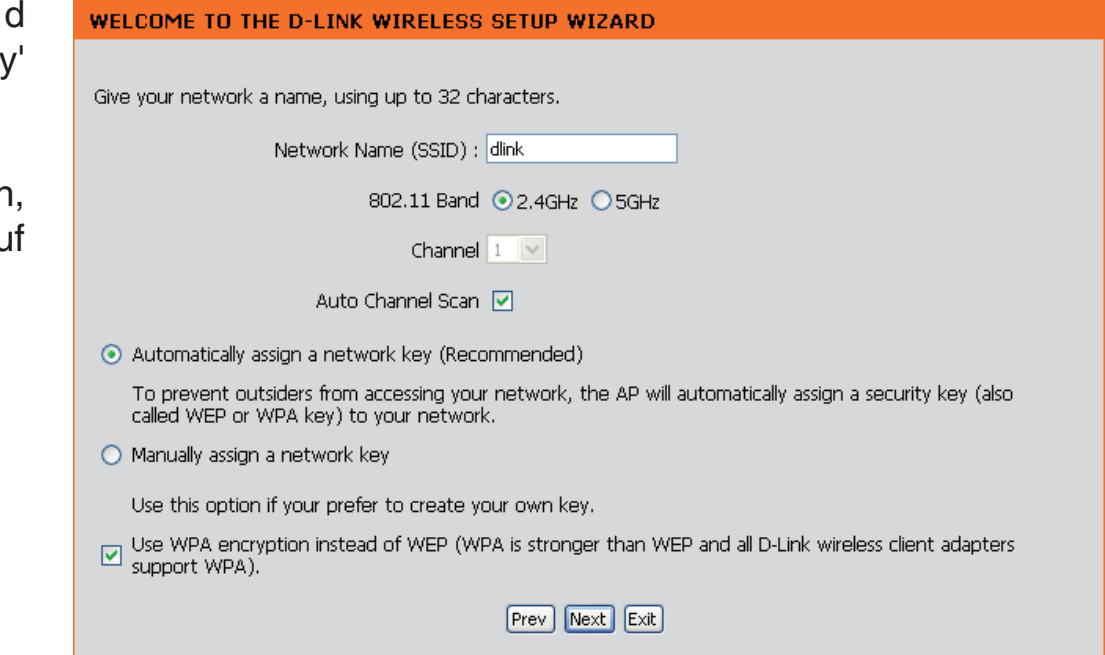

Wenn Sie 'WPA-PSK encryption' (WPA-PSK-Verschlüsselung) wählen, zeigt Ihnen der folgende Bildschirm Ihren Netzwerkschlüssel, den Sie bei Ihren drahtlosen Clients eingeben müssen.

Klicken Sie auf **Save** (Speichern), um den Setup-Assistenten zu beenden.

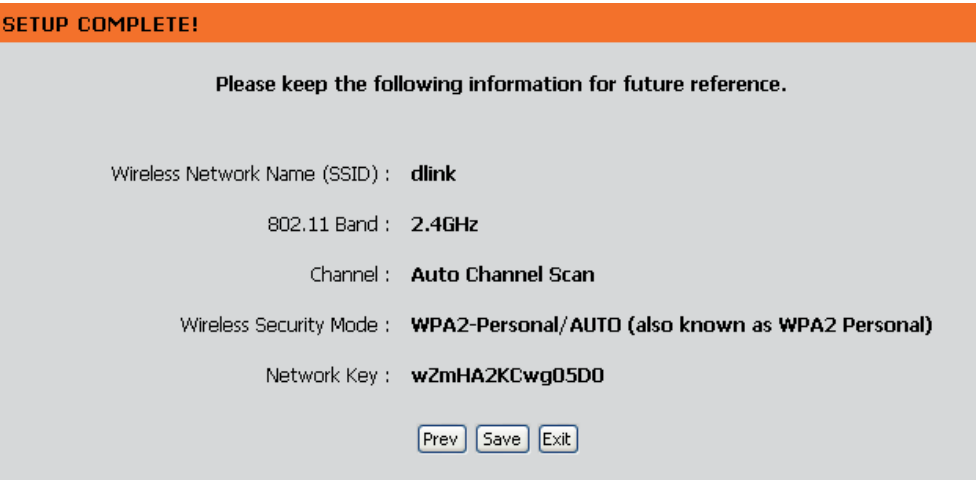

Wenn Sie 'WEP encryption' (WEP-Verschlüsselung) wählen, zeigt Ihnen der folgende Bildschirm Ihren Netzwerkschlüssel, den Sie bei Ihren Drahtlos-Clients eingeben müssen.

Klicken Sie auf **Save** (Speichern), um den Setup-Assistenten zu beenden.

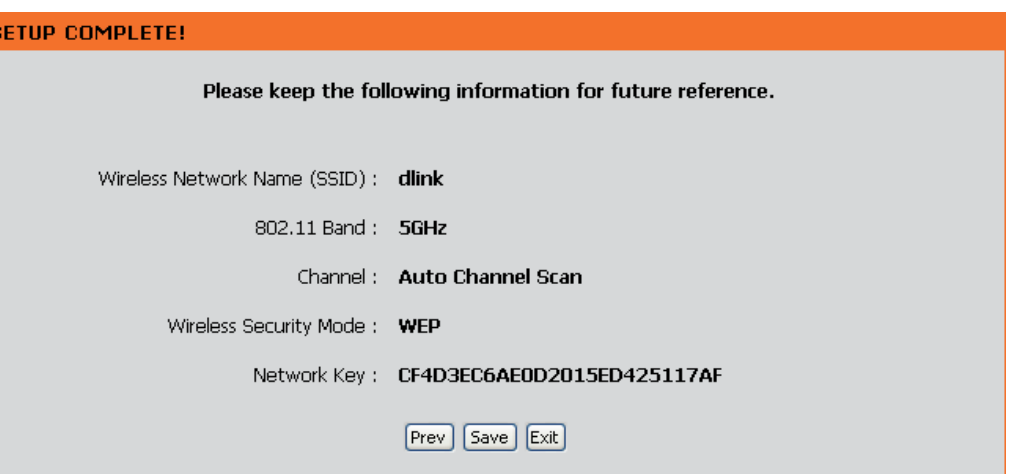

Um Ihren eigenen Schlüssel zu erstellen, wählen Sie 'Manually assign a network key' (Netzwerkschlüssel manuell zuweisen).

Klicken Sie auf **Next** (Weiter), um fortzufahren.

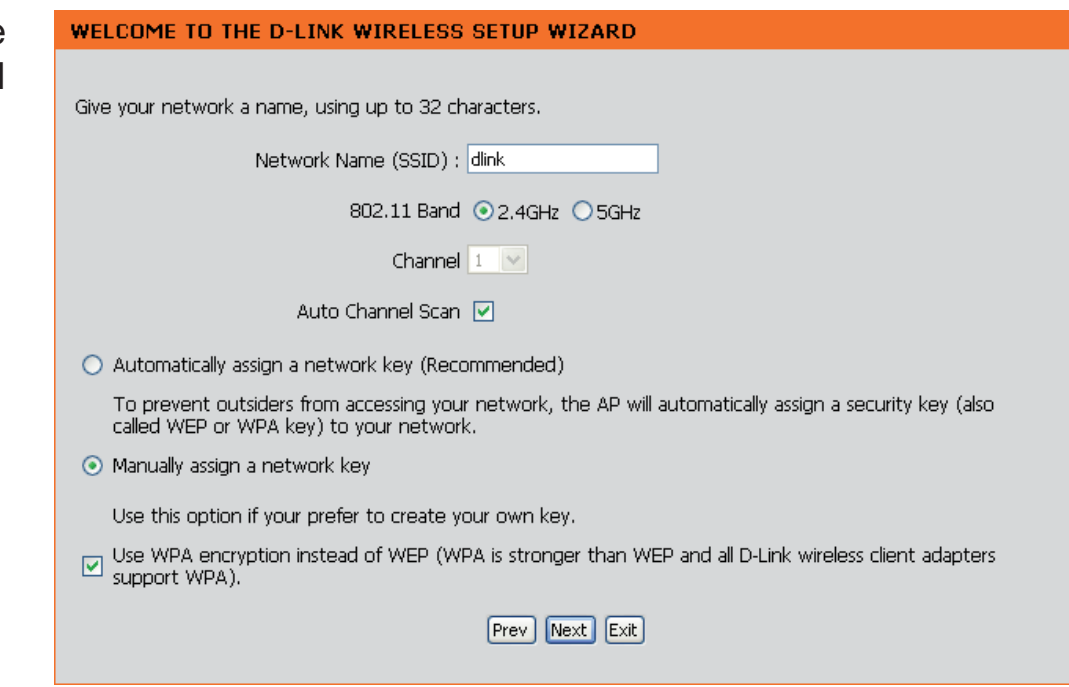

Geben Sie für die WPA-Verschlüsselung einen zwischen 8 und 63 Zeichen langen Netzwerkschlüssel oder mit 0-9 und A-F genau 64 Zeichen ein.

Klicken Sie auf **Next** (Weiter), um fortzufahren.

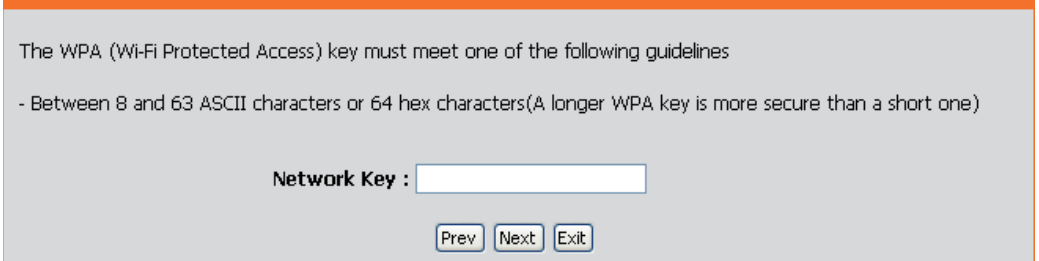

WELCOME TO THE D-LINK WIRELESS SETUP WIZARD

Wenn Sie 'WPA encryption' (WPA-Verschlüsselung) wählen, zeigt Ihnen der folgende Bildschirm Ihren Netzwerkschlüssel, den Sie bei Ihren Drahtlos-Clients eingeben müssen.

Klicken Sie auf **Save** (Speichern), um den Setup-Assistenten zu beenden.

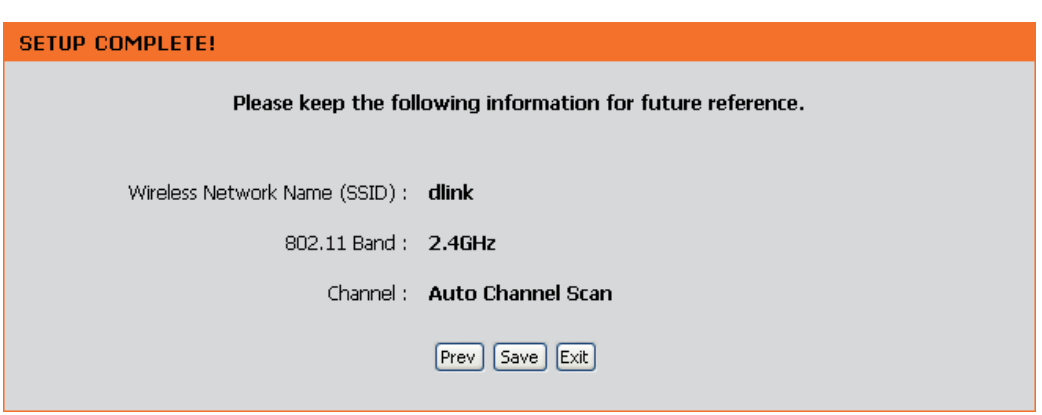

Geben Sie für die **WEP**-Verschlüsselung einen genau 5 bzw. 13 Zeichen langen Netzwerkschlüssel oder mit 0-9 und A-F genau 10 bzw. 26 Zeichen ein.

Klicken Sie auf **Next** (Weiter), um fortzufahren.

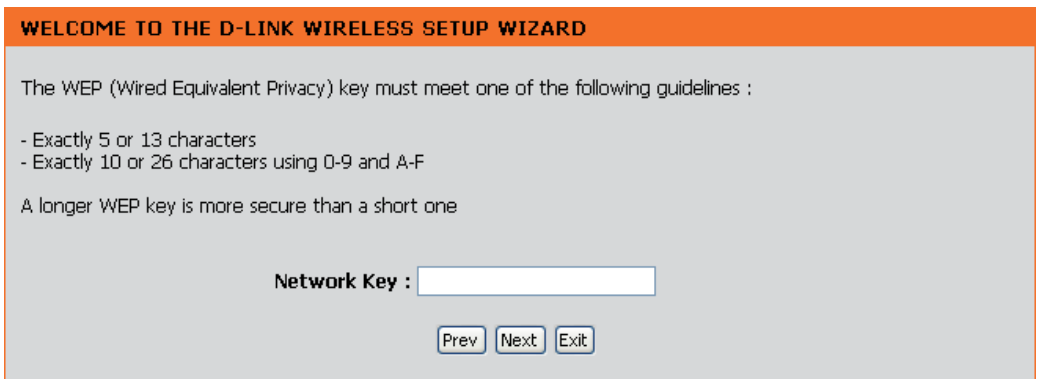

Wenn Sie '**WEP** encryption' (WEP-Verschlüsselung) wählen, zeigt Ihnen der folgende Bildschirm Ihren Netzwerkschlüssel, den Sie bei Ihren Drahtlos-Clients eingeben müssen.

**SI** 

Klicken Sie auf **Save** (Speichern), um den Setup-Assistenten zu beenden.

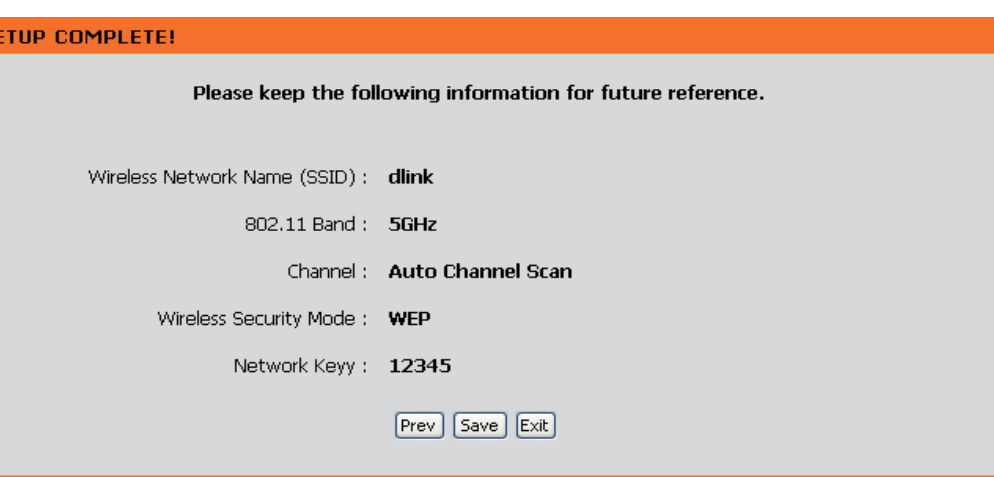

## **Ein drahtloses Gerät mit WPS hinzufügen**

Dieser Assistent dient dazu, Ihnen beim Einrichten Ihres drahtlosen Netzwerks behilflich zu sein. Er weist Sie Schritt für Schritt an, wie Sie Ihr drahtloses Netzwerk einrichten und sichern können.

Wählen Sie **PIN** aus, um die **PIN** Ihres drahtlosen Gerätes zur Verbindung mit Ihrem Netzwerk zu verwenden.

Für die Konfiguration mit **PBC** fahren Sie mit den entsprechenden Anleitungen auf Seite 23 fort.

Klicken Sie auf **Connect** (Verbinden), um fortzufahren.

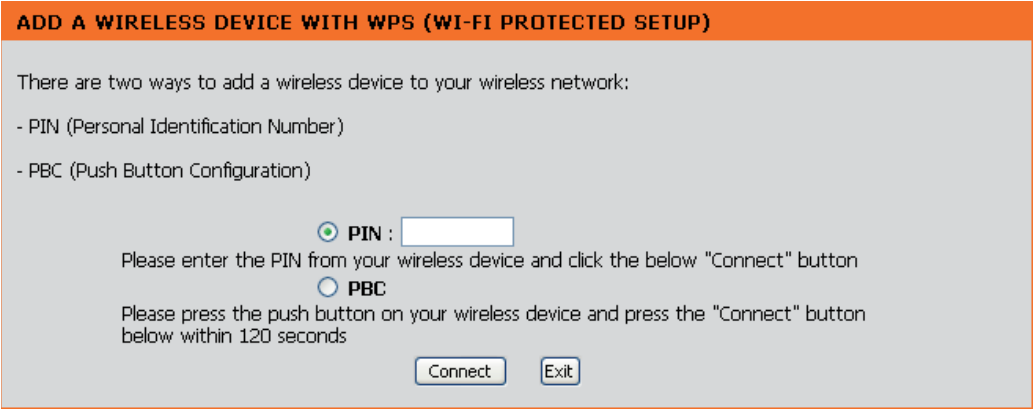

Starten Sie **WPS** auf dem drahtlosen Gerät, das Sie Ihrem drahtlosen Netzwerk hinzufügen, um die Einrichtung abzuschließen.

#### **USING PIN NUMBER**

Please start WPS on the wireless device you are adding to your network within 118 seconds

Wählen Sie **PBC** aus, um die 'Push Button Configuration' (Tastenkonfiguration) zur Verbindung mit Ihrem Netzwerk zu verwenden.

Klicken Sie auf **Connect** (Verbinden), um fortzufahren.

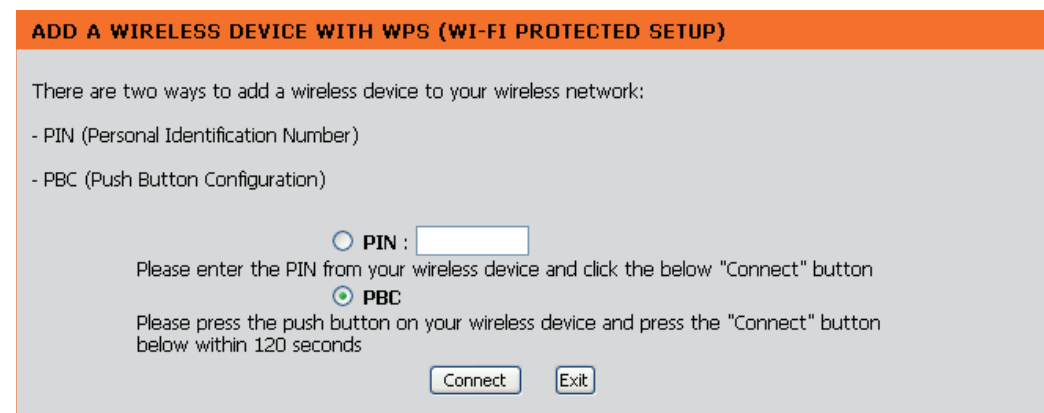

Drücken Sie die **Taste** auf dem drahtlosen Gerät, das Sie Ihrem Netzwerk hinzufügen, um die Einrichtung abzuschließen.

**VIRTUAL PUSH BUTTON** 

Please press down the Push Button (physical or virtual) on the wireless device you are adding to your wireless network within 116 seconds ...

## **Manuelle Konfiguration Einstellungen für drahtlose Verbindungen**

WIR  $\frac{1}{NET}$ 

**Wireless Mode**  Der aktuelle Drahtlosmodus ist auf Access Point eingestellt. Er **(Drahtloser Modus):** erstellt ein drahtloses Infrastrukturnetzwerk.

**Enable Wireless**  Markieren Sie das Kästchen, um die drahtlose Funktion (Wireless aktivieren): (Wireless) zu aktivieren. Wenn Sie keine drahtlosen Funktionen verwenden möchten, deaktivieren Sie dieses Kästchen.

Wireless Network Wenn Sie nach verfügbaren drahtlosen Netzwerken suchen, **Name (Name des**  ist dies der Name, der in der Liste erscheint (außer wenn drahtlosen Netzes): Visibility Status (Sichtbarkeitsstatus) auf Invisible (Unsichtbar) gesetzt ist, siehe unten). Dieser Name wird auch SSID genannt. Aus Sicherheitsgründen wird dringend empfohlen, den vorkonfigurierten Netzwerknamen zu ändern.

**802.11-Band:** Betriebsfrequenzband. Wählen Sie 2,4 GHz für die Sichtbarkeit von Legacy-Geräten und für eine größere Abdeckung. Wählen Sie 5GHz für geringste Interferenz.

**802.11 Mode**  Wenn Sie 2,4GHz-Band gewählt haben, dann wählen Sie eines **(802.11-Modus):**  der Folgenden:

> **Mixed 802.11n, 802.11g and 802.11b** - (802.11n, 802.11g und 802.11b gemischt) - Wählen Sie diese Einstellung, wenn Sie einen Mix aus Drahtlos-Clients nach 802.11n, 11g und 11b verwenden.

**802.11b Only** - (Nur 802.11b) - Wählen Sie diese Einstellung, wenn Sie nur Drahtlos-Clients nach 802.11b benutzen.

**802.11g Only** (Nur 802.11g) - Wählen Sie diese Einstellung, wenn Sie nur Drahtlos-Clients nach 802.11g benutzen.

**802.11n Only** - (Nur 802.11n) - Wählen Sie diese Einstellung, wenn Sie nur Drahtlos-Clients nach 802.11n benutzen.

### **D-Link**

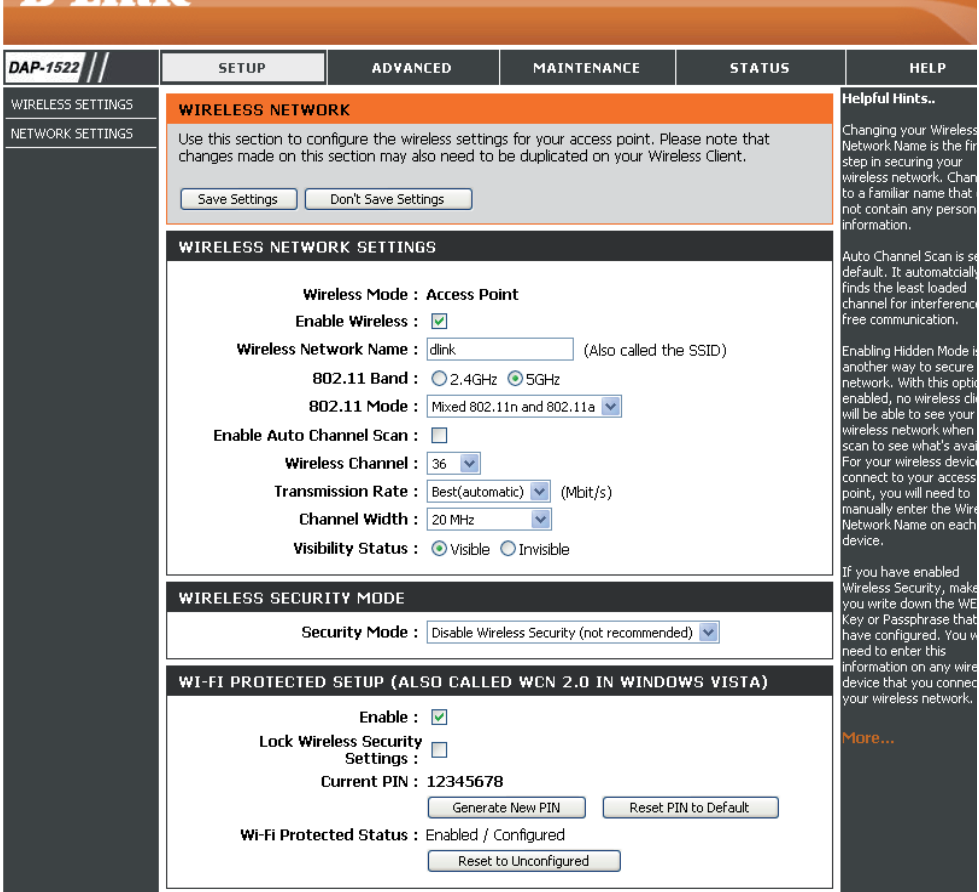

**Mixed 802.11g and 802.11b** - (802.11n, 802.11g und 802.11b gemischt) - Wählen Sie diese Einstellung, wenn Sie eine Mischung aus Drahtlos-Clients nach 802.11n, 802,11g und 11b verwenden.

**Mixed 802.11n and 802.11g** - (802.11n und 802.11g gemischt) - Wählen Sie diese Einstellung, wenn Sie eine Mischung aus Drahtlos-Clients nach 802.11n und 11g verwenden.

Wenn Sie 5GHz-Band wählen, wählen Sie entweder **802.11a Only, 802.11n Only,** (Nur 802.11a, Nur 80211n) oder **Mixed 802.11n and 802.11a.**

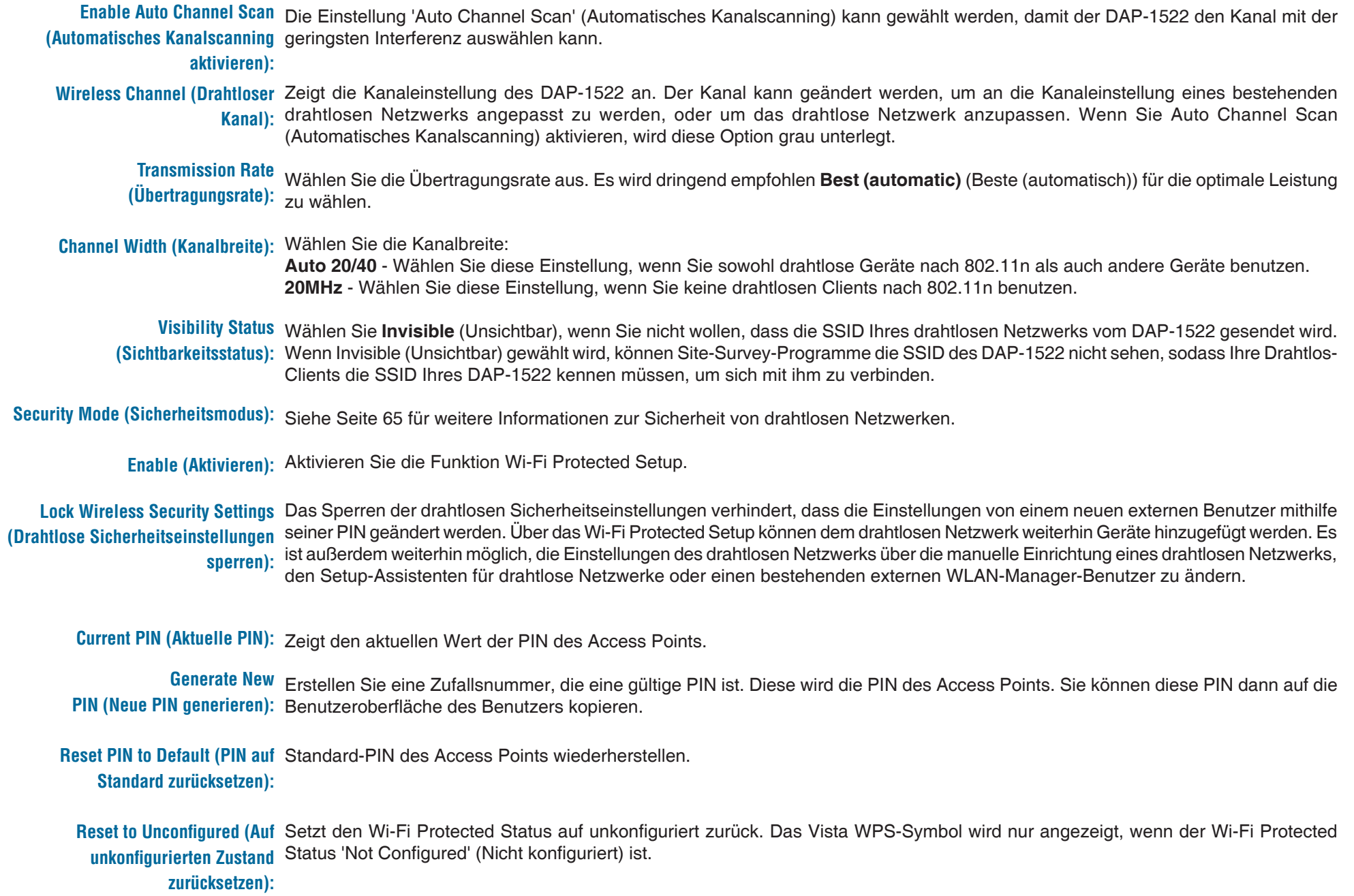

### **Netzwerkeinstellungen DHCP**

In diesem Abschnitt können Sie die Einstellungen des lokalen Netzwerks des Access Points ändern und die DHCP-Einstellungen konfigurieren.

**LAN Connection**  Wählen Sie im Dropdown-Menü 'Dynamic IP **Type (LAN-**(DHCP)' (Dynamische IP (DHCP)) aus, um im **Verbindungstyp):** LAN/privaten Netzwerk automatisch eine IP-Adresse zu beziehen.

**Device Name**  Geben Sie den Gerätenamen des AP ein. Es **(Gerätename):** wird empfohlen, den Gerätenamen zu ändern, wenn sich mehr als ein D-Link-Gerät im Subnetz befindet.

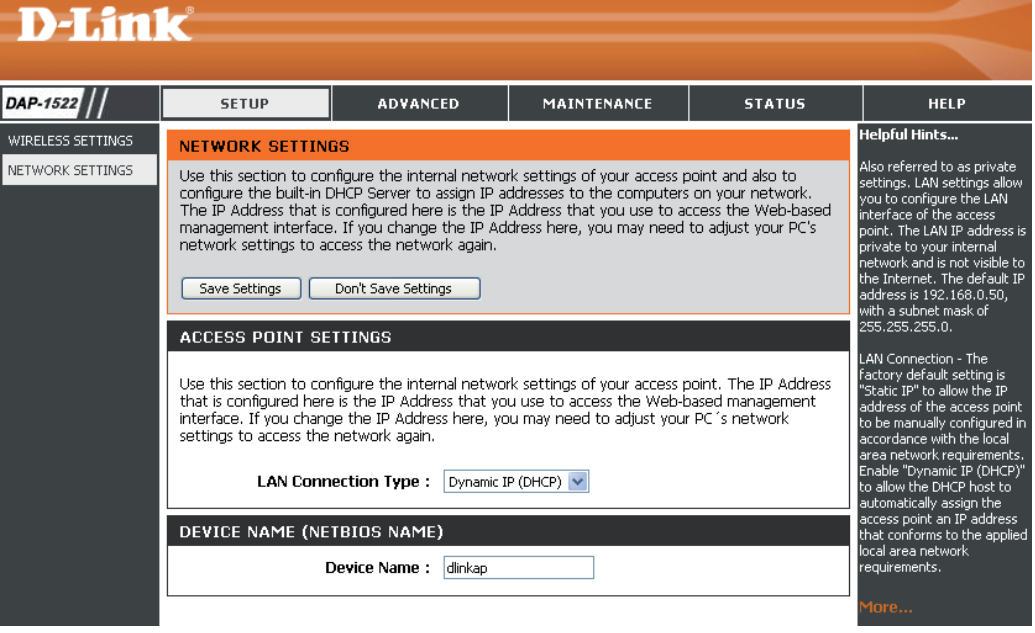

### **Static IP (Statische IP)**

**LAN Connection**  Wählen Sie **Static IP** (Statische IP) im Dropdown-**Type (LAN-**Menü. **Verbindungstyp):**

**Access Point IP**  Geben Sie die IP-Adresse des Access Point ein. **Address** Die Standard-IP-Adresse lautet 192.168.0.50.  **(IP-Adresse des**  Wenn Sie die IP-Adresse durch Klicken auf **Apply Access Points):** (Übernehmen) geändert haben, müssen Sie die neue IP-Adresse in Ihren Browser eingeben, um in das Konfigurationsprogramm zurückzukehren.

**Subnet Mask**  Geben Sie die von Ihrem Internetdienstanbieter **(Subnetzmaske):** bereitgestellte IP-Subnetzmaske ein.

**Default Gateway**  Geben Sie das vom Internetdienstanbieter **(Standard-**zugewiesene Gateway ein. **Gateway):**

**Device Name**  Geben Sie den Gerätenamen des AP ein. Es wird **(Gerätename):** empfohlen, den Gerätenamen zu ändern, wenn sich mehr als ein D-Link-Gerät im Subnetz befindet.

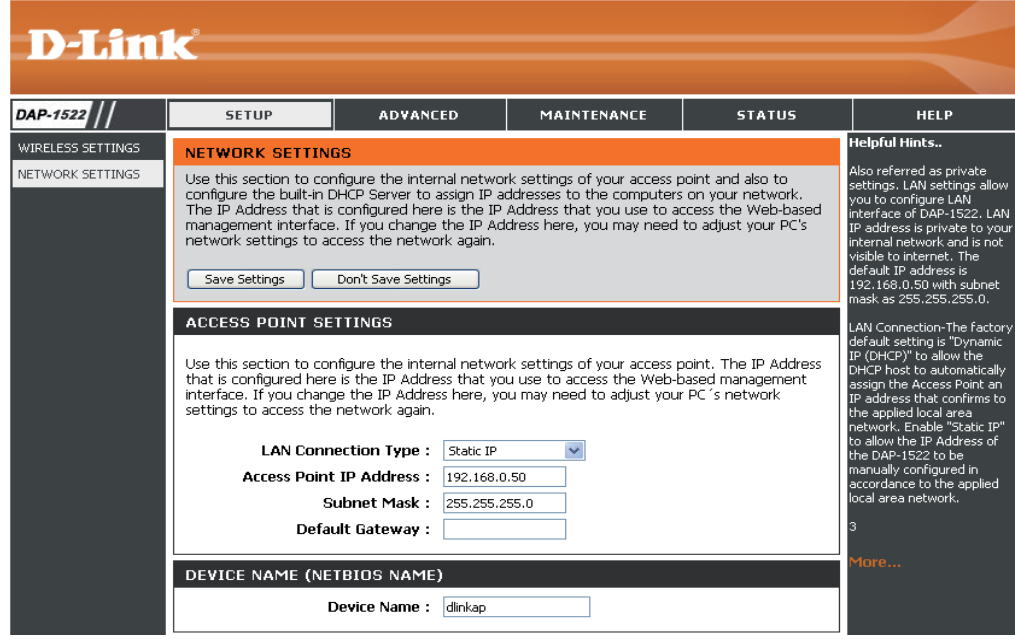

## **Erweitert MAC-Adressfilter**

Der Abschnitt MAC-Adressfilter kann verwendet werden, um den Netzwerkzugriff durch Rechner auf Basis der eindeutigen MAC-Adressen ihres/r Netzwerkadapter/s zu filtern. Er verhindert auf äußerst effektive Weise, dass nicht autorisierte drahtlose Geräte eine Verbindung mit Ihrem Netzwerk herstellen. Eine MAC-Adresse ist eine eindeutige Kennung, die durch den Hersteller des Netzwerkadapters zugewiesen wurde.

**Configure**  Wenn '**Turn MAC Filtering OFF** (MAC-Filterung **MAC Filtering**  AUS) ausgewählt ist, werden MAC-Adressen nicht **(MAC-Filterung**  zur Kontrolle des Netzwerkzugriffs verwendet. **konfigurieren):** Wenn **Turn MAC Filtering ON and ALLOW computers listed to access the network** (MAC-Filterung AN und für aufgeführrte Computer Zugriff auf das Netzwerk ZULASSEN) gewählt ist, erhalten nur Computer mit MAC-Adressen, die in der MAC-Adressliste aufgeführt sind, Zugriff auf das Netzwerk. Wenn **Turn MAC Filtering ON and DENY computers listed to access the network** (MAC-Filterung AN und für aufgeführte Computer den Zugriff auf das Netzwerk VERWEIGERN) gewählt ist, wird allen Computern mit MAC-Adressen, die in der MAC-Adressliste aufgeführt sind, der Zugriff auf das Netzwerk verweigert.

**MAC hinzufügen** Mit diesem Parameter können Sie manuell eine  **Filtering Rule**  MAC-Filterregel hinzufügen. Klicken Sie auf die **(Filterregel):** Schaltfläche **Add** (Hinzufügen), um die neue MAC-Filterregel zur Liste MAC Filtering Rules (MAC-Filterregeln) am unteren Rand dieses Bildschirms hinzuzufügen.

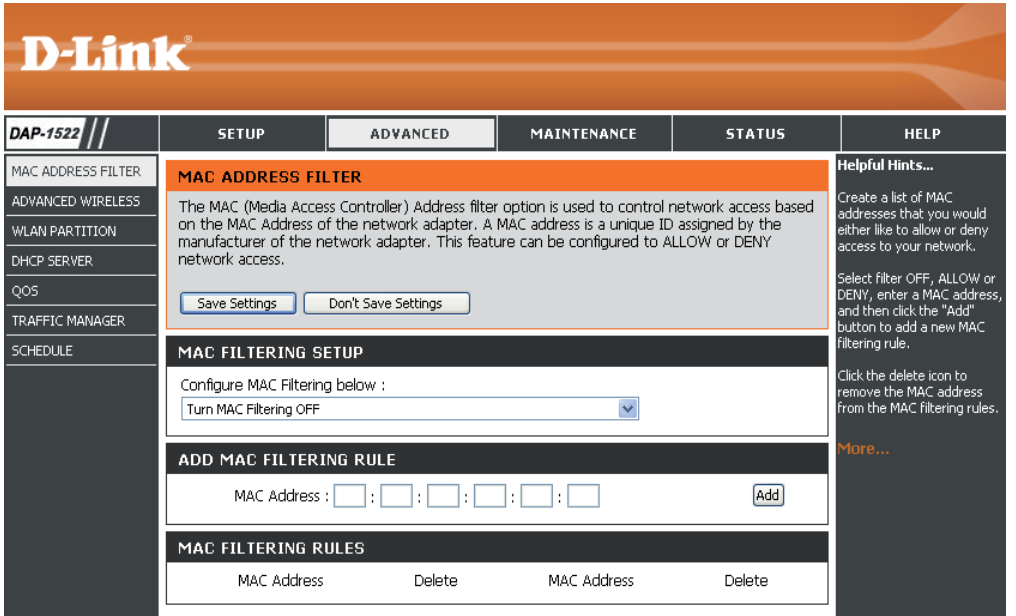

### **Erweiterte Wireless-Einstellungen**

**Transmit Power**  Stellt die Übertragungsleistung der **(Übertragungsleistung):** Antennen ein.

**Beacon Period**  Beacon-Signale sind Datenpakete, **(Signalisierungsdauer):** die von einem Access Point gesendet werden, um ein drahtloses Netzwerk zu synchronisieren. Geben Sie einen Wert ein. 100 wird als Standardeinstellung empfohlen.

**DTIM Interval (DTIM-Intervall):** (Delivery Traffic Indication Message) 1 ist die Standardeinstellung. Ein DTIM ist eine Countdown-Signalliste zur Aufnahme von Broadcast- und Multicast-Nachrichten, über die Clients des nächsten Fensters informiert werden.

**RTS Threshold (RTS-**Die Standardeinstellung 2346 sollte

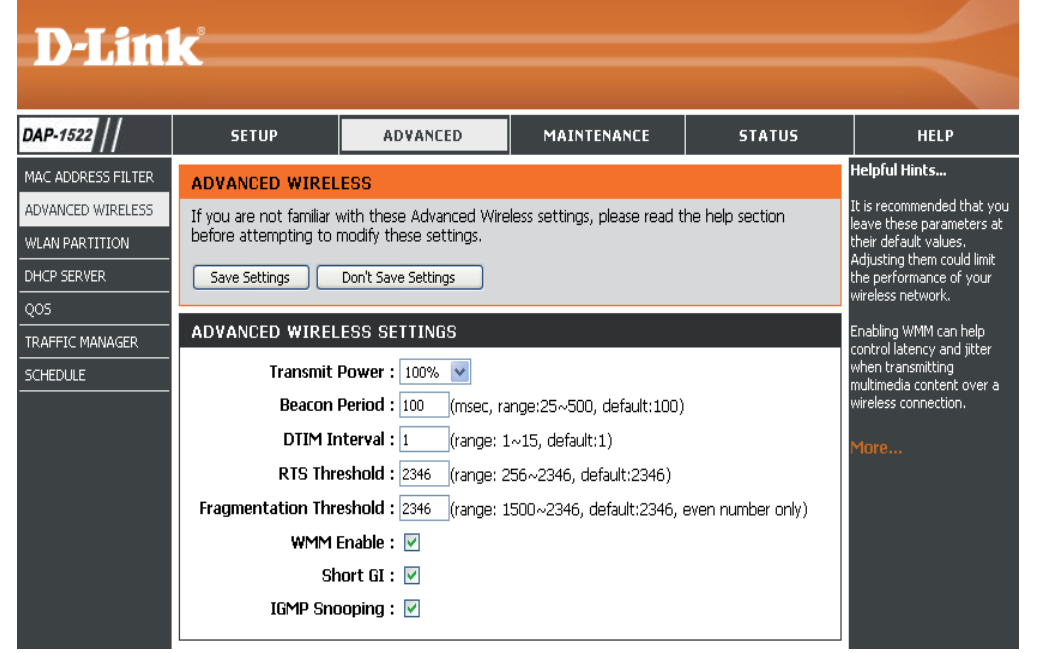

**Schwellenwert):** übernommen werden. Falls ein uneinheitlicher Datenfluss das Problem ist, kann ggf. eine kleine Änderung vorgenommen werden.

Fragmentation Threshold Der Fragmentierungsschwellenwert (in Bytes) gibt an, ob Pakete fragmentiert werden. Datenpakete, die den Wert **(Fragmentierungsschwellenwert):** 2346 Byte überschreiten, werden vor der Übertragung fragmentiert. Die Standardeinstellung ist 2346.

- **wMM Enable (WMM aktivieren): WMM ist QoS für Ihr drahtloses Netzwerk. Dies verbessert die Qualität von Video- und Sprachprogrammen für Ihre** drahtlosen Clients.
	- **Short GI:** Markieren Sie dieses Kästchen, um das Schutzintervall zu reduzieren, und so die Datenkapazität zu erhöhen. Dies ist jedoch weniger zuverlässig und kann höheren Datenverlust verursachen.
	- **IGMP Snooping:** Dies aktiviert das IGMP-Snooping für die drahtlose Verbindung. Wir empfehlen die Aktivierung dieser Funktion, wenn Sie oft Multicast-Dienste wie z. B. Videokonferenzen und Streaming Audio/Video nutzen.

## **WLAN-Partition**

Mit der WLAN-Partition können Sie Ihr drahtloses Netzwerk durch die Verwaltung des Zugriffs sowohl auf die interne Station als auch auf den Ethernetzugriff auf Ihr WLAN segmentieren.

Internal Station Verwenden Sie das Dropdown-Menü, um für die Connection Verbindung über die interne Station die Option Allow (Zulassen) oder Deny (Verweigern) zu  **(Verbindung über**  interne Station): wählen.

Ethernet to Verwenden Sie das Dropdown-Menü, um für **WLAN Access** den Ethernet-zu-WLAN-Zugriff die Option Allow (Ethernet-zu- (Zulassen) oder Deny (Verweigern) zu wählen. **WLAN-Zugriff):**

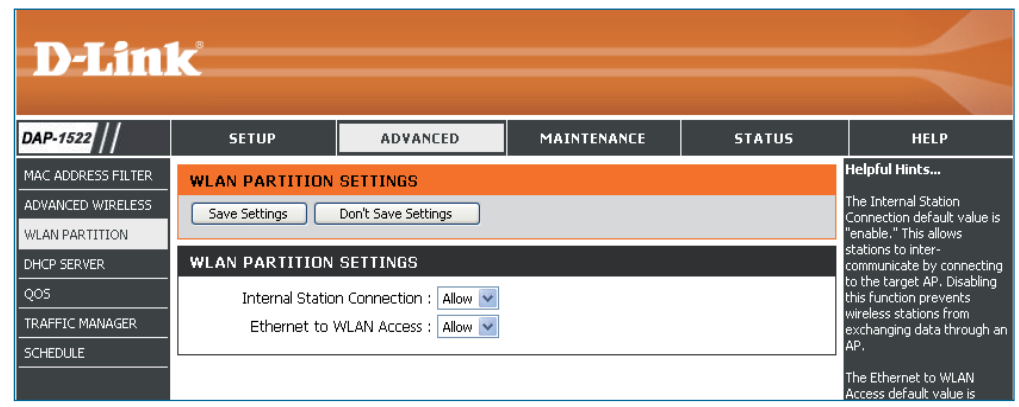

### **DHCP-Server**

DHCP ist die Abkürzung für Dynamic Host Configuration Protocol (Dynamisches Hostkonfigurationsprotokoll). Der (oder die) DAP-1522 verfügt über einen integrierten DHCP-Server. Er weist den Computern im LAN-/privaten Netzwerk automatisch eine IP-Adresse zu. Stellen Sie sicher, dass Sie Ihre Computer als DHCP-Clients einrichten, indem Sie deren TCP/IP-Einstellungen auf "Obtain an IP Address Automatically" (IP-Adresse automatisch beziehen) setzen. Wenn Sie Ihre Computer einschalten, laden diese die korrekten von dem DAP-1522 bereitgestellten TCP/IP-Einstellungen. Der DHCP-Server weist dem anfordernden Computer automatisch eine ungenutzte IP-Adresse vom IP-Adressenpool zu.

**Enable DHCP Server**  Markieren Sie dieses Kästchen, um den DHCP-Server **(DHCP-Server aktivieren):** auf dem Access Point zu aktivieren.

**IP Address From/To** Geben Sie den IP-Adressenbereich ein, um ihn den  **(IP-Adresse von/an):** Clients in Ihrem Netz zuzuweisen.

> **Hinweis:** Wenn Sie Ihren Computern oder Geräten IP-Adressen statisch (manuell) zuweisen, müssen Sie sicherstellen, dass die IP-Adressen außerhalb dieses Bereichs sind. Sonst könnte es zu einem IP-Konflikt kommen.

**Default Subnet Mask**  Geben Sie die Subnetzmaske ein. **(Standard-Subnetzmaske):**

**Default Gateway**  Geben Sie die Standard-Gateway-IP-Adresse ein. **(Standard-Gateway):**

**Default Wins**  Geben Sie die IP-Adresse des WINS-Servers ein. **(Standard-WINS):**

**Default DNS** Geben Sie die IP-Adresse des DNS-Servers ein.  **(Standard-DNS):**

**DHCP Lease Time**  Geben Sie die DHCP-Leasingdauer (in Minuten) ein. **(Leasingdauer DHCP):**

**DHCP Client List**  Hier werden die Clients angezeigt, denen in Ihrem **(DHCP-Client-Liste):** Netzwerk IP-Adressen zugewiesen wurden.

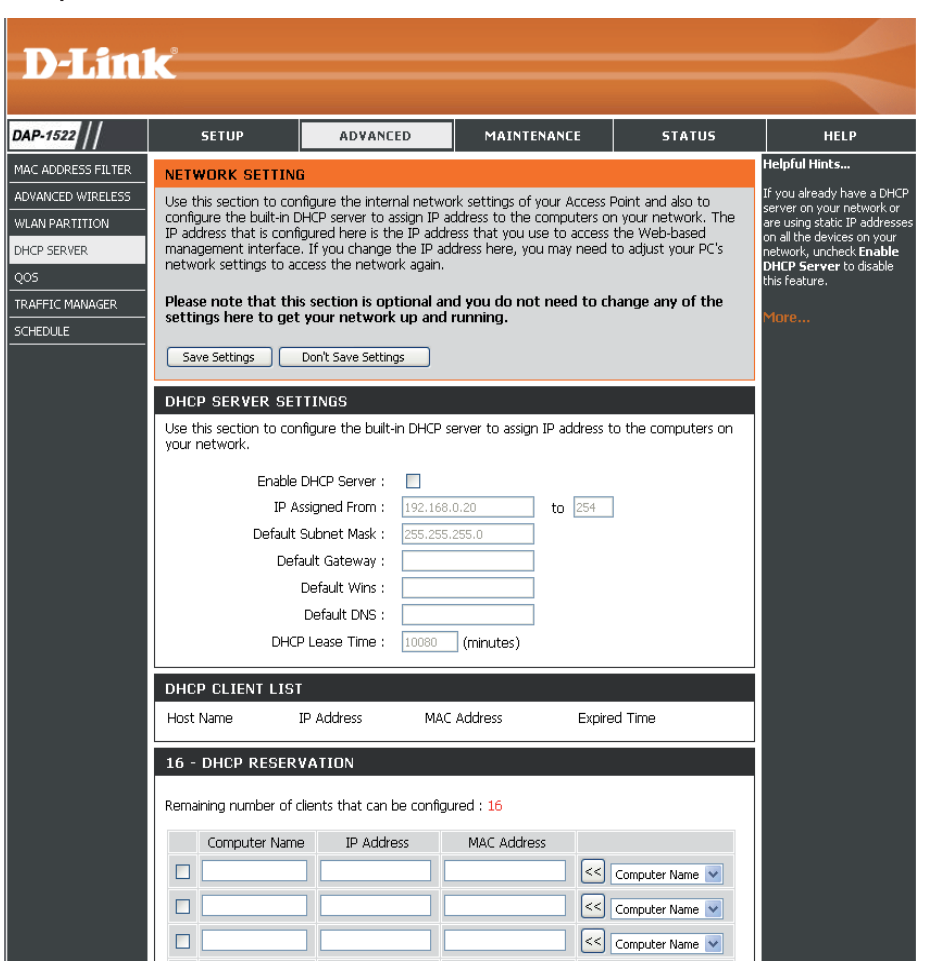

### **DHCP-Reservierung**

Soll ein Computer oder Gerät immer die gleiche zugewiesene IP-Adresse haben, können Sie eine DHCP-Reservierung erstellen. Der Access Point weist dann die IP-Adresse nur diesem Computer oder Gerät zu.

**Hinweis:** Diese IP-Adresse muss innerhalb des DHCP-IP-Adressenbereichs liegen.

**Enable (Aktivieren):** Markieren Sie das Kästchen, um die Reservierung zu aktivieren

Computer Name Geben Sie den Computernamen ein oder wählen Sie ihn vom Dropdown-Menü. **(Computername):**

- IP Address (IP-Adresse): Geben Sie die IP-Adresse ein, die Sie dem Computer oder Gerät zuweisen möchten. Diese IP-Adresse muss innerhalb des DHCP-IP-Adressenbereichs liegen.
	- MAC Address (MAC- Geben Sie die MAC-Adresse des Computers oder Geräts ein. **Adresse):**

### **QoS**

Die Funktion Quality of Service (QoS) reguliert den Datenfluss durch den Access Point mittels Zuweisung einer Priorität an jedes Paket. Dies dient zur besseren Nutzung eines drahtlosen Netzwerks durch Priorisierung des Datenverkehrs unterschiedlicher Anwendungen. Die Aktivierung dieser Option erlaubt dem AP, den Datenverkehr zu priorisieren. Für die spezielle Anwendung stehen zwei Optionen zur Verfügung.

**Enable QoS (QoS**  Aktivieren Sie diese Option, wenn Sie möchten, **aktivieren):** dass QoS Ihren Datenverkehr priorisiert.

**QoS Type (QoS-Typ):** Für Ihre spezielle Anwendung stehen zwei Optionen zur Verfügung: (1) Priority by LAN Port (Priorität nach LAN-Port) und (2) Priority by Protocol (Priorität nach Protokoll).

**Priority by LAN Port (Priorität nach LAN-Port):** Effort', 5 für Video und 7 für Sprache, (Sprache Es gibt vier Prioritätsgrade für alle LAN-Ports. Die zugewiesenen Prioritätsgrade sind bei normaler Priorität: 1 für Hintergrund, 3 für 'Best hat den höchsten Grad und Hintergrund den niedrigsten).

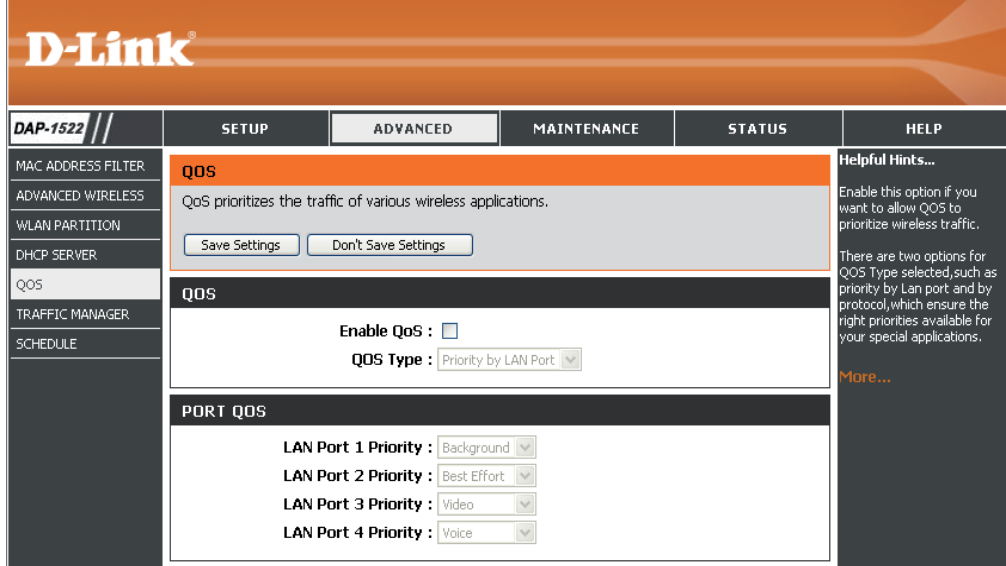

- **Priority by Protocol (Priorität nach Protokoll):** Anteil der Gesamtbandbreite, der für jede ihrer Benutzer können die Priorität und den prozentualen vier Datenverkehrskategorien reserviert ist, einstellen. Bitte beachten Sie, dass die Summe der Prozentwerte der Übertragungslimits nicht 100% sein muss. Die Prozentzahlen repräsentieren die maximal vorgesehene Bandbreite für jede Datenverkehrskategorie.
	- **Ethernet to Wireless (Ethernet-zu-**Ethernet-zu-Drahtlos-Geschwindigkeit an, bevor **Drahtlos):** Der hier eingegebene Wert zeigt die erforderliche die Funktion Advanced QoS (Erweiterte QoS) aktiviert wird. Advanced QoS (Erweiterte QoS) wird nur aktiviert, wenn die Gesamtbandbreite den voreingestellten Wert erreicht oder überschreitet. Der empfohlene Bereich ist 800 - 96000 Kbits/ Sek.

**Wireless to Ethernet**  Der hier eingegebene Wert zeigt die erforderliche **(Drahtlos-zu-Ethernet):** Drahtlos-zu-Ethernet-Geschwindigkeit an, bevor die Funktion Advanced QoS (Erweiterte QoS) aktiviert wird. Advanced QoS (Erweiterte QoS)

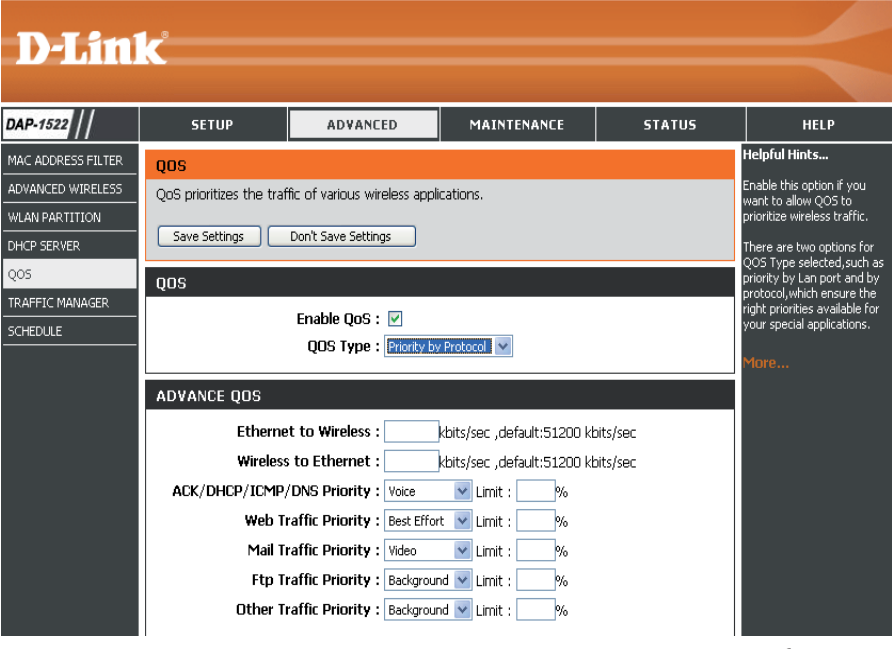

wird nur aktiviert, wenn die Gesamtbandbreite den voreingestellten Wert erreicht oder überschreitet. Der empfohlene Bereich ist 800 - 96000 Kbits/Sek.

ACK/DHCP/ICMP/ DNS Priority Stellt den Prioritätswert und das Bandbreitenlimit dar, die für ACK-, DHCP-, ICMP- und DNS-Paketzustellungen **(ACK/DHCP/ICMP/DNS-Priorität):** gelten.

**Web Traffic Priority (Internet-Datenverkehrspriorität):** Pakete). Datenverkehr, der durch typische Web-Dienste verursacht wird (durch Ports 80, 443, 3128 und 8080 gesendete

**Mail Traffic Priority (Mail-Datenverkehrspriorität):** Datenverkehr, der durch E-Mail-Versand und -Empfang verursacht wird (Ports 25, 110, 465 und 995).

**Ftp Traffic Priority (FTP-Datenverkehrspriorität):** Datenverkehr, der durch das Hoch- und Herunterladen mit Hilfe von FTP-Servern verursacht wird (Ports 20, 21).

Other Traffic Priority Anderer Datenverkehr, der in den oben genannten Paketzustellungen nicht enthalten ist.

**(Andere Datenverkehrspriorität):**

*Hinweis:* Normalerweise überträgt die drahtlose Verbindung Anwendungsdatenpakete basierend auf der Drahtlos-zu-Ethernet-Geschwindigkeit und Ethernet-zu-Drahtlos-Geschwindigkeit. Benutzer können die beiden Geschwindigkeiten als Systemübertragungsbandbreite behandeln, bei der sich alle Anwendungen die gesamte Systembandbreite auf der Basis der zugewiesenen Prioritäten teilen. Beachten Sie, dass die maximal nutzbare Bandbreite die gleiche ist wie der eingestellte Wert beider Geschwindigkeiten.

### **Datenverkehrmanager**

Der Traffic Manager (Datenverkehrmanager) weist die gesamte Bandbreite des Geräts zu, einschließlich der Drahtloszu-Ethernet-Geschwindigkeit und der Ethernet-zu-Drahtlos-Geschwindigkeit. Der Benutzer kann Regeln für die Leistung der Datenübertragung zwischen dem Access Point und den einzelnen Clients hinzufügen. Für nicht aufgeführten Client-Datenverkehr kann der Benutzer wählen, ob übertragene Pakete für solche Clients verweigert oder weitergeleitet werden.

Enable Traffic Manager Der Datenverkehrmanager ermöglicht die (Datenverkehrmanager Datenverkehrskontrolle für Zustellung und aktivieren): Empfang von Datenpaketen.

Unlisted Clients Traffic Für unaufgeführten Client-Datenverkehr (Nicht aufgeführter stehen zwei Optionen zur Verfügung: (1) deny Client-Datenverkehr): (verweigern) und (2) forward (weiterleiten).

Ethernet to Wireless Mit diesem Teil können Benutzer die maximale (Ethernet-zu- Bandbreite des Geräts vom Ethernet zum **Drahtlos):** drahtlosen Netzwerk festlegen.

> Wireless to In diesem Abschnitt können Benutzer die maximale Bandbreite des Geräts vom drahtlosen **Ethernet**  (Drahtlos-zu- Netzwerk zum Ethernet festlegen. **Ethernet):**

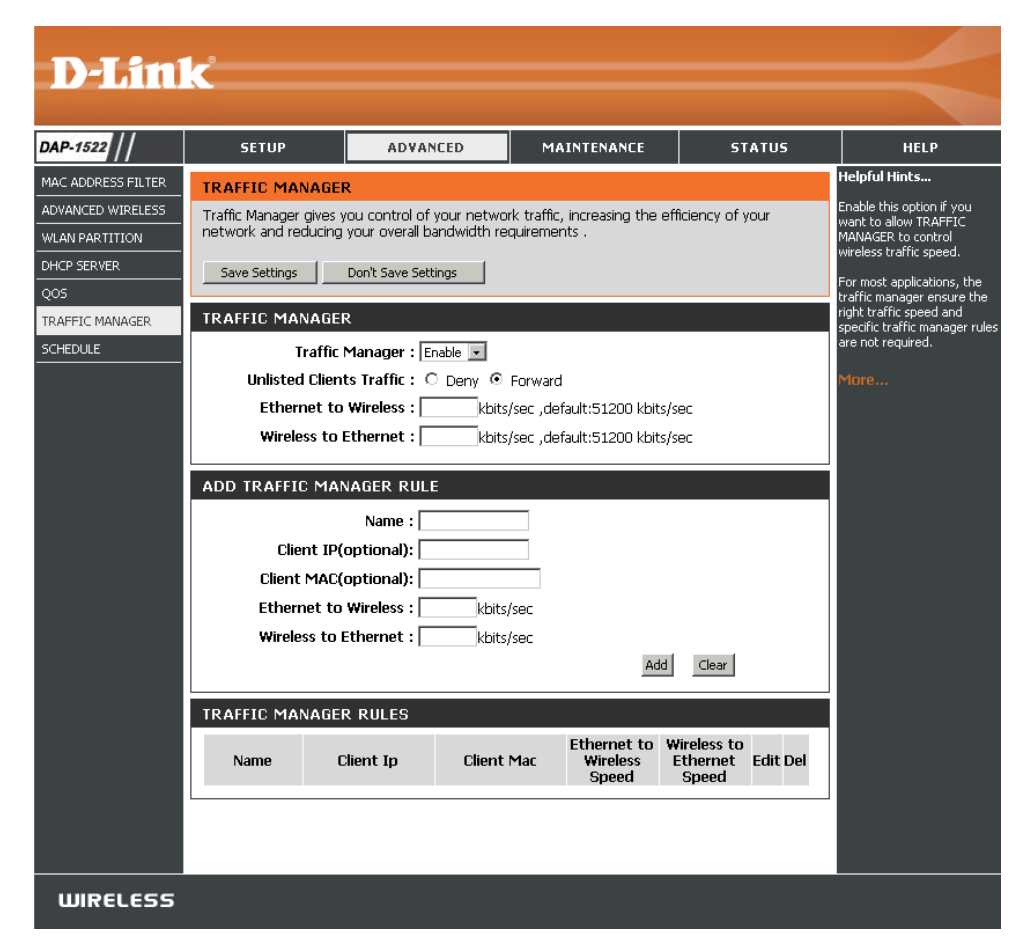

### **Regel für Datenverkehrmanager hinzufügen**

Geben Sie in Add Traffic Manager Rule (Regel für Datenverkehrmanager hinzufügen) Einstellungen für jeden Benutzer Ihres Netzwerkes mit passender IP- (Client-IP) oder MAC-Adresse (Client-MAC) ein. Stellen Sie geeignete Ethernetzu-Drahtlos- und Drahtlos-zu-Ethernet-Geschwindigkeiten für den zu regulierenden Datenverkehr ein.

Name: Geben Sie einen Namen für die neue Regel ein.

Client IP (optional): Die dem Client zugewiesene IP-Adresse.

Client MAC (optional): Durch die Zuweisung von MAC-Adressen zu den Regeln des Datenverkehrmanagers können für einzelne Geräte bestimmte Regeln definiert werden.

Ethernet to Wireless Stellt die zur Verfügung stehende Bandbreite für Client-Daten dar, die vom Ethernet zum drahtlosen Netzwerk (Ethernet-zu-Drahtlos): weitergeleitet werden. Der empfohlene Bereich ist 800 - 96000 Kbits/Sek.

Wireless to Ethernet Stellt die zur Verfügung stehende Bandbreite für Client-Daten dar, die vom drahtlosen Netzwerk zum Ethernet (Drahtlos-zu- weitergeleitet werden. Der empfohlene Bereich ist 800 - 96000 kbits/Sek. **Ethernet):**

> *Hinweis:* Normalerweise überträgt die drahtlose Verbindung Anwendungsdatenpakete basierend auf der Drahtlos-zu-Ethernet-Geschwindigkeit und Ethernet-zu-Drahtlos-Geschwindigkeit. Benutzer können die beiden Geschwindigkeiten als Systemübertragungsbandbreite behandeln, bei der sich alle Anwendungen die gesamte Systembandbreite auf der Basis der zugewiesenen Prioritäten teilen. Beachten Sie, dass die maximal nutzbare Bandbreite die gleiche ist wie der eingestellte Wert beider Geschwindigkeiten.
# **Schedule (Zeitplan)**

Name: Geben Sie Ihrem neuen Zeitplan einen Namen.

- Days (Tage): Wählen Sie einen Tag, einen Bereich aus Tagen oder 'All week' (Ganze Woche) ein, um jeden Tag zu wählen.
- **Time (Zeit):** Markieren Sie das Kästchen **All Days** (Alle Tage) oder geben Sie eine Start- und Enduhrzeit für jeden Zeitplan ein.
- Wireless (Drahtlos): Wählen Sie On (Ein) oder Off (Aus) im Dropdown-Menü.
- **Add (Hinzufügen): Klicken Sie auf Add** (Hinzufügen), um Ihren Zeitplan zu speichern. Sie müssen oben auf **Save Settings** (Einstellungen speichern) klicken, damit Ihre Zeitpläne wirksam werden.

Schedule Rules List Hier wird die Liste mit den Zeitplänen angezeigt. (Zeitplanregelliste): Klicken Sie auf das Bearbeitungssymbol, um Änderungen vorzunehmen, oder auf das Symbol für **Löschen**, um den Zeitplan zu entfernen.

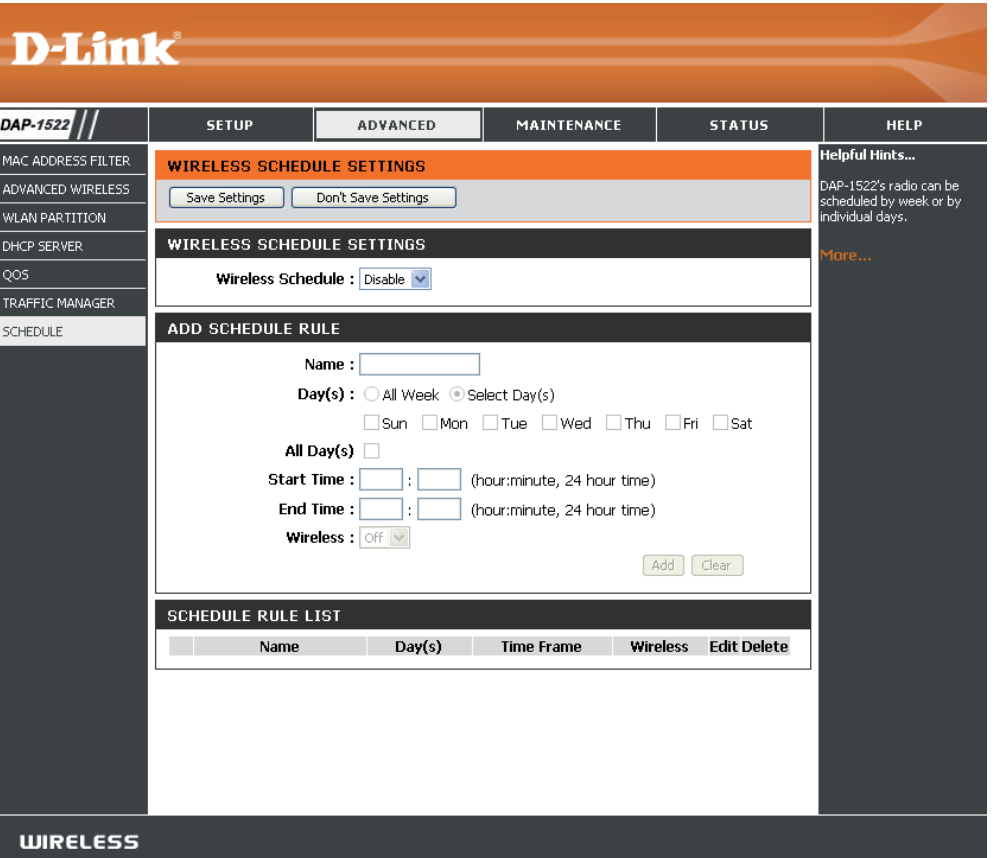

# **Wartung und Verwaltung Admin**

Auf dieser Seite können Sie das Administrator-Kennwort ändern. Das Administrator-Kennwort verfügt über Zugriffsberechtigungen zum Lesen/Schreiben.

**Password**  Geben Sie ein neues Kennwort für den Administrator-**(Kennwort):** Anmeldenamen ein. Der Administrator kann Änderungen an den Einstellungen vornehmen.

**Verify Password**  Geben Sie dasselbe Kennwort wie im **(Kennwort**  vorhergehenden Textfeld ein, um seine Richtigkeit **bestätigen):** zu bestätigen.

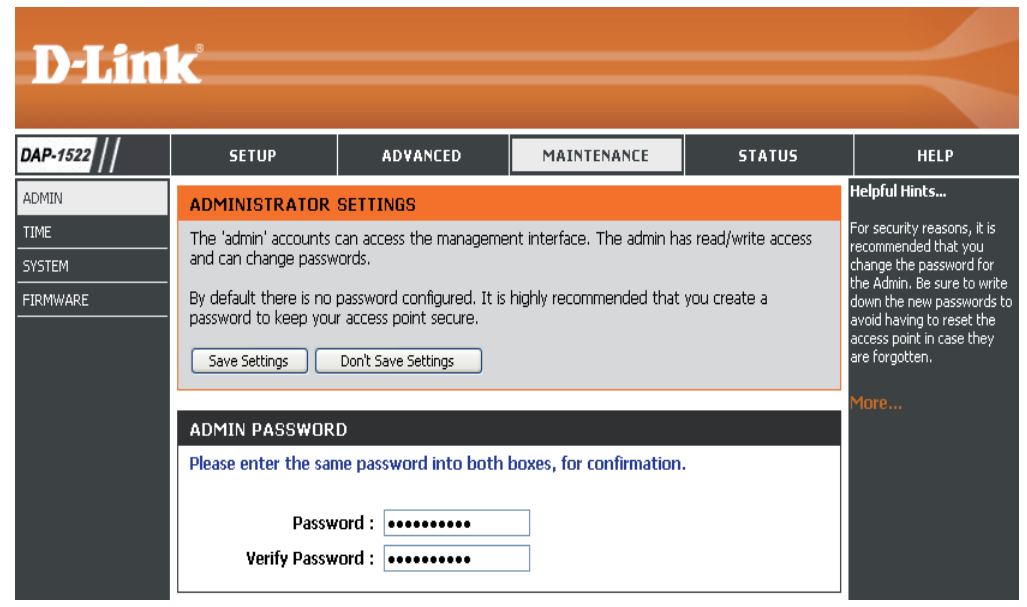

# **Uhrzeit**

Die Option 'Time Configuration' (Zeitkonfiguration) ermöglicht die Konfiguration, Aktualisierung und Verwaltung der korrekten Zeiteinstellung in der internen Systemuhr. In diesem Abschnitt können Sie die Zeitzone einstellen, in der Sie sich befinden. Die Zeiteinstellung kann auch so konfiguriert werden, dass die Zeit bei der Sommer-/Winterzeit-Umstellung automatisch angepasst wird.

**Time Zone**  Wählen Sie die Zeitzone aus dem Dropdown-Menü. **(Zeitzone):**

**Daylight Saving**  Um Sommer-/Winterzeit manuell zu wählen, setzen **(Sommer-/** Sie ein Häkchen im Kontrollkästchen 'Enable Daylight **Winterzeit):** Saving' (Sommer-/Winterzeit aktivieren). Als nächstes verwenden Sie das Dropdown-Menü, um einen Daylight Saving Offset (Sommer-/Winterzeit-Ausgleich) auszuwählen, und geben Sie dann ein Start- und Enddatum (DST Start und DST End) für die Sommer-/ Winterzeit ein.

**Synchronize**  NTP steht für Network Time Protocol (Netzwerk**with NTP Server**  Zeitprotokoll). Das NTP synchronisiert die Uhren **(Mit NTP-Server**  in einem Computersystem. Markieren Sie dieses **synchronisieren):** Kästchen, um einen NTP-Server zu verwenden. Damit wird eine Verbindung zu einem Internetserver, nicht zu einem lokalen Server, hergestellt.

**NTP Server Used**  Geben Sie den NTP-Server ein oder wählen Sie ihn **(NTP Server**  aus dem Dropdown-Menü aus. **verwendet):**

Manual (Manuell): Zur manuellen Zeiteingabe geben Sie in diese Felder Werte für Year (Jahr), Month (Monat), Day (Tag), Hour (Stunde), Minute (Minute) und Second (Sekunde) ein und klicken Sie anschließend auf **Save Settings** (Einstellungen speichern). Sie können auch auf die Schaltfläche **Copy Your Computer's Time Settings** (Zeiteinstellungen des Computers übernehmen) am unteren Bildschirmrand klicken.

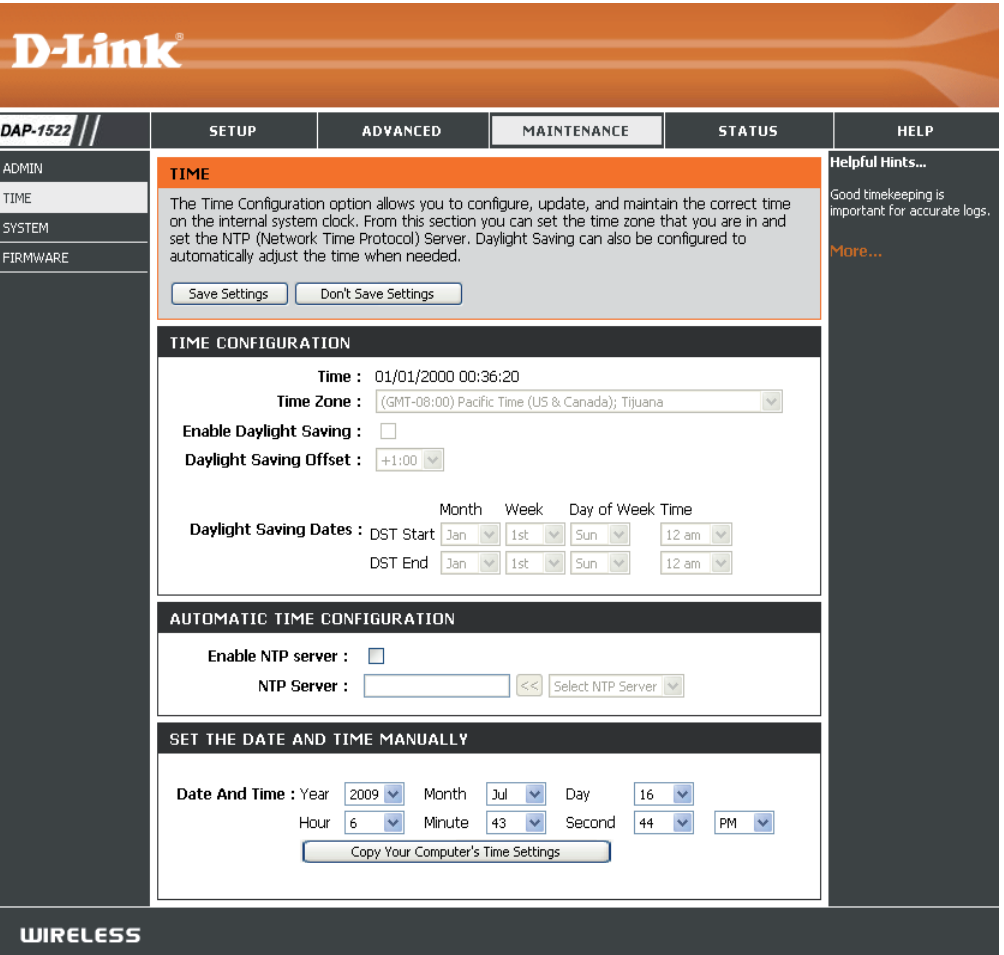

# **System**

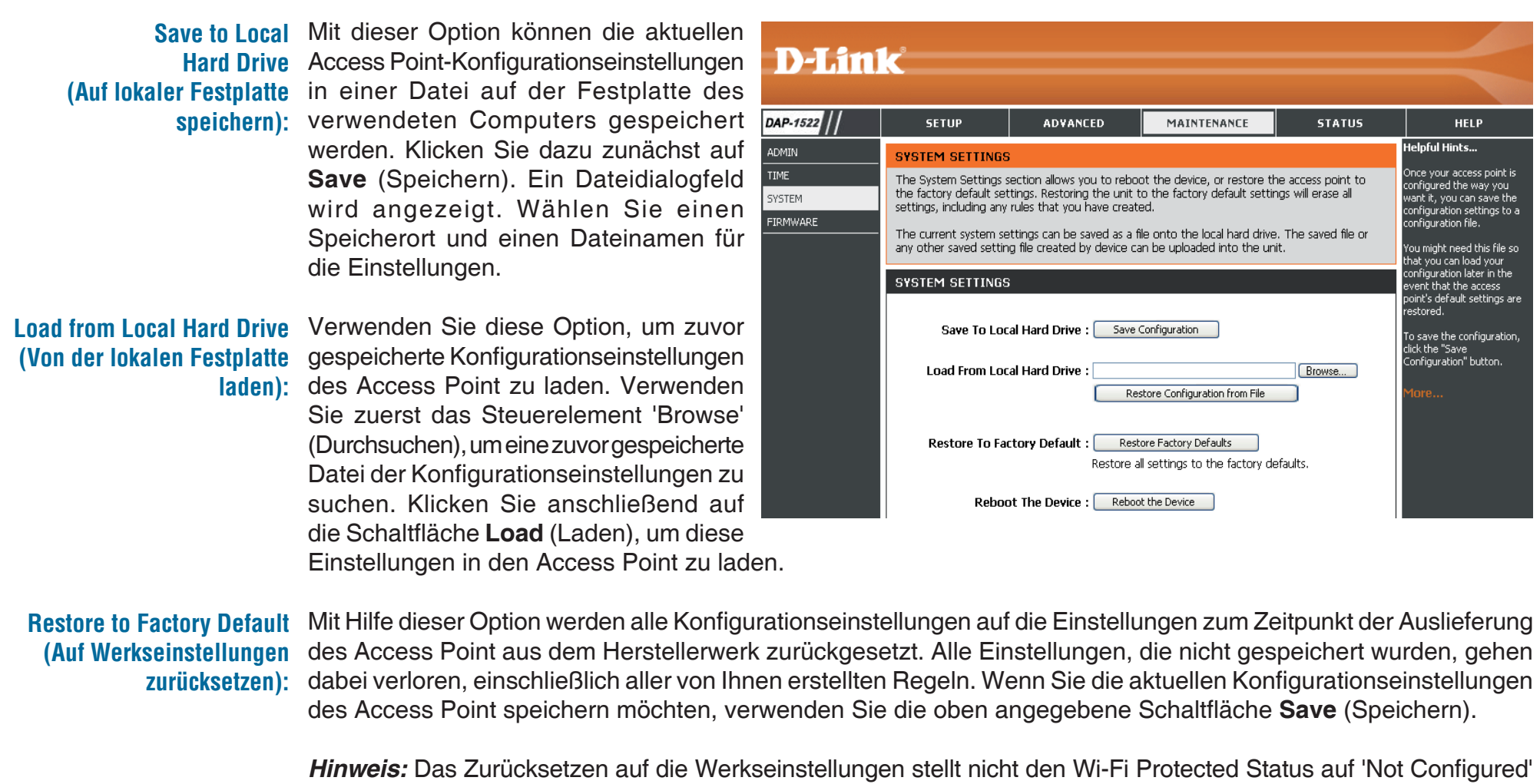

(Nicht konfiguriert) zurück.

**Reboot the Device**  Klicken Sie hierauf, um den Access Point neu zu starten. **(Gerät neu starten):**

**Clear Language Pack**  Klicken Sie darauf, um das Sprachpaket zu löschen. Damit wird die Web-Benutzeroberfläche auf Englisch **(Sprachpaket löschen):** zurückgesetzt.

# **Firmware**

Hiermit können Sie die Firmware des Access Point aktualisieren. Vergewissern Sie sich, dass sich die gewünschte Firmware auf der lokalen Festplatte des Computers befindet. Klicken Sie auf **Browse** (Durchsuchen), um die Firmware-Datei zu suchen, die für die Aktualisierung verwendet werden soll. Bitte sehen Sie auf der D-Link Support-Website http://support.dlink.com nach, ob Firmware-Aktualisierungen vorhanden sind. Sie können Firmware-Aktualisierungen von dieser Seite auf Ihre Festplatte herunterladen.

**Browse**  Nachdem Sie die neue Firmware heruntergeladen **(Durchsuchen):** haben, klicken Sie auf Browse (Durchsuchen), um auf Ihrer Festplatte nach der Firmware-Aktualisierung zu suchen. Klicken Sie auf **Upload** (Hochladen), um die Firmware-Aktualisierung fertigzustellen.

**Upload**  Sobald Sie eine Firmware-Aktualisierung auf **(Hochladen):** Ihrem Computer haben, können Sie diese Option verwenden, um nach der Datei zu suchen und die Informationen anschließend in den Access Point zu laden.

### **Sprachpaket**

Sie können die Sprache der Web-Benutzeroberfläche durch das Laden verfügbarer Sprachpakete ändern.

Browse Klicken Sie nach dem Herunterladen des neuen (Durchsuchen): Sprachpakets auf Browse (Durchsuchen), um die Sprachpaketdatei auf Ihrer Festplatte zu suchen. Klicken Sie auf **Upload** (Hochladen), um das Upgrade des Sprachpakets fertig zu stellen.

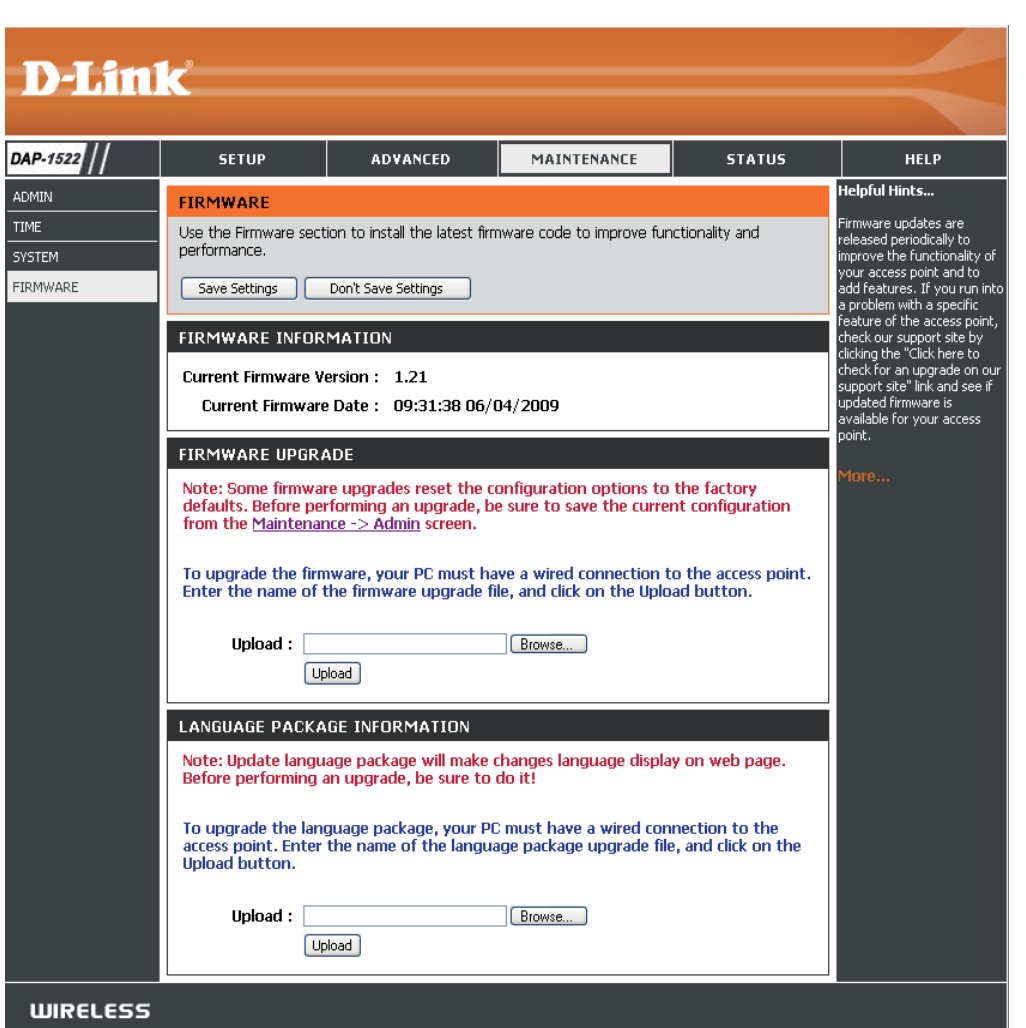

Wenn Sie ein Sprachpaket geladen haben und auf Englisch zurückkehren möchten, klicken Sie auf **Maintenance** (Wartung) > **System** und dann auf **Clear** (Löschen) neben **Clear Language Pack** (Sprachpaket löschen).

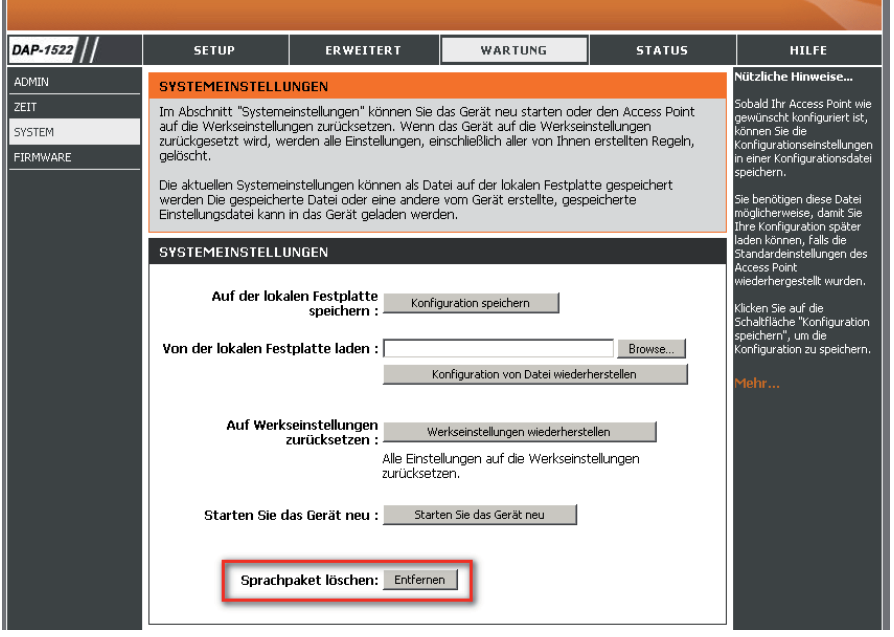

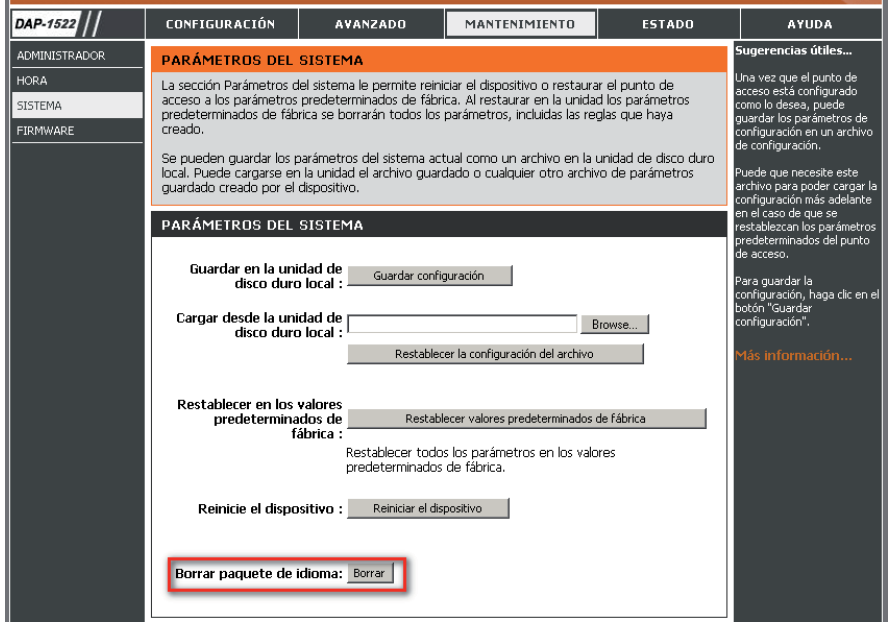

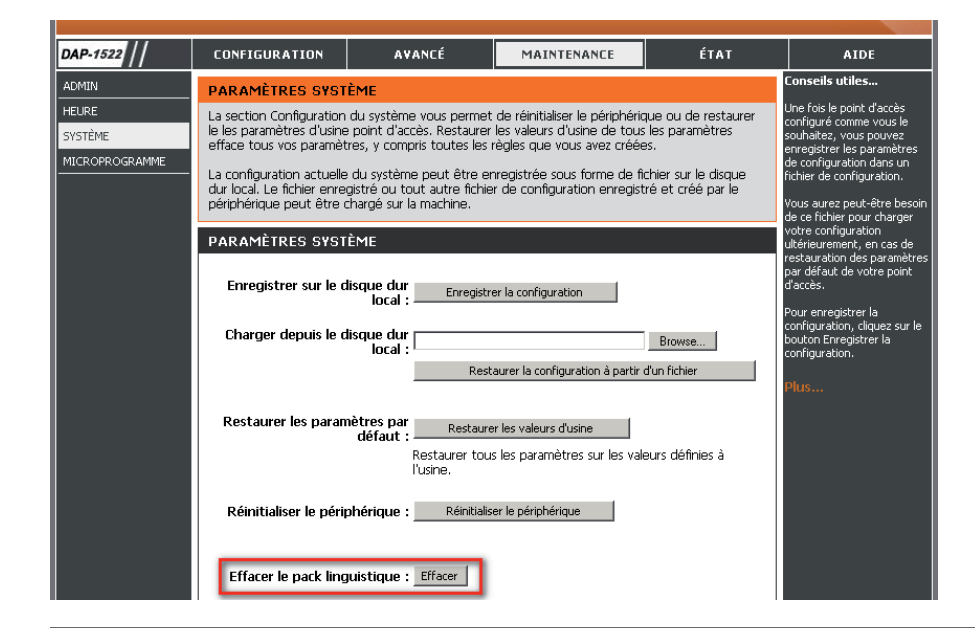

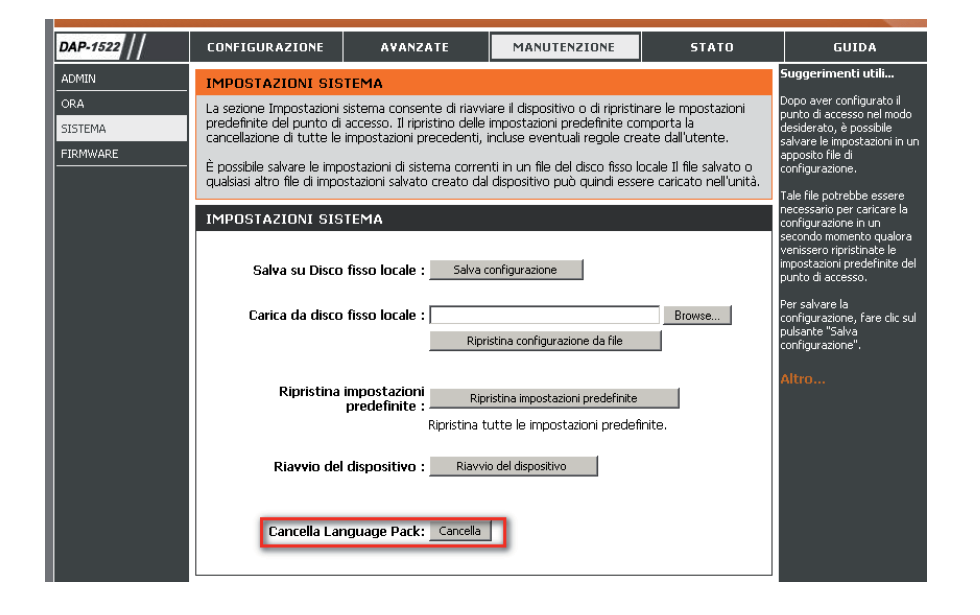

D-Link DAP-1522 Benutzerhandbuch 42

# **Status Geräteinfo**

Diese Seite zeigt die aktuellen Informationen für den DAP-1522 an. Sie zeigt die LAN- und WLAN-Informationen an.

**General**  Zeigt die Uhrzeit und Firmware-Version des Access **(Allgemein):** Point an.

> **LAN:** Zeigt die MAC-Adresse und die privaten (lokalen) IP-Einstellungen für den Access Point an.

**Wireless LAN**  Zeigt die drahtlose MAC-Adresse und Ihre **(WLAN):** drahtlosen Einstellungen wie SSID und Kanal an.

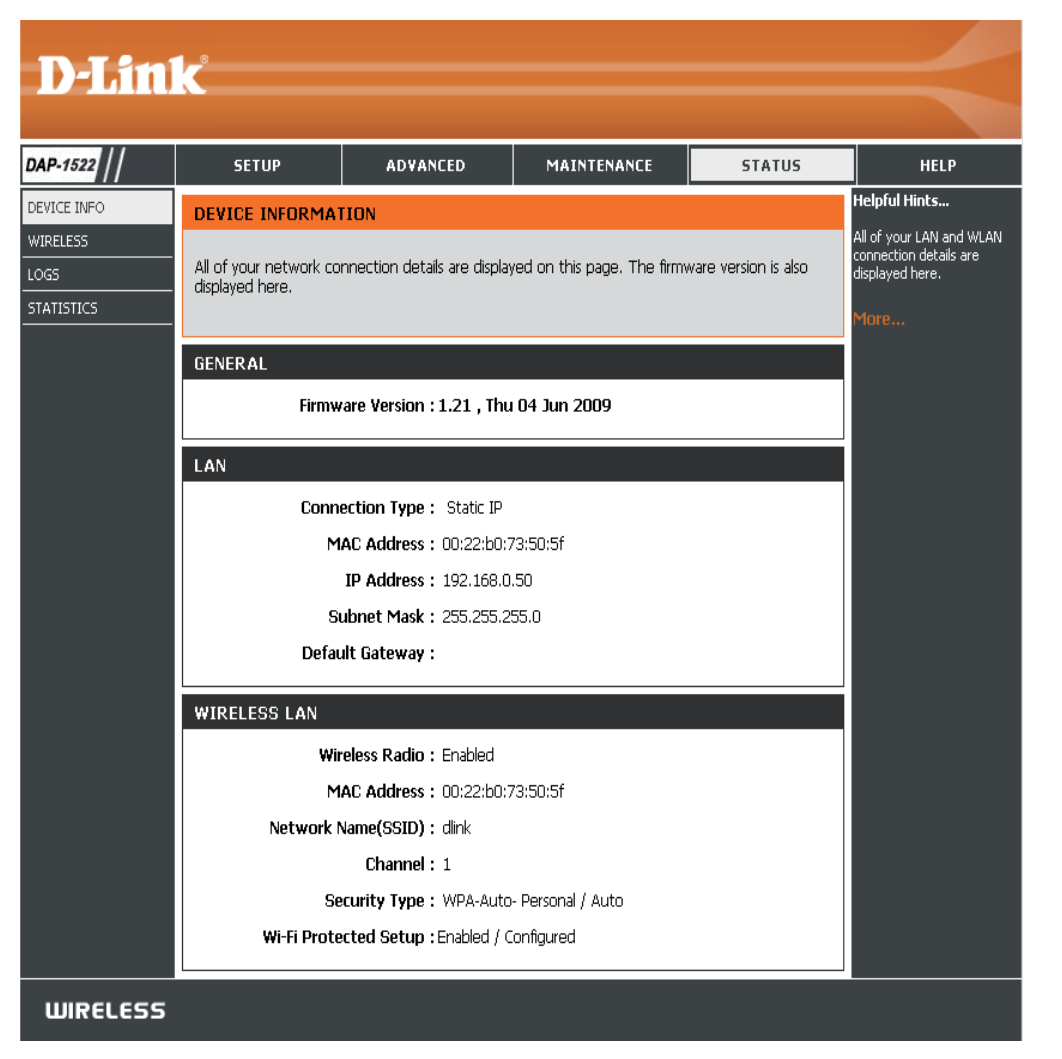

# **Wireless (Drahtlos)**

Im Abschnitt 'Wireless' sehen Sie die drahtlosen Clients, die mit Ihrem drahtlosen Access Point verbunden sind.

**MAC Address** Die Ethernet-ID (MAC-Adresse) des Drahtlos- **(MAC-Adresse):** Client.

**UpTime**  Zeigt die Zeitdauer an, für die der drahtlose Client **(Betriebszeit):** mit dem Access Point verbunden war.

**Mode (Modus):** Der vom Client verwendete Übertragungsstandard. Die Werte sind 11a, 11b, 11g, 11ng bzw. 11na für 802.11a, 802.11b, 802.11g bzw. 802.11n.

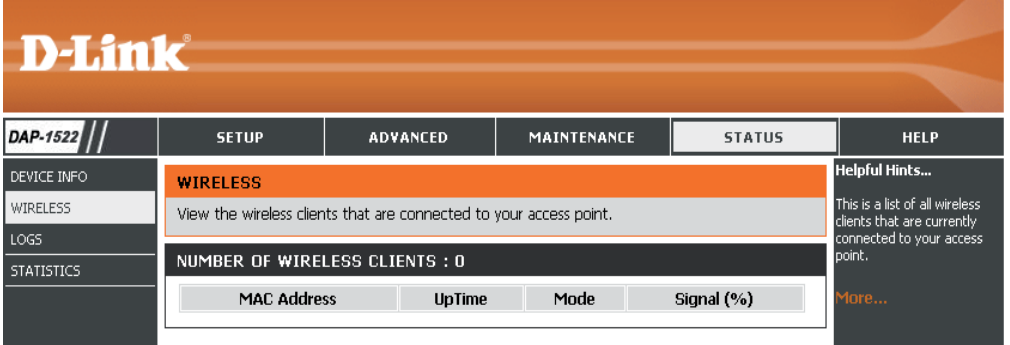

**Signal:** Dies ist ein relatives Maß für die Signalqualität. Der Wert wird als Prozentsatz der theoretisch besten Qualität angegeben. Die Signalqualität kann durch Entfernung, durch Interferenz mit anderen Drahtlosfrequenzquellen (zum Beispiel Schnurlostelefone oder benachbarte drahtlose Netzwerke) sowie durch Gegenstände zwischen Access Point und dem Drahtlosgerät vermindert werden.

# **Protokolle**

Der Access Point protokolliert (speichert) Ereignisse von möglichem Interesse automatisch in seinem internen Speicher. Wenn nicht genügend interner Speicherplatz für alle Ereignisse verfügbar ist, werden die Protokolle älterer Ereignisse gelöscht, Protokolle der letzten Ereignisse werden jedoch behalten. Mit der Option 'Logs' (Protokolle) können Sie die Access Point-Protokolle anzeigen. Sie können festlegen, welche Art von Ereignissen Sie ansehen möchten sowie die Ebene der Ereignisse. Dieser Access Point verfügt auch über einen externen Syslog-Server-Support, damit Sie die Protokolldateien an einen Computer in Ihrem Netzwerk senden können, der ein Syslog-Hilfsprogramm ausführt.

**What to View**  Es stehen drei Arten von Protokollen zur **(Anzeigen):** Verfügung: **System Activity** (Systemaktivität), **Wireless Activity** (Drahtlosnetzaktivität) und **Notice** (Hinweis). Setzen Sie ein Häkchen in das Kontrollkästchen für die Art(en), die im Protokoll angezeigt werden sollen.

**Enable** Setzen Sie ein Häkchen in dieses Kontrollkästchen  **Remote Log** und geben Sie einen Protokollservernamen oder  **(Remotes Protokoll**  eine IP-Adresse ein, um die Funktion für ein **aktivieren):** Remotes Protokoll zu aktivieren..

**Apply Log** Klicken Sie auf diese Schaltfläche, um die  **Settings Now**  Protokollergebnisse sofort zu filtern, sodass nur **(Protokolleinstellungen**  die ausgewählten Optionen im Abschnitt 'Log **jetzt übernehmen):** Details' (Protokolldetails) dieses Bildschirms erscheinen.

**Refresh** Aktualisiert die Protokolldetails auf dem  **(Aktualisieren):** Bildschirm, sodass die letzten Aktivitäten angezeigt werden.

**Clear** Löscht den gesamten Protokollinhalt.  **(Inhalt löschen):**

**Save Log**  Diese Option speichert das Access Point-Protokoll **(Protokoll speichern):** in einer Datei auf Ihrem Computer.

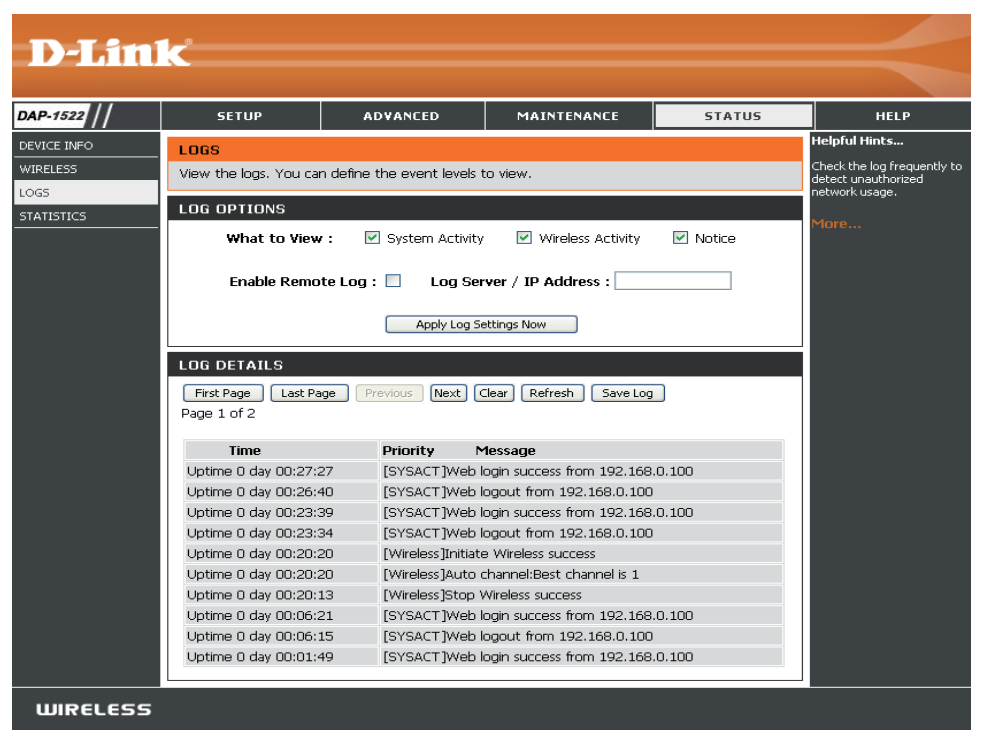

# **Statistik**

Die Seite 'Statistics' (Statistik) zeigt alle Statistiken zu LAN- und Drahtlosnetz-Paketsendung und -empfang an.

**TX Packets**  Die Gesamtzahl der vom Access Point gesendeten **(TX-Pakete):** Pakete.

**RX Packets** Die Gesamtzahl der vom Access Point empfangenen  **(RX-Pakete):** Pakete.

- **TX Packets Dropped** Zeigt die Anzahl von Paketen, die während des **(TX-Pakete**  Sendens durch Störungen, Kollisionen oder wegen **verloren):** begrenzter Ressourcen des Access Point verloren gegangen sind.
- RX Packets Dropped Zeigt die Anzahl von Paketen, die während des **(RX-Pakete**  Empfangs durch Störungen, Kollisionen oder **verloren):** wegen begrenzter Ressourcen des Access Points verloren gegangen sind.

**TX Bytes**  Zeigt die Anzahl der vom Access Point gesendeten **(TX-Bytes):** Bytes.

**RX Bytes** Zeigt die Anzahl der vom Access Point empfangenen  **(RX-Bytes):** Bytes.

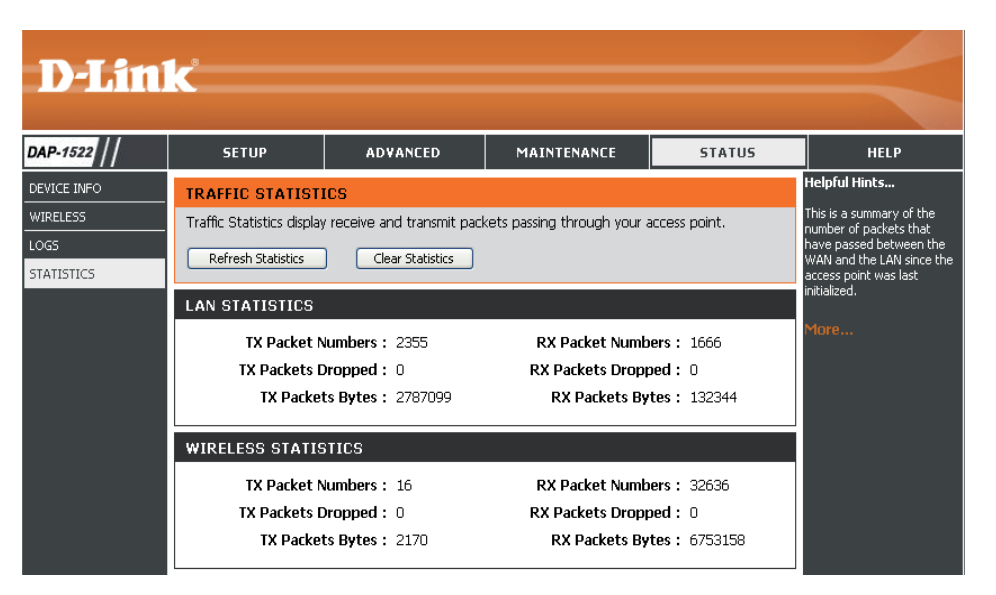

**Hilfe**

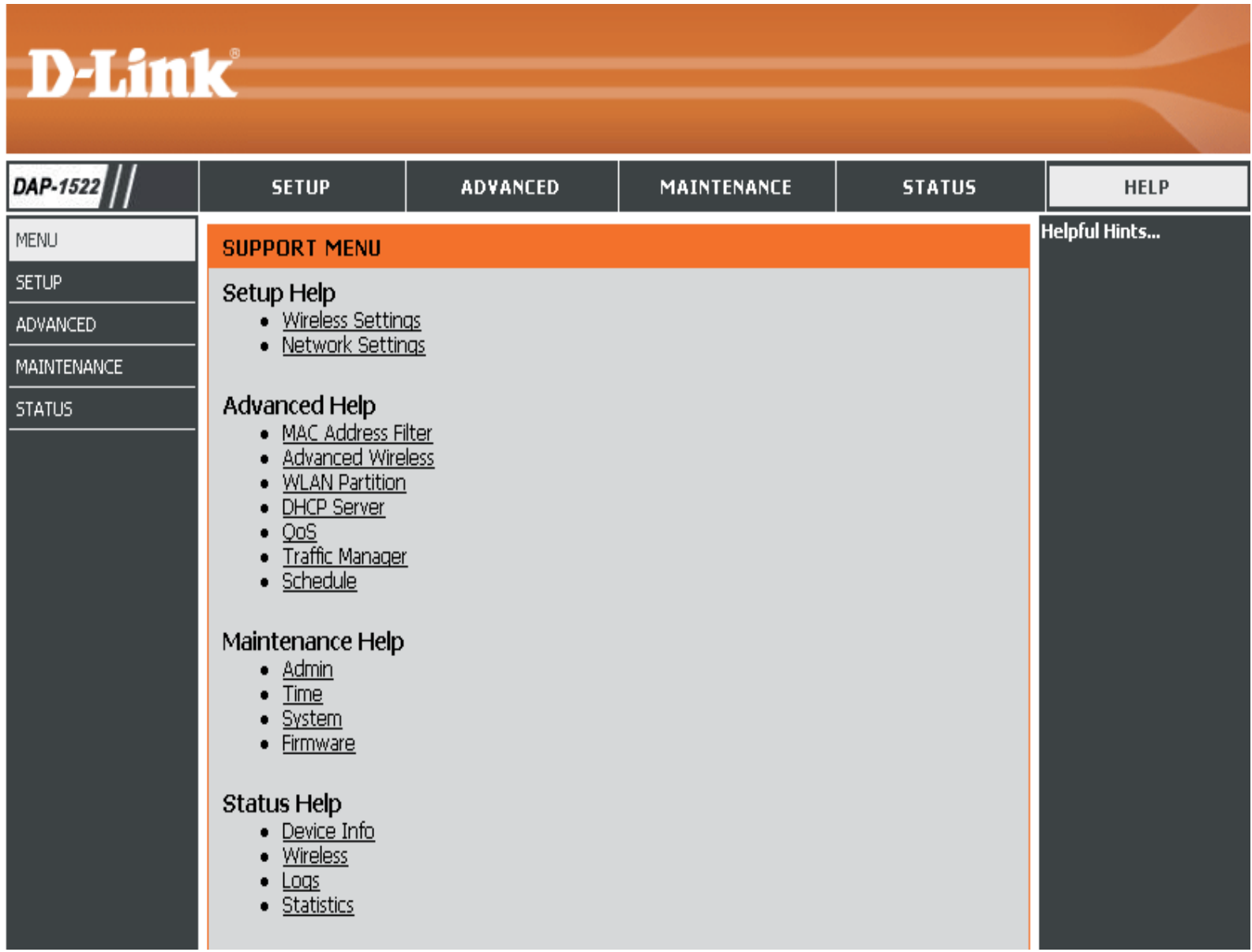

# **Konfiguration für den Bridge-Modus**

Dieser Abschnitt zeigt Ihnen, wie Sie Ihre neue drahtlose MediaBridge von D-Link mit dem webbasierten Konfigurationsprogramm konfigurieren.

# **Webbasiertes Konfigurationsprogramm**

Um das Konfigurationshilfsprogramm zu verwenden, öffnen Sie einen Webbrowser, z. B. den Internet Explorer, und geben Sie dlinkap oder 192.168.0.50 im Adressfeld ein.

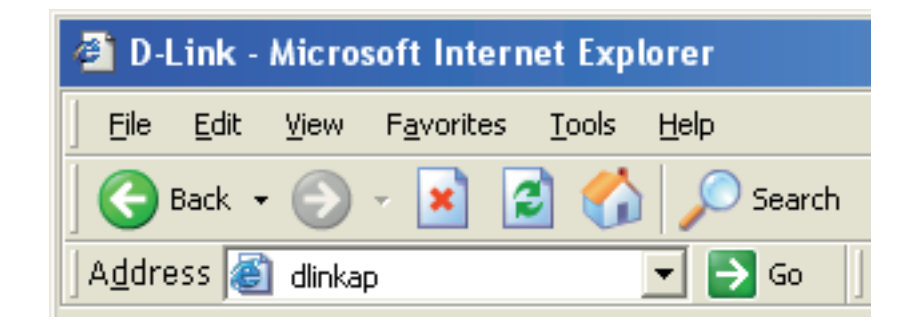

Wählen Sie **admin** vom Dropdown-Menü und geben Sie dann Ihr Kennwort ein. Lassen Sie das Feld für das Kennwort leer..

Wird ein Fehler wie 'Page Cannot be Displayed' (Seite kann nicht angezeigt werden) angezeigt, sehen Sie zur Behebung des Problems unter 'Fehlerbehebung' nach.

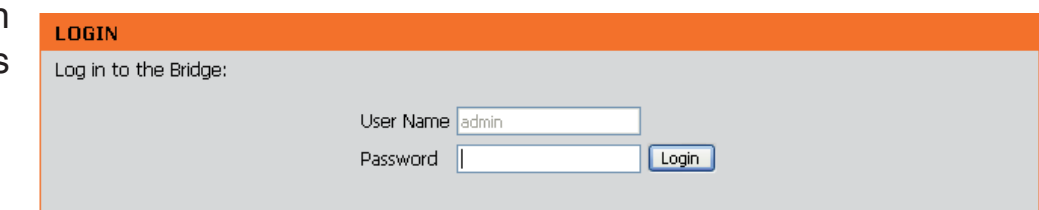

# **Setup-Assistent**

Dieser Assistent dient dazu, Ihnen beim Konfigurieren der Drahtloseinstellungen für Ihre Bridge behilflich zu sein. Er weist Sie Schritt für Schritt an, wie Sie Ihr drahtloses Netzwerk einrichten müssen.

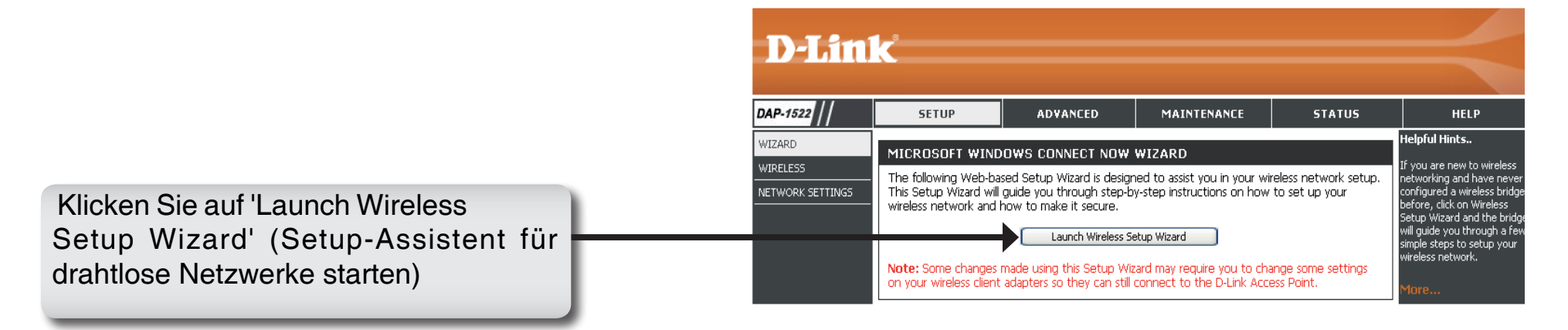

Geben Sie den Gerätenamen des AP ein und klicken Sie auf **Next** (Weiter), um fortzufahren. Es wird empfohlen, den Gerätenamen zu ändern, wenn sich mehr als ein D-Link-Gerät im Subnetz befindet.

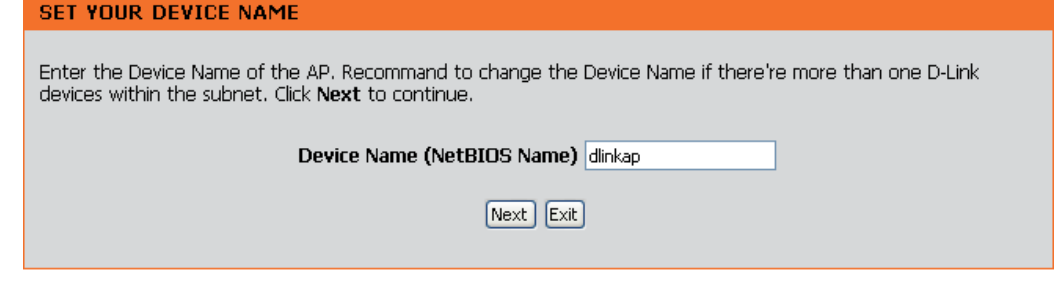

Wenn Sie Ihr Kennwort für das Konto 'admin' ändern möchten, geben Sie ein neues Kennwort ein und klicken Sie auf **Next**

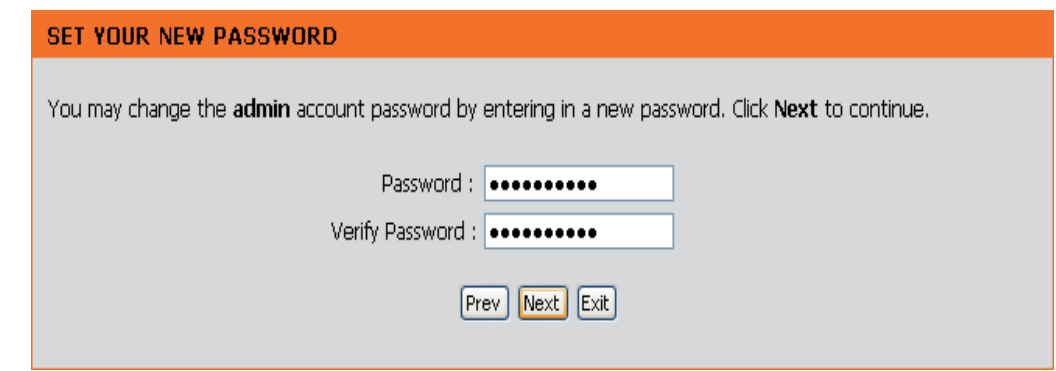

Wählen Sie **Auto configuration** (Automatische Konfiguration), wenn Sie Wi-Fi Protected Setup verwenden möchten.

Um Ihr Netzwerk manuell einzurichten, fahren Sie mit Seite 53 fort.

Klicken Sie auf **Next** (Weiter), um fortzufahren.

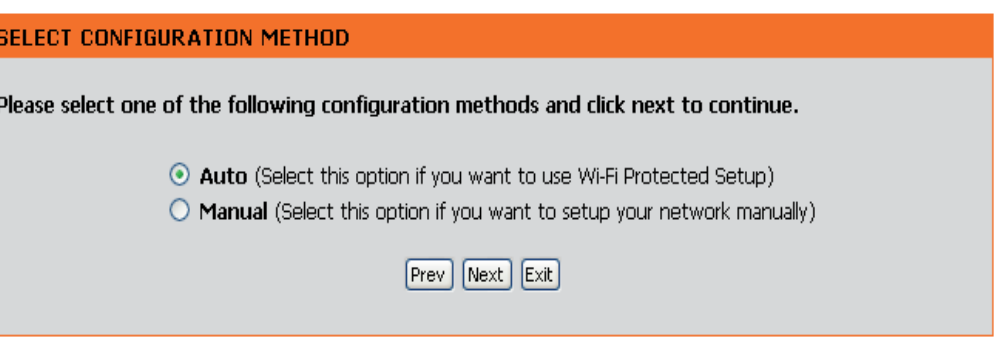

Abschnitt 3 - Konfiguration

Wählen Sie eine **PIN**, um Ihr drahtloses Gerät mit WPS zu verbinden.

Für die Konfiguration mit **PBC** fahren Sie mit den entsprechenden Anleitungen auf Seite 52 fort.

Geben Sie die in Ihrem Access Point verwendete **PIN** ein und klicken Sie auf 'Connect' (Verbinden).

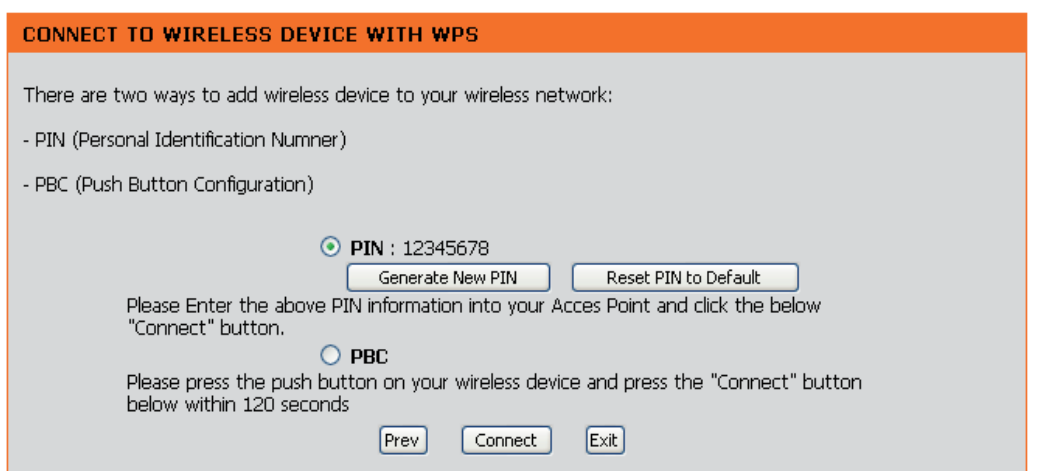

Starten Sie WPS für das drahtlose Gerät, das Sie Ihrem drahtlosen Netzwerk hinzufügen, um die Einrichtung abzuschließen.

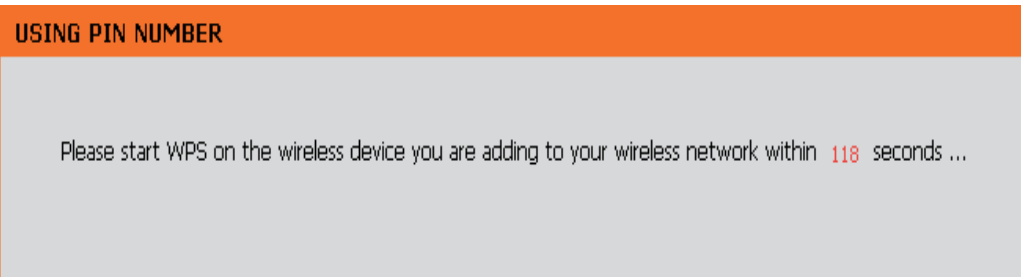

Wählen Sie **PBC** aus, um Push Button Configuration (Tastenkonfiguration) zur Verbindung mit Ihrem Netzwerk zu verwenden.

Klicken Sie auf **Connect** (Verbinden), um fortzufahren.

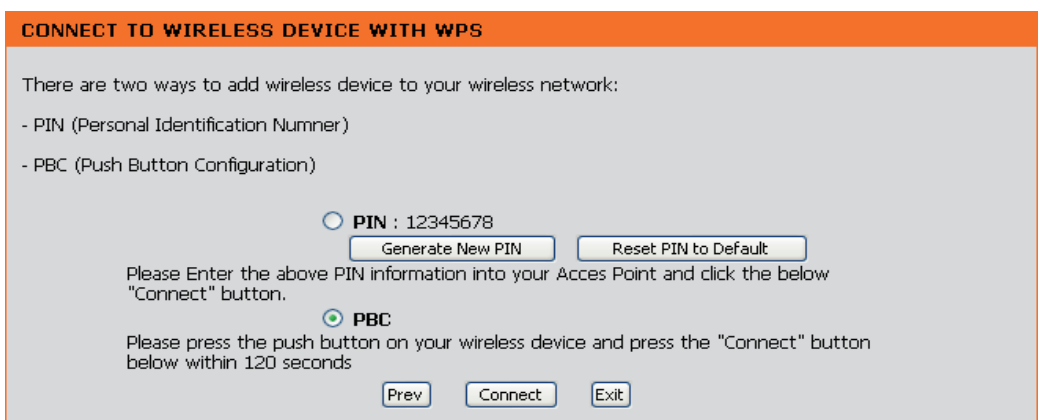

Drücken Sie die WPS-Taste am drahtlosen Gerät, das Sie Ihrem Netzwerk hinzufügen, um die Einrichtung abzuschließen.

#### **VIRTUAL PUSH BUTTON**

Please press down the Push Button (physical or virtual) on the wireless device you are adding to your wireless network within 119 seconds ...

Wählen Sie **Manual** (Manuelle Konfiguration), um Ihr Netzwerk manuell einzurichten.

Klicken Sie auf **Next** (Weiter), um fortzufahren.

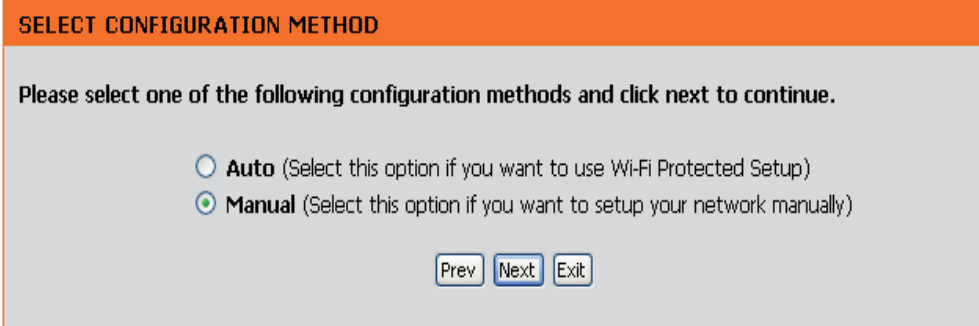

Geben Sie den Namen des AP im **Drahtlosnetzwerk** ein oder klicken Sie auf die Schaltfläche 'Site Survey' (Standortübersicht), um den AP zu suchen.

Klicken Sie auf **Next** (Weiter), um auf Seite 54 fortzufahren.

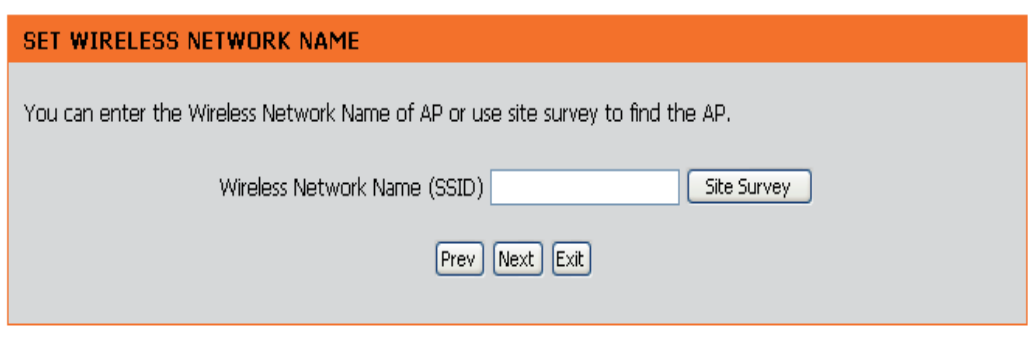

Wenn Sie auf **Site Survey** (Standortübersicht) geklickt haben, wird der folgende Bildschirm angezeigt.

Suchen Sie Ihren Access Point in der Liste und klicken Sie auf **Connect** (Verbinden), um den Setup-Assistenten abzuschließen.

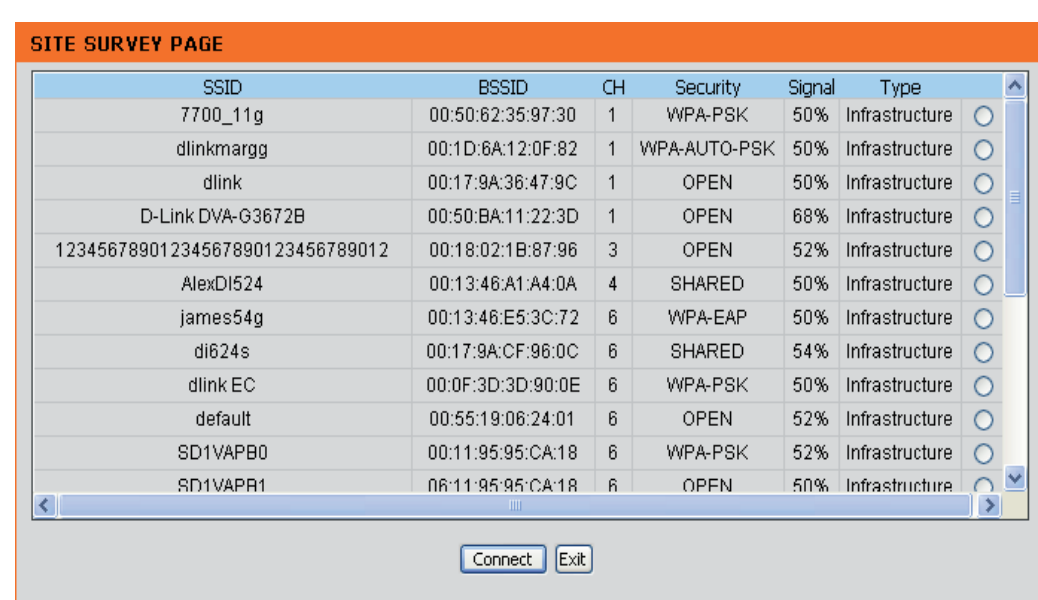

Wählen Sie den gewünschten 'Security Mode' (Sicherheitsmodus) und klicken Sie auf **Next** (Weiter), um fortzufahren.

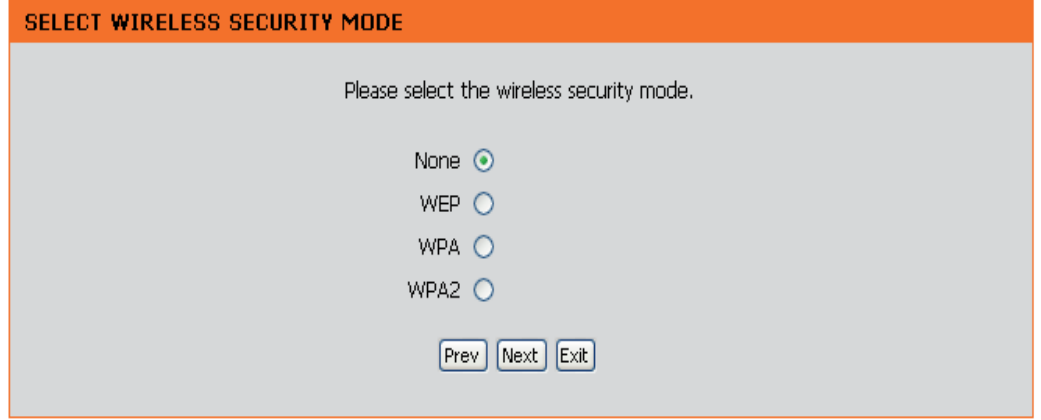

Wenn Sie **WEP** wählen, geben Sie das 'Wireless Security Password' (Sicherheitskennwort für das Drahtlosnetzwerk) ein und klicken Sie anschließend auf **Next** (Weiter), um den Setup-Assistenten zu beenden.

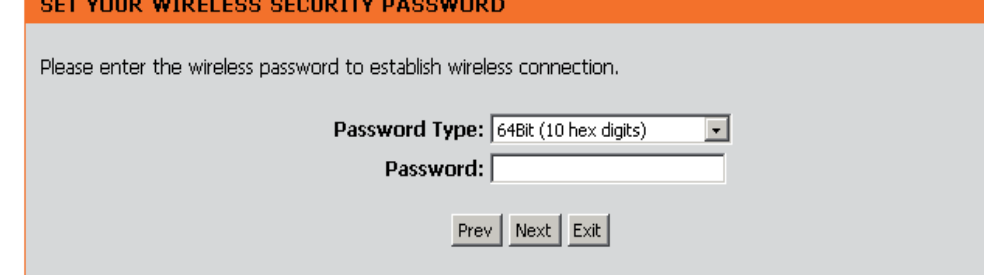

Wenn Sie **WPA** wählen, geben Sie das '**WPA** Personal Passphrase' (Persönlichen WPA-Kennwortsatz) ein und klicken Sie anschließend auf 'Next' (Weiter), um den Setup-Assistenten zu beenden.

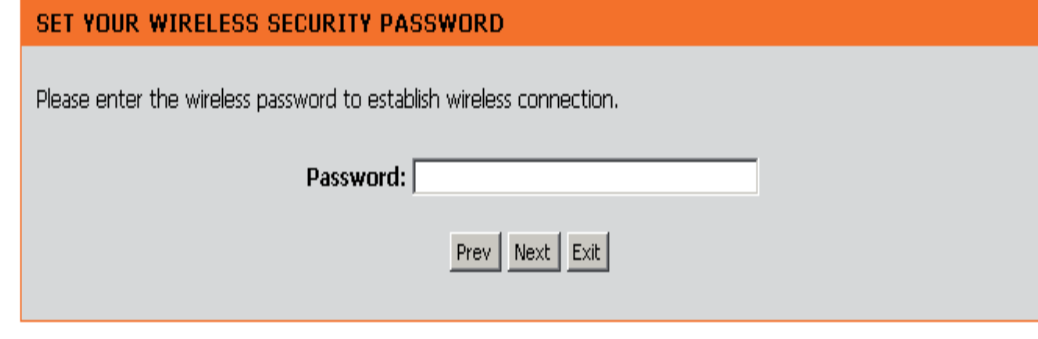

Wenn Sie WPA2 wählen, geben Sie den 'WPA2 Personal Passphrase' (Persönlichen WPA2 Kennwortsatz) ein und klicken Sie anschließend auf 'Next' (Weiter), um den Setup-Assistenten abzuschließen.

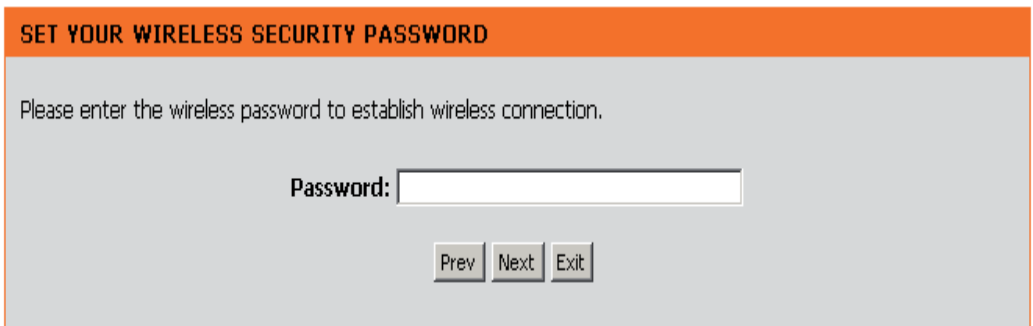

Das folgende Fenster wird geöffnet. Es zeigt an, dass Sie Ihre neuen Einstellungen erfolgreich gespeichert haben.

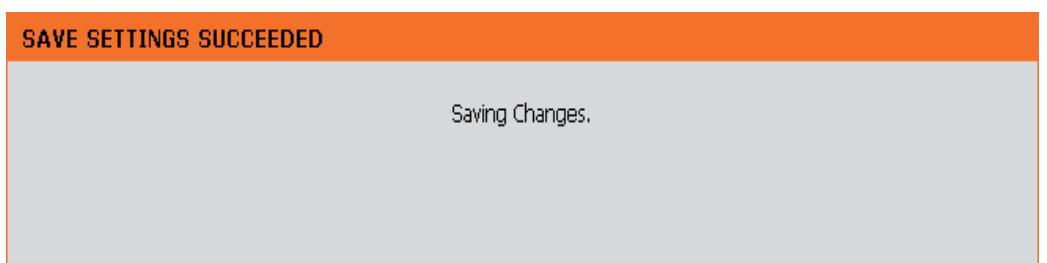

## **Wireless (Drahtlos)**

**Wireless Mode**  Wählen Sie 'Infrastructure' (Infrastruktur), um eine **(Drahtloser Modus):** Verbindung mit einem drahtlosen (AP) Access Point herzustellen. Wählen Sie Ad-hoc, um eine Verbindung mit einer anderen Bridge oder drahtlosen Station herzustellen.

**Site Survey**  Eine Funktion, die nach verfügbaren drahtlosen Netzwerken **(Standortübersicht):** sucht.

**Enable Wireless**  Setzen Sie ein Häkchen in das Kästchen, um die **(Wireless aktivieren):** Drahtlosfunktion zu aktivieren. Wenn Sie keine drahtlosen Funktionen verwenden möchten, deaktivieren Sie dieses Kästchen.

**Wireless Network** SSID (Service Set Identifier) ist der Name Ihres drahtlosen  **Name (Name des**  Netzes. Erstellen Sie einen Namen aus 32 Zeichen. Die SSID drahtlosen Netzwerks): unterscheidet zwischen Groß- und Kleinschreibung.

> **802.11 Band** Option steht im Bridge-Modus nicht zur Verfügung. Die Optionen sind 2,4GHz, 5GHz und 2,4GHz/5GHz. Diese

**802.11 Mode**  können, können Sie die Leistung etwas verbessern, indem **(802.11-Modus):**  Sie den entsprechenden Only (Nur)-Modus wählen. Wenn Wenn alle drahtlosen Geräte in Ihrem drahtlosen Netzwerk im selben Übertragungsmodus Verbindungen herstellen Sie Geräte haben, die einen anderen Übertragungsmodus verwenden, wählen Sie den entsprechenden 'Mixed' (Gemischt)-Modus. Diese Option steht im Bridge-Modus nicht zur Verfügung.

 $3 - 1522$ **SETUP ADVANCED** MAINTENANCE **STATUS HELP Helpful Hints... WIRELESS NETWORK** ielect the SSID which you FLESS. Use this section to configure the wireless settings for your access point. Please note that vant your bridge to conne WORK SETTINGS changes made on this section may also need to be duplicated on your Wireless Client. you have enabled Save Settings | Don't Save Settings less Security, make w or Passobrase that v WIRELESS NETWORK SETTINGS eed to enter this Site Survey mation on ever Wireless Mode: Bridge Mode nect to vour wireless Enable Wireless : V Wireless Network Name: dink (Also called the SSID) 802.11 Band: 2,4GHz 35GHz 2.4GHz/5GHz 802.11 Mode: Mixed 802.11 abgn |v Enable Auto Channel Scan: D Wireless Channel:  $6 \times$ Transmission Rate: Best(automatic) v (Mbit/s) Channel Width: 20 MHz  $\blacktriangledown$ Visibility Status : O Visible O Invisible WIRELESS SECURITY MODE Security Mode: Disable Wireless Security (not recommended) v WI-FI PROTECTED SETUP (ALSO CALLED WCN 2.0 IN WINDOWS VISTA) Enable:  $\triangledown$ WIRELESS MAC CLONING Enable :  $\triangledown$ MAC Source:  $\vert$  Auto  $\vert$   $\vee$ MAC Address: | . . . . Scan Port MAC Address

**Enable Auto Channel**  Die Einstellung 'Auto Channel Scan' (Automatisches

Scan (Automatisches Kanalscanning) wird verwendet, damit der DAP-1522 den Kanal mit der geringsten Interferenz auswählen kann. **Kanalscanning**  Diese Option steht im Bridge-Modus nicht zur Verfügung. **aktivieren):**

**Wireless Channel**  Zeigt die Kanaleinstellung des DAP-1522 an. Der Kanal kann geändert werden, um an die Kanaleinstellung eines **(Drahtloser Kanal):** bestehenden drahtlosen Netzwerks angepasst zu werden, oder um das drahtlose Netzwerk anzupassen. Diese Option steht im Bridge-Modus nicht zur Verfügung.

**Transmission Rate**  Wählen Sie die Übertragungsrate aus. Es wird dringend empfohlen Best (automatic) (Beste (automatisch)) für die beste **(Übertragungsrate):** Leistung zu wählen. Diese Option steht im Bridge-Modus nicht zur Verfügung.

**Channel Width**  Wählen Sie die Kanalbreite:

**(Kanalbreite):** Auto 20/40 - Wählen Sie diese Einstellung, wenn Sie sowohl drahtlose Geräte nach 802.11n als auch andere Geräte benutzen.

20MHz - Wählen Sie diese Einstellung, wenn Sie keine drahtlosen Clients nach 802.11n benutzen.

**Visibility Status**  Diese Einstellung legt fest, ob der DAP-1522 ihre Anwesenheit im Netzwerk weiterhin regelmäßig sendet. Diese Option **(Sichtbarkeitsstatus):** steht im Bridge-Modus nicht zur Verfügung.

Security Mode Siehe Seite 65 für weitere Informationen zur Sicherheit von drahtlosen Netzwerken. **(Sicherheitsmodus):**

Enable (Aktivieren): Aktivieren Sie die Funktion 'Wi-Fi Protected Setup'.

### **Wireless MAC Cloning (Drahtlose MAC-Adresse klonen)**

Wenn diese Option aktiviert ist, kann der Benutzer die Quell-MAC-Adresse Paketen manuell zuweisen, die von dem DAP-1522 weitergeleitet wurden. Wenn sie nicht manuell zugewiesen werden, wird das Adressfeld 'MAC source' (MAC Quelle) des Pakets automatisch als MAC-Adresse des DAP-1522 ausgewählt.

**MAC Address** Geben Sie die gewünschte MAC-Adresse ein, die mit Ihrem DAP-1522 verbunden ist, um die Klonfunktion zu aktivieren.  **(MAC-Adresse):**

**Scan (Scannen):** Klicken Sie auf die Schaltfläche **Scan** (Scannen), um nach allen verfügbaren Geräten, die an die Ethernet-Ports Ihres DAP-1522 angeschlossen sind, zu suchen.

### **Netzwerkeinstellungen Statisch**

Mit diesem Abschnitt können Sie die Einstellungen des lokalen Netzwerks der Bridge ändern und die 'Statisch'- Einstellungen konfigurieren.

 $\sqrt{w}$ 

**LAN Connection**  Wählen Sie im Dropdown-Menü **Static IP Type (LAN-**(Statische IP) aus, wenn Ihr Internetdienstanbieter **Verbindungstyp):** Ihnen die IP-Adresse, Subnetzmaske, Gateway und DNS-Serveradressen zugewiesen hat. Wählen Sie **Dynamic IP (DHCP)** (Dynamische IP (DHCP)) aus, um den Computern im LAN/ privaten Netzwerk automatisch eine IP-Adresse zuzuweisen.

**Access Point IP**  Geben Sie die IP-Adresse ein, die Ihnen von **Address (IP-Adresse**  Ihrem Internetdienstanbieter bereitgestellt **des Access Point):** wurde.

**Subnet Mask**  Geben Sie die von Ihrem Internetdienstanbieter **(Subnetzmaske):**  bereitgestellte IP-Subnetzmaske ein.

**Default Gateway**  Geben Sie das vom Internetdienstanbieter **(Standard-Gateway):** zugewiesene Gateway ein.

**Device Name**  Geben Sie den Gerätenamen des AP ein und **(Gerätename):** klicken Sie auf **Next** (Weiter), um fortzufahren. Es wird empfohlen, den Gerätenamen zu ändern, wenn sich mehr als ein D-Link-Gerät im Subnetz befindet.

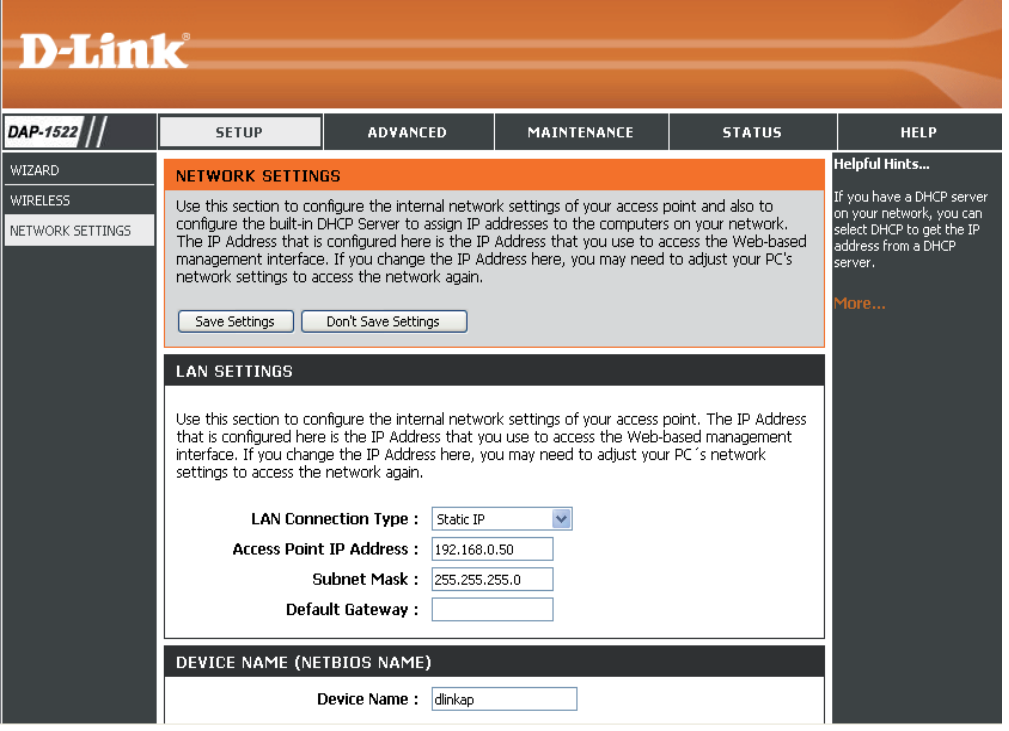

### **DHCP**

LAN Connection Wählen Sie DHCP aus, um im LAN/privaten Type (LAN- Netzwerk automatisch eine IP-Adresse zu Verbindungstyp): beziehen.

Device Name Geben Sie den Gerätenamen des AP ein und **(Gerätename):** klicken Sie auf Next (Weiter), um fortzufahren. Es wird empfohlen, den Gerätenamen zu ändern, wenn sich mehr als ein D-Link-Gerät im Subnetz befindet.

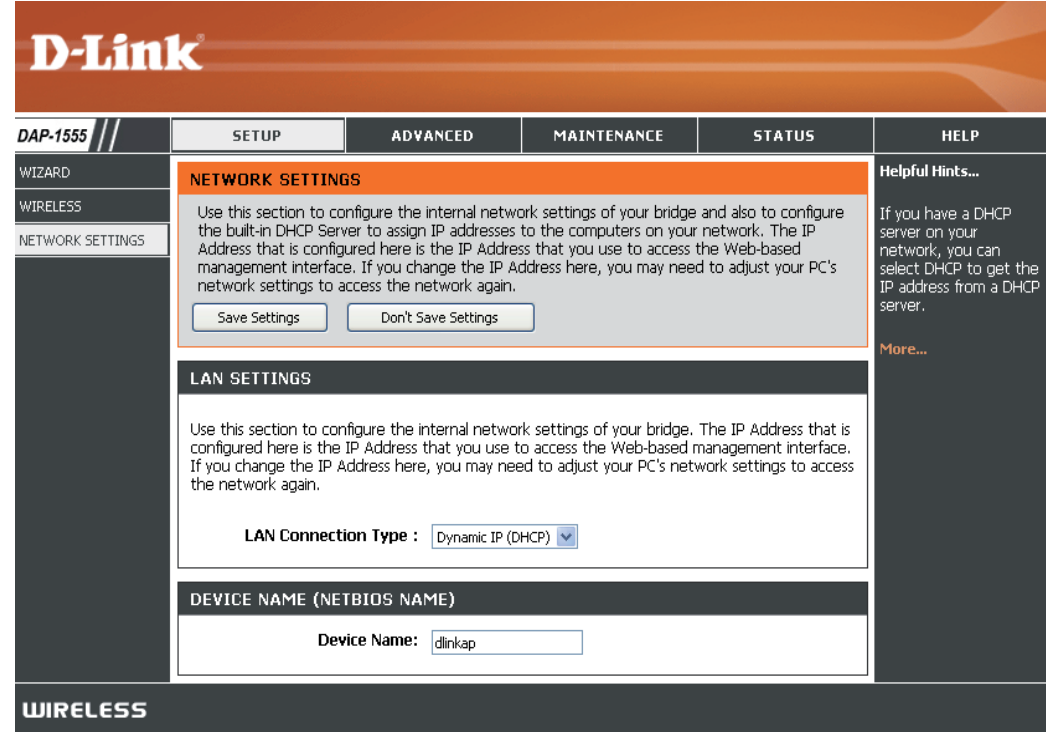

# **Erweitert Erweiterte Wireless-Einstellungen**

**Transmit Power**  Zur Einstellung der Übertragungsleistung **(Übertragungsleistung):** der Antennen.

**RTS Threshold (RTS-**Die Standardeinstellung 2436 sollte **Schwellenwert):** übernommen werden. Falls ein uneinheitlicher Datenfluss das Problem ist, kann ggf. eine kleine Änderung vorgenommen werden.

**Fragmentation Threshold**  Der Fragmentierungsschwellenwert (in **(Fragmentierungsschwellenwert):** Bytes) gibt an, ob Pakete fragmentiert werden. Datenpakete, die den Wert 2346 Byte überschreiten, werden vor der Übertragung fragmentiert. Die Standardeinstellung ist 2346.

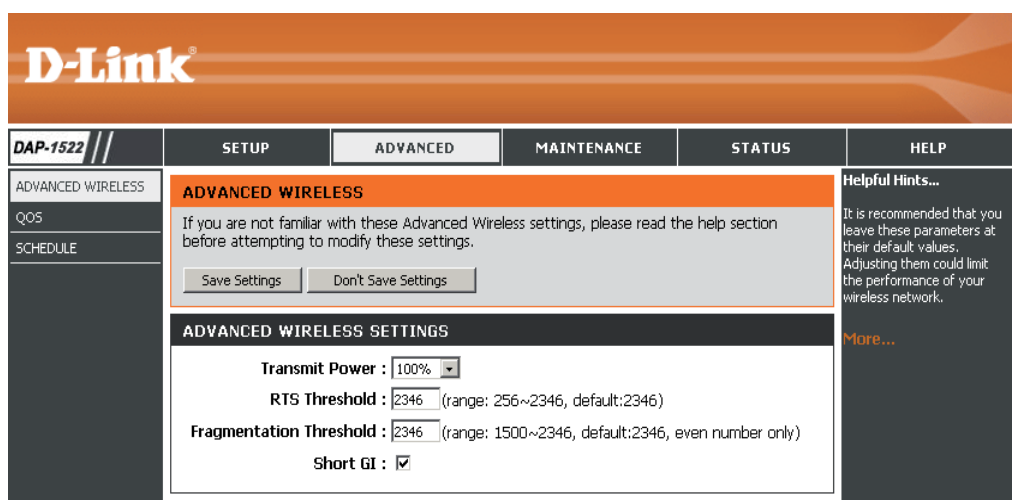

**Short GI:** Markieren Sie dieses Kästchen, um das Schutzintervall zu reduzieren, und so die Datenkapazität zu erhöhen. Dies ist jedoch weniger zuverlässig und kann höheren Datenverlust verursachen.

# **QoS**

Die Funktion Quality of Service (QoS) reguliert den Datenfluss durch den Access Point mittels Zuweisung einer Priorität an jedes Paket. Dies dient zur besseren Nutzung eines drahtlosen Netzwerks durch Priorisierung des Datenverkehrs unterschiedlicher Anwendungen. Die Aktivierung dieser Option erlaubt dem AP, den Datenverkehr zu priorisieren. Für die spezielle Anwendung stehen zwei Optionen zur Verfügung.

**Enable QoS (QoS**  Aktivieren Sie diese Option, wenn Sie möchten, **aktivieren):** dass QoS Ihren Datenverkehr priorisiert.

**QoS Type** Für Ihre spezielle Anwendung stehen zwei  **(QoS-Typ):** Optionen zur Verfügung: (1) Priority by LAN Port (Priorität nach LAN-Port) und (2) Priority by Protocol (Priorität nach Protokoll).

**Priority by LAN**  Es gibt vier Prioritätsgrade für alle LAN-Ports. **Port (Priorität**  Die zugewiesenen Prioritätsgrade sind bei nach LAN-Port): normaler Priorität: 1 für Hintergrund, 3 für 'Best Effort', 5 für Video und 7 für Sprache, (Sprache hat den höchsten Grad und Hintergrund den niedrigsten).

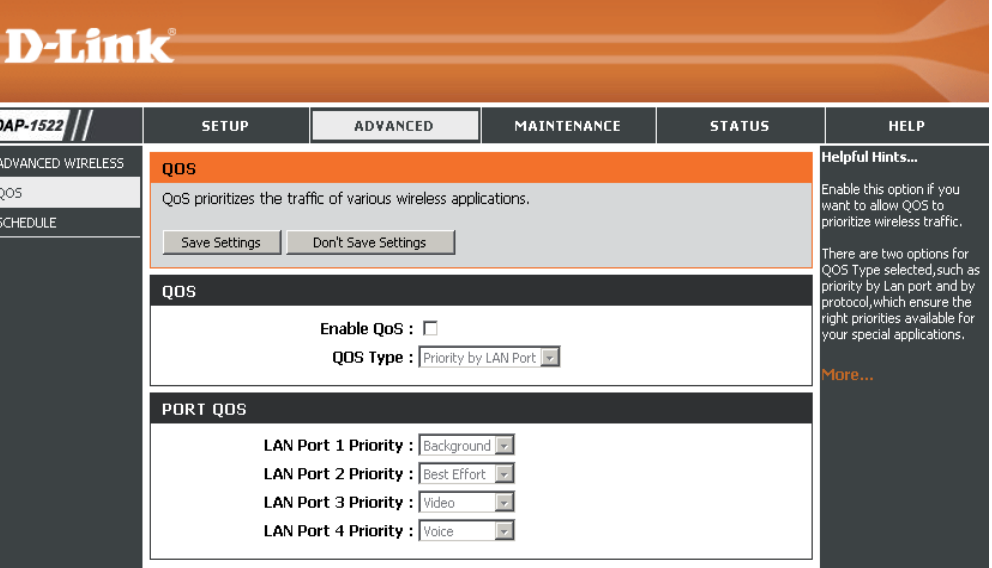

Priority by Protocol Benutzer können die Priorität und den prozentualen Anteil der **(Priorität nach Protokoll):** Gesamtbandbreite, der für jede ihrer vier Datenverkehrskategorien reserviert ist, einstellen. Bitte beachten Sie, dass die Summe der Prozentwerte der Übertragungslimits nicht 100% sein muss. Die Prozentzahlen repräsentieren die maximal vorgesehene Bandbreite für jede Datenverkehrskategorie.

**Ethernet to Wireless**  Der hier eingegebene Wert zeigt die erforderliche Ethernet-zu-**(Ethernet-zu-Drahtlos):** Drahtlos-Geschwindigkeit an, bevor die Funktion Advanced QoS (Erweiterte QoS) aktiviert wird. Advanced QoS (Erweiterte QoS) wird nur aktiviert, wenn die Gesamtbandbreite den voreingestellten Wert erreicht oder überschreitet. Der empfohlene Bereich ist 800 - 96000 Kbits/Sek.

**Wireless to Ethernet**  Der hier eingegebene Wert zeigt die erforderliche Drahtlos-zu-**(Drahtlos-zu-Ethernet):** Ethernet-Geschwindigkeit an, bevor die Funktion Advanced QoS (Erweiterte QoS) aktiviert wird. Advanced QoS (Erweiterte QoS) wird nur aktiviert, wenn die Gesamtbandbreite den voreingestellten Wert erreicht oder überschreitet. Der empfohlene Bereich ist 800 - 96000 Kbits/Sek.

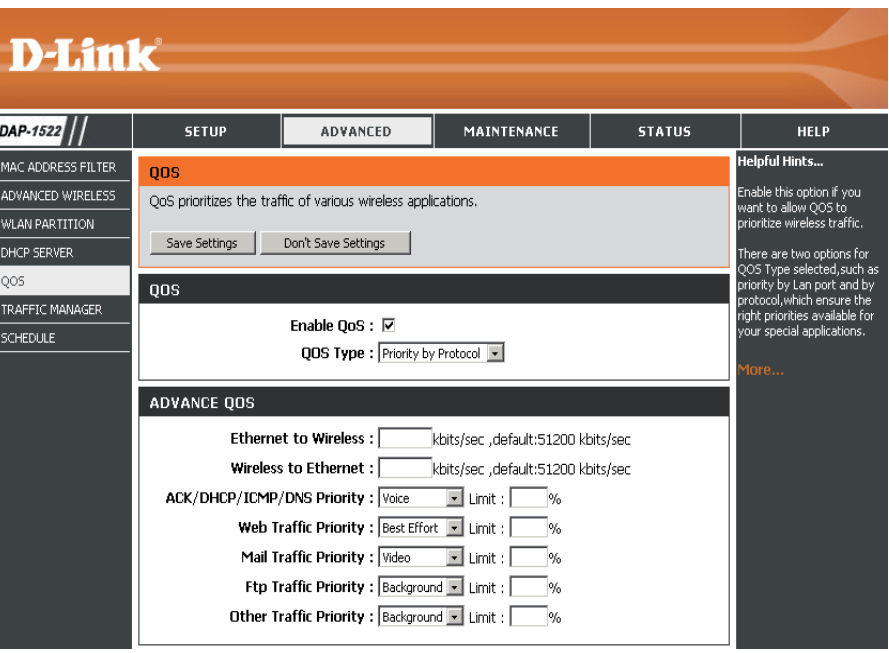

**ACK/DHCP/ICMP/ DNS**  Stellt den Prioritätswert und das Bandbreitenlimit dar, die für ACK-, DHCP-, ICMP- und DNS-Paketzustellungen gelten. **Priority (ACK/DHCP/ICMP/**

**DNS-Priorität):**

**Web Traffic**  Datenverkehr, der durch typische Web-Dienste verursacht wird (durch Ports 80, 443, 3128 und 8080 gesendete Pakete). **Priority (Internet-**

#### **Datenverkehrspriorität):**

**Mail Traffic Priority (Mail-**

**Datenverkehrspriorität):** Datenverkehr, der durch E-Mail-Versand und -Empfang verursacht wird (Ports 25, 110, 465 und 995).

**Ftp Traffic Priority (FTP-**Datenverkehr, der durch das Hoch- und Herunterladen mit Hilfe von FTP-Servern verursacht wird (Ports 20, 21). **Datenverkehrspriorität):**

**Other Traffic**  Anderer Datenverkehr, der in den oben genannten Paketzustellungen nicht enthalten ist.

### **Priority (Andere**

**Datenverkehrspriorität):**

*Hinweis:* Normalerweise überträgt die drahtlose Verbindung Anwendungsdatenpakete basierend auf der Drahtlos-zu-Ethernet-Geschwindigkeit und Ethernetzu-Drahtlos-Geschwindigkeit. Benutzer können die beiden Geschwindigkeiten als Systemübertragungsbandbreite behandeln, bei der sich alle Anwendungen die gesamte Systembandbreite auf der Basis der zugewiesenen Prioritäten teilen. Beachten Sie, dass die maximal nutzbare Bandbreite die gleiche ist wie der eingestellte Wert beider Geschwindigkeiten.

# **Schedule (Zeitplan)**

Name: Geben Sie Ihrem neuen Zeitplan einen Namen.

- Days (Tage): Wählen Sie einen Tag, einen Bereich aus Tagen oder 'All week' (Ganze Woche) ein, um jeden Tag zu wählen.
- **Time (Zeit):** Markieren Sie das Kästchen **All Days** (Alle Tage) oder geben Sie eine Start- und Enduhrzeit für jeden Zeitplan ein.
- Wireless (Drahtlos): Wählen Sie On (Ein) oder Off (Aus) im Dropdown-Menü.
- **Add (Hinzufügen): Klicken Sie auf Add** (Hinzufügen), um Ihren Zeitplan zu speichern. Sie müssen oben auf **Save Settings** (Einstellungen speichern) klicken, damit Ihre Zeitpläne wirksam werden.

Schedule Rules List Hier wird die Liste mit den Zeitplänen angezeigt. (Zeitplanregelliste): Klicken Sie auf das Bearbeitungssymbol, um Änderungen vorzunehmen, oder auf das Symbol für **Löschen**, um den Zeitplan zu entfernen.

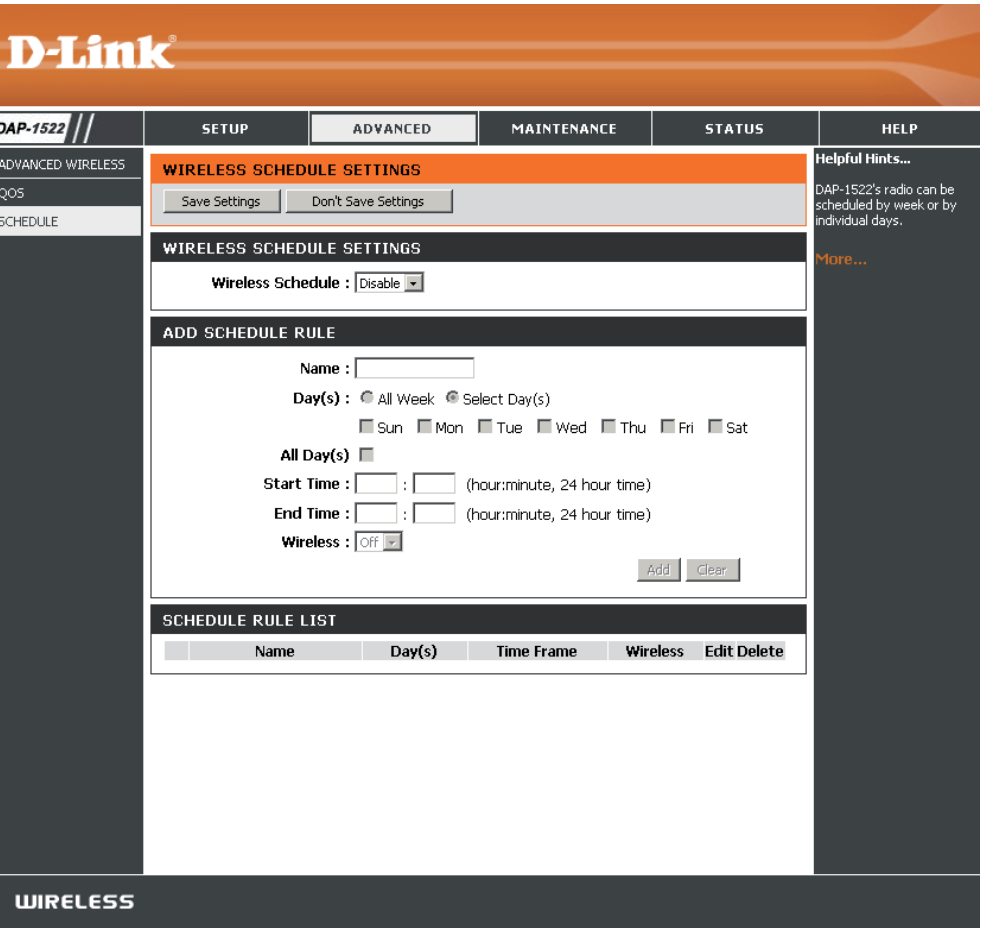

# **Wartung und Verwaltung Admin**

Auf dieser Seite können Sie das Administrator-Kennwort ändern. Der Administrator verfügt über Zugriffsberechtigungen zum Lesen/Schreiben.

**Password**  Geben Sie ein neues Kennwort für den Administrator-**(Kennwort):** Anmeldenamen ein. Der Administrator kann Änderungen an den Einstellungen vornehmen.

**Verify Password**  Geben Sie dasselbe Kennwort wie im vorhergehenden **(Kennwort**  Textfeld ein, um seine Richtigkeit zu bestätigen. **bestätigen):**

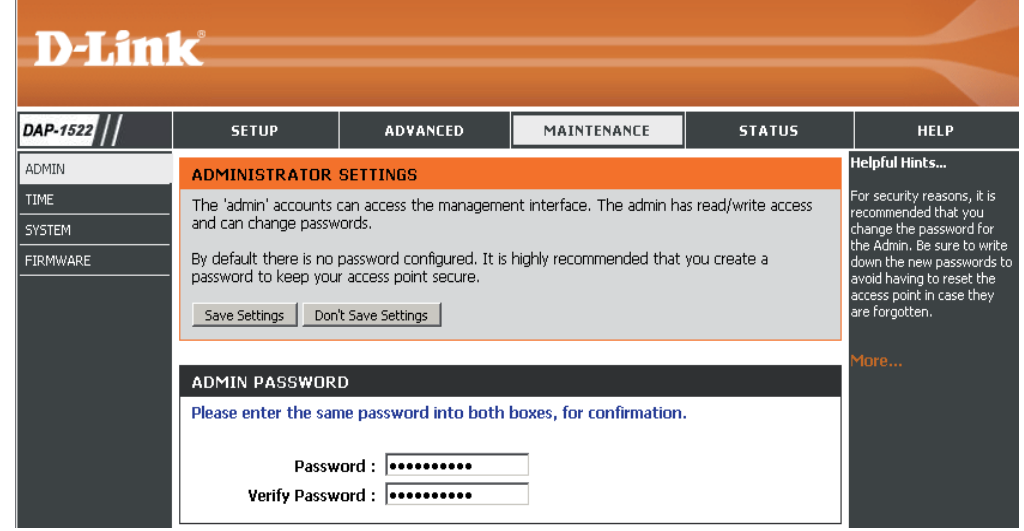

# **Uhrzeit**

Die Option 'Time Configuration' (Zeitkonfiguration) ermöglicht die Konfiguration, Aktualisierung und Verwaltung der korrekten Zeiteinstellung in der internen Systemuhr. In diesem Abschnitt können Sie die Zeitzone einstellen, in der Sie sich befinden. Die Zeiteinstellung kann auch so konfiguriert werden, dass die Zeit bei der Sommer-/Winterzeit-Umstellung automatisch angepasst wird.

**Time Zone**  Wählen Sie die Zeitzone aus dem Dropdown-**(Zeitzone):** Menü.

**Daylight Saving**  Um Sommer-/Winterzeit manuell zu wählen, setzen **(Sommer-/** Sie ein Häkchen im Kontrollkästchen 'Enable **Winterzeit):** Daylight Saving' (Sommer-/Winterzeit aktivieren). Als nächstes verwenden Sie das Dropdown-Menü, um einen Daylight Saving Offset (Sommer-/ Winterzeit-Ausgleich) auszuwählen, und geben Sie dann ein Start- und Enddatum (DST Start und DST End) für die Sommer-/Winterzeit ein.

**Synchronize**  NTP steht für Network Time Protocol (Netzwerk**with NTP Server**  Zeitprotokoll). Das NTP synchronisiert die Uhren **(Mit NTP-Server**  in einem Computersystem. Markieren Sie dieses **synchronisieren):** Kästchen, um einen NTP-Server zu verwenden. Damit wird eine Verbindung zu einem Internetserver, nicht zu einem lokalen Server, hergestellt.

- **NTP Server Used**  Geben Sie den NTP-Server ein oder wählen Sie **(NTP Server**  ihn aus dem Dropdown-Menü aus. **verwendet):**
- Manual (Manuell): Zur manuellen Zeiteingabe geben Sie in diese Felder Werte für Year (Jahr), Month (Monat), Day (Tag), Hour (Stunde), Minute (Minute) und Second

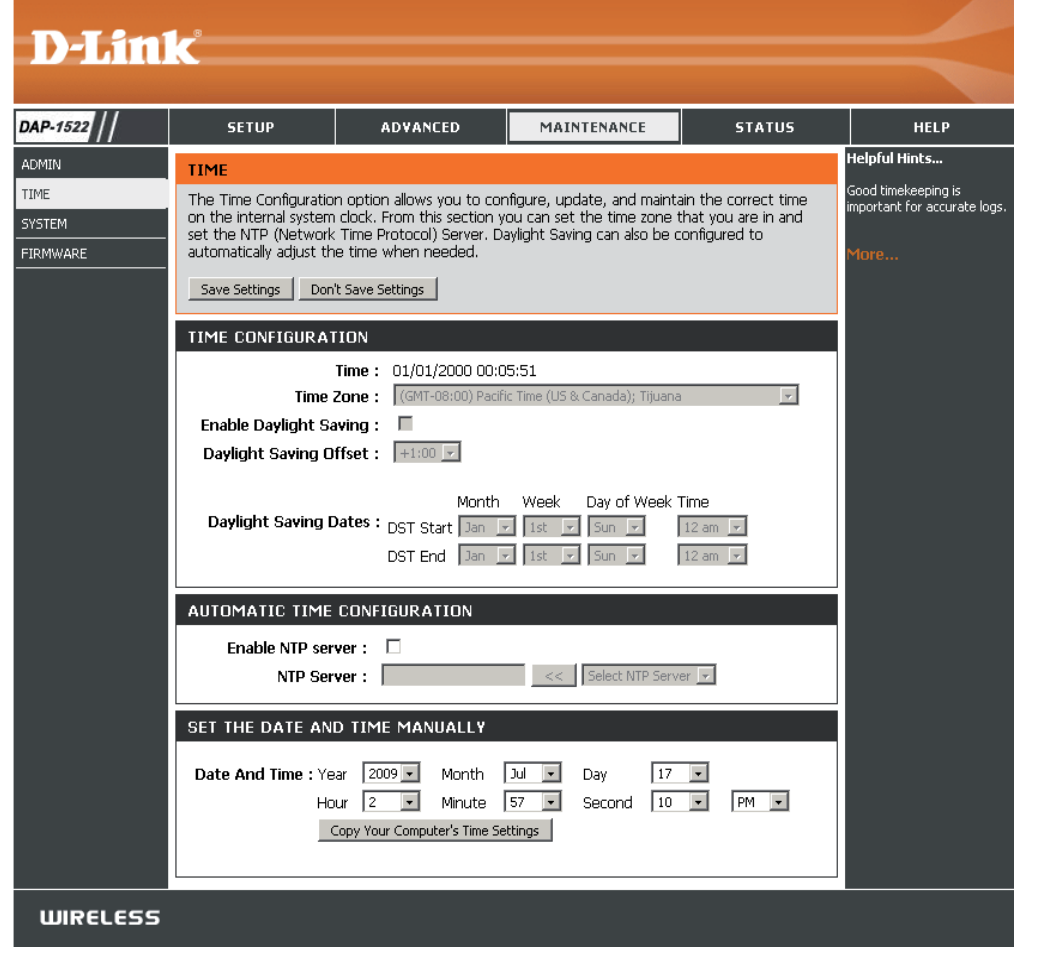

(Sekunde) ein und klicken Sie anschließend auf **Save Settings** (Einstellungen speichern). Sie können auch auf die Schaltfläche **Copy Your Computer's Time Settings** (Zeiteinstellungen des Computers übernehmen) am unteren Bildschirmrand klicken.

# **System**

**Save To Local Hard**  Mit dieser Option können die aktuellen Access **Drive (Auf der lokalen**  Point-Konfigurationseinstellungen in einer **Festplatte speichern):** Datei auf der Festplatte des verwendeten Computers gespeichert werden. Klicken Sie dazu zunächst auf **Save** (Speichern). Sie sehen dann ein Datei-Dialogfeld, in dem Sie einen Speicherort und Dateinamen für die Einstellungen auswählen können.

**Load From Local hard**  Verwenden Sie diese Option, um zuvor **Drive (Von der lokalen**  gespeicherte Konfigurationseinstellungen **Festplatte laden):** des Access Point zu laden. Verwenden Sie zuerst das Steuerelement 'Browse' (Durchsuchen), um eine zuvor gespeicherte Datei der Konfigurationseinstellungen zu suchen. Klicken Sie anschließend auf die Schaltfläche **Load** (Laden), um diese Einstellungen in den Access Point zu laden.

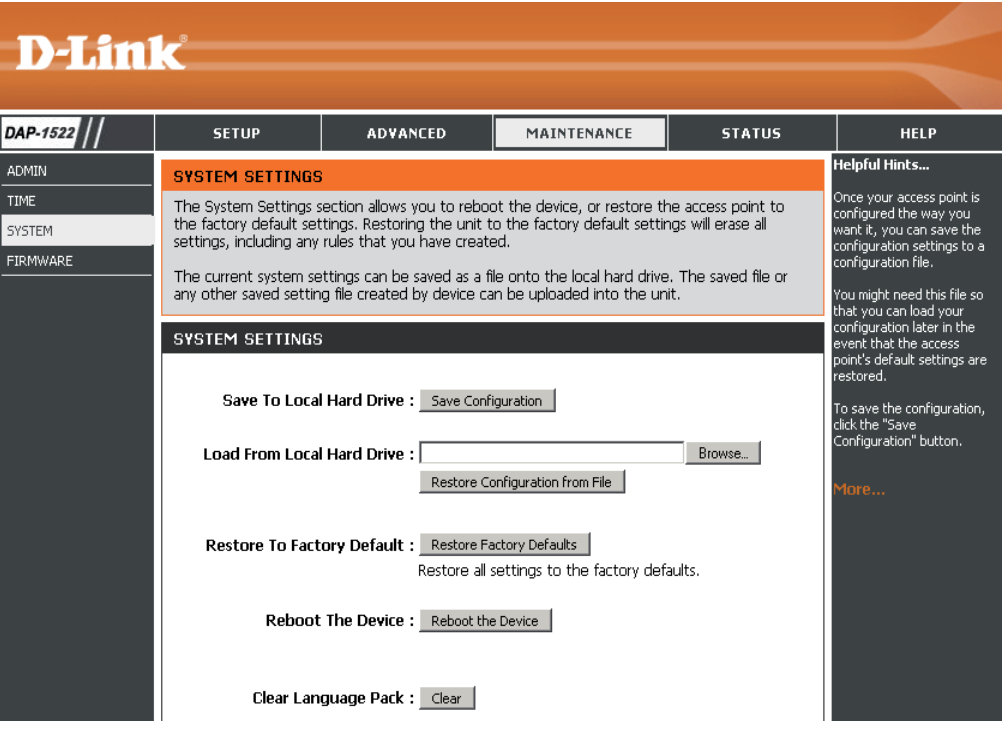

**Restore To Factory**  Mit Hilfe dieser Option werden alle Konfigurationseinstellungen auf die Einstellungen zum Zeitpunkt der Auslieferung Default (Auf des Access Point aus dem Herstellerwerk zurückgesetzt. Alle Einstellungen, die nicht gespeichert wurden, gehen **Werkseinstellungen**  dabei verloren, einschließlich aller von Ihnen erstellten Regeln. Wenn Sie die aktuellen Konfigurationseinstellungen **zurücksetzen):** des Access Point speichern möchten, verwenden Sie die oben angegebene Schaltfläche **Save** (Speichern).

### **Reboot The Device**

 **(Das Gerät neu starten):** Klicken Sie hierauf, um die Bridge neu zu starten.

**Clear Language Pack**  Klicken Sie darauf, um das Sprachpaket zu löschen. Damit wird die Web-Benutzeroberfläche auf Englisch **(Sprachpaket löschen):** zurückgesetzt.

# **Firmware**

Hiermit können Sie die Firmware des Access Point aktualisieren. Vergewissern Sie sich, dass sich die gewünschte Firmware auf der lokalen Festplatte des Computers befindet. Klicken Sie auf **Browse** (Durchsuchen), um die Firmware-Datei zu suchen, die für die Aktualisierung verwendet werden soll. Bitte überprüfen Sie die D-Link Support Website http://support.dlink.com auf Firmware-Aktualisierungen. Sie können Firmware-Aktualisierungen von der D-Link Support Site auf Ihre Festplatte herunterladen.

**Browse**  Klicken Sie nach dem Herunterladen der neuen **(Durchsuchen):** Firmware auf **Browse** (Durchsuchen), um die Firmware-Aktualisierung auf Ihrer Festplatte zu lokalisieren. Klicken Sie auf **Upload** (Hochladen), um die Firmware-Aktualisierung fertigzustellen.

**Upload**  Sobald Sie eine Firmware-Aktualisierung auf **(Hochladen):** Ihrem Computer haben, können Sie diese Option verwenden, um nach der Datei zu suchen und die Informationen anschließend in die Bridge zu laden.

### **Sprachpaket**

Sie können die Sprache der Web-Benutzeroberfläche durch das Laden verfügbarer Sprachpakete ändern.

Browse Klicken Sie nach dem Herunterladen des neuen (Durchsuchen): Sprachpakets auf **Browse** (Durchsuchen), um die Sprachpaketdatei auf Ihrer Festplatte zu suchen. Klicken Sie auf **Upload** (Hochladen), um das Upgrade des Sprachpakets fertig zu stellen.

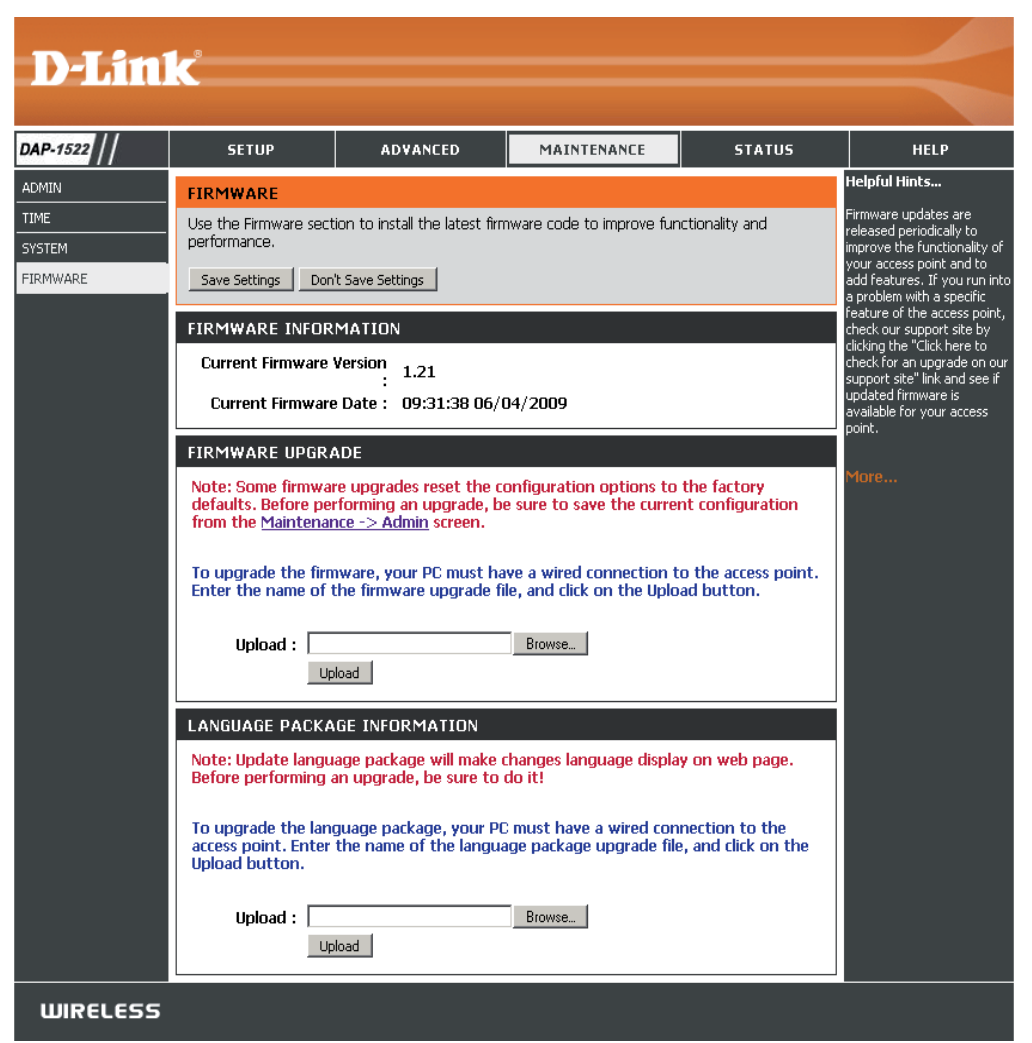

Wenn Sie eine Sprachpaket geladen haben und auf Englisch zurückkehren möchten, klicken Sie auf **Maintenance** (Wartung) > **System** und dann auf **Clear** (Löschen) neben **Clear Language Pack** (Sprachpaket löschen).

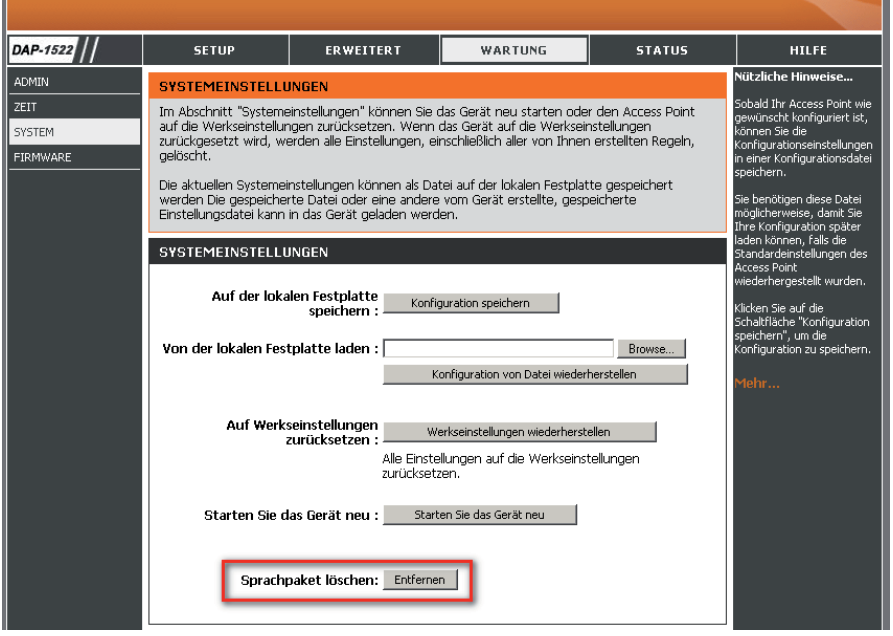

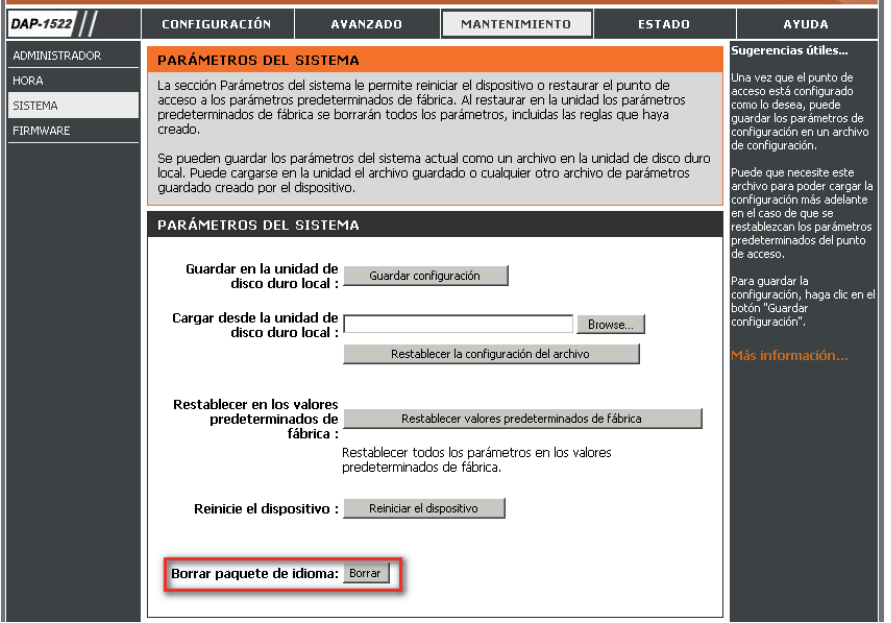

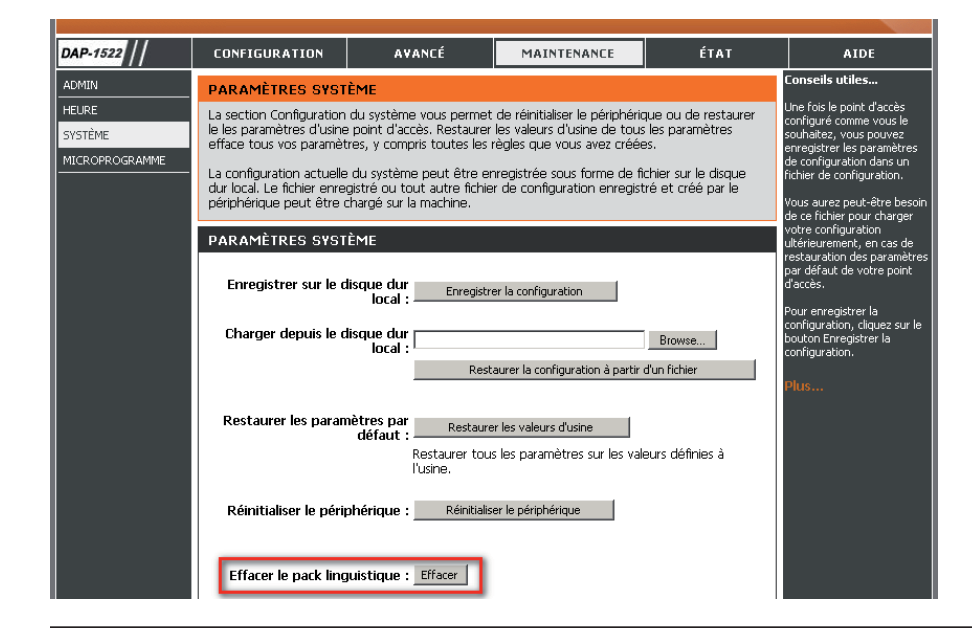

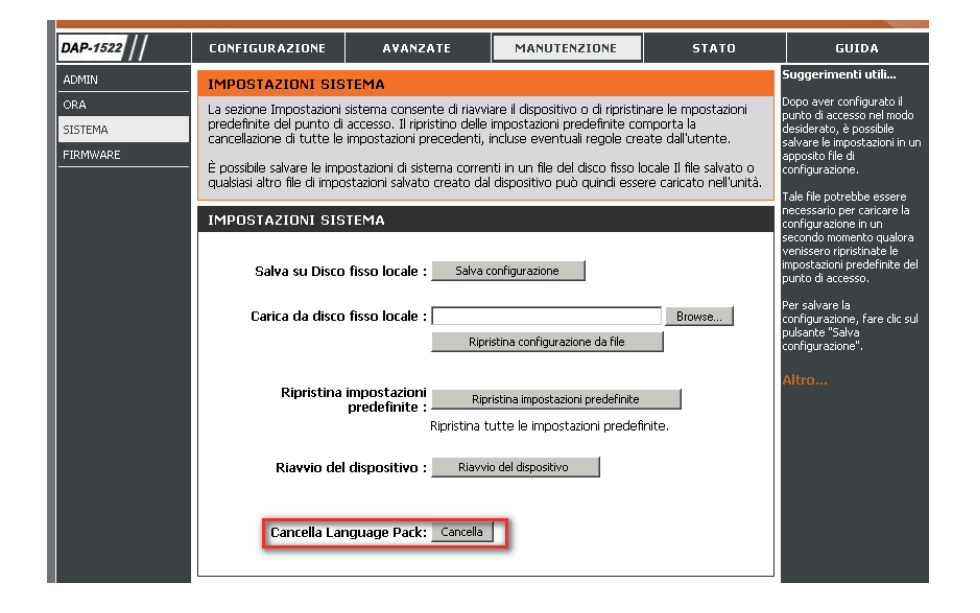

# **Status Geräteinfo**

Diese Seite zeigt die aktuellen Informationen für den DAP-1522 an. Sie zeigt die LAN- und WLAN-Informationen an.

General Zeigt die Uhrzeit und Firmware-Version des Access (Allgemein): Point an.

- LAN: Zeigt die MAC-Adresse und die privaten (lokalen) IP-Einstellungen für den Access Point an.
- **Wireless LAN** Zeigt die drahtlose MAC-Adresse und Ihre (WLAN): drahtlosen Einstellungen wie SSID und Kanal an.

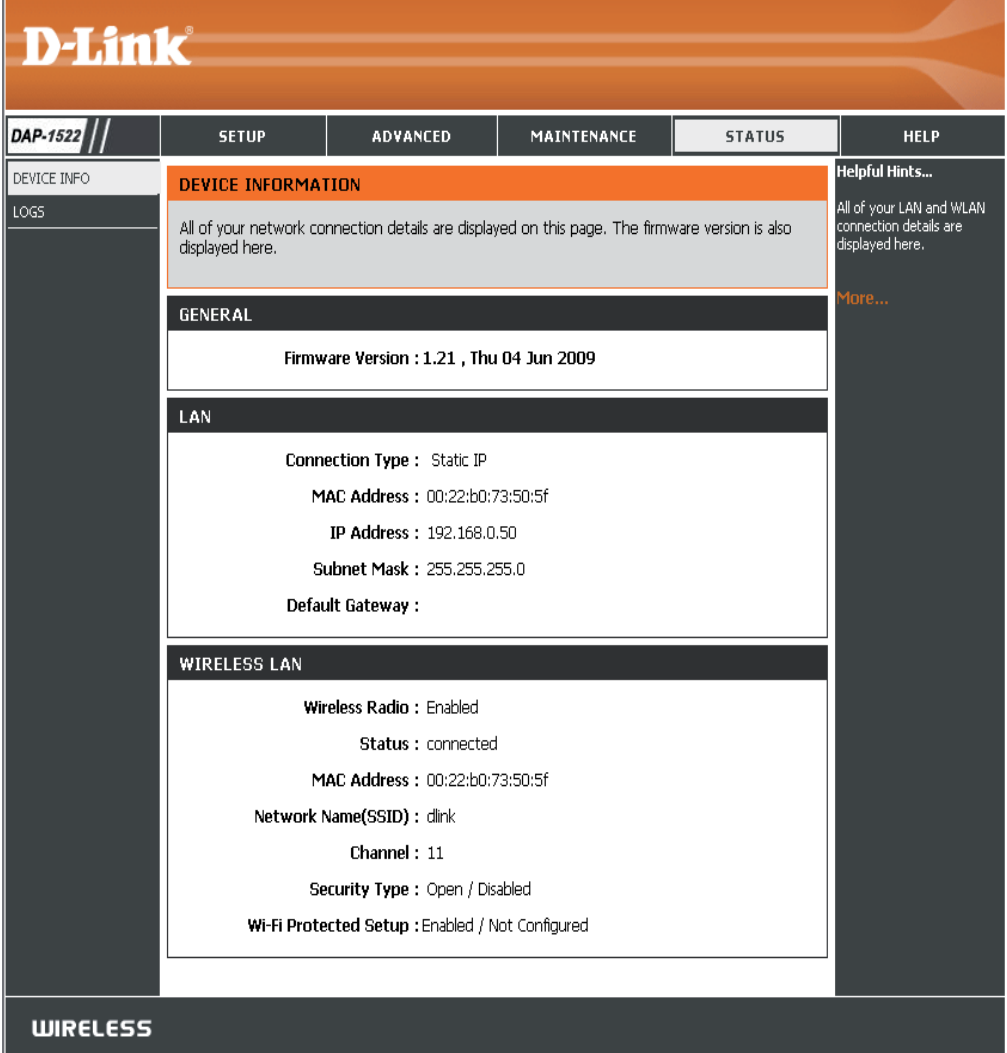

# **Protokolle**

Der Access Point protokolliert (speichert) Ereignisse von möglichem Interesse automatisch in seinem internen Speicher. Wenn nicht genügend interner Speicherplatz für alle Ereignisse verfügbar ist, werden die Protokolle älterer Ereignisse gelöscht, Protokolle der letzten Ereignisse werden jedoch behalten. Mit der Option 'Logs' (Protokolle) können Sie die Access Point-Protokolle anzeigen. Sie können festlegen, welche Art von Ereignissen Sie ansehen möchten sowie die Ebene der Ereignisse. Dieser Access Point verfügt auch über einen externen Syslog-Server-Support, damit Sie die Protokolldateien an einen Computer in Ihrem Netzwerk senden können, der ein Syslog-Hilfsprogramm ausführt.

What to View Es stehen drei Arten von Protokollen zur Verfügung: **System Activity** (Systemaktivität),  **(Anzeigen): Wireless Activity** (Drahtlosnetzaktivität) und **Notice** (Hinweis). Setzen Sie ein Häkchen in das Kontrollkästchen für die Art(en), die im Protokoll angezeigt werden sollen.

Aktivieren Sie dieses Kontrollkästchen und geben **Enable** Remote Log Sie einen Protokollservernamen oder eine IP-(Remotes Protokoll Adresse ein, um die Remoteprotokoll-Funktion aktivieren): zu aktivieren.

Apply Log Klicken Sie auf diese Schaltfläche, um die **Settings Now Protokollergebnisse sofort zu filtern, sodass nur** (Protokolleinstellungen die ausgewählten Optionen im Abschnitt 'Log **jetzt übernehmen): Details' (Protokolldetails) dieses Bildschirms** erscheinen.

Aktualisiert die Protokolldetails auf dem **Refresh**  (Aktualisieren): Bildschirm, sodass die letzten Aktivitäten angezeigt werden.

Clear (Inhalt löschen): Löscht den gesamten Protokollinhalt.

Save Log (Protokoll Diese Option speichert das Access Point-Protokoll speichern): in einer Datei auf Ihrem Computer.

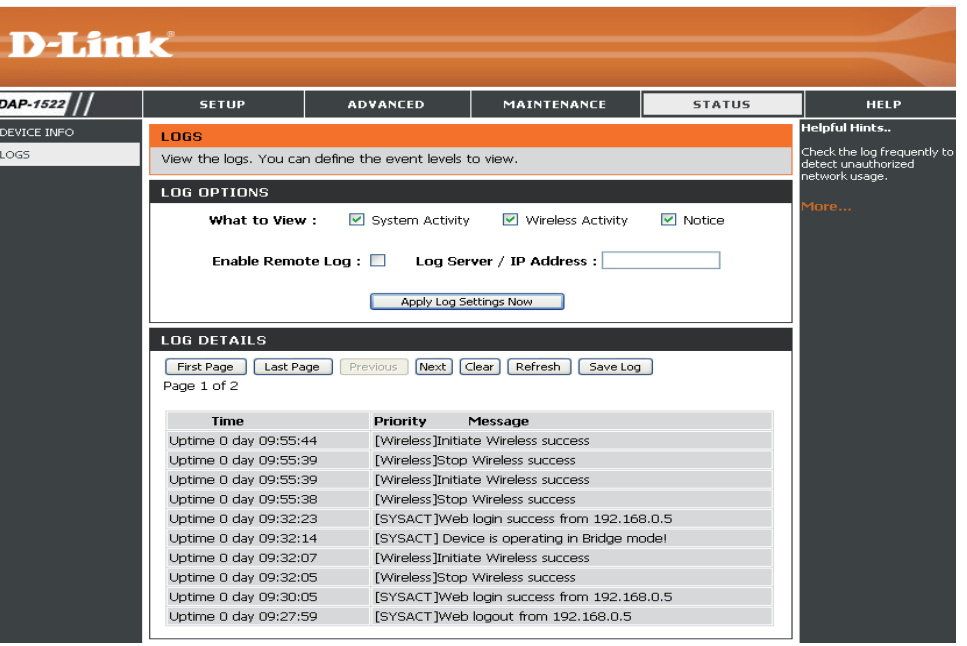

**Hilfe**

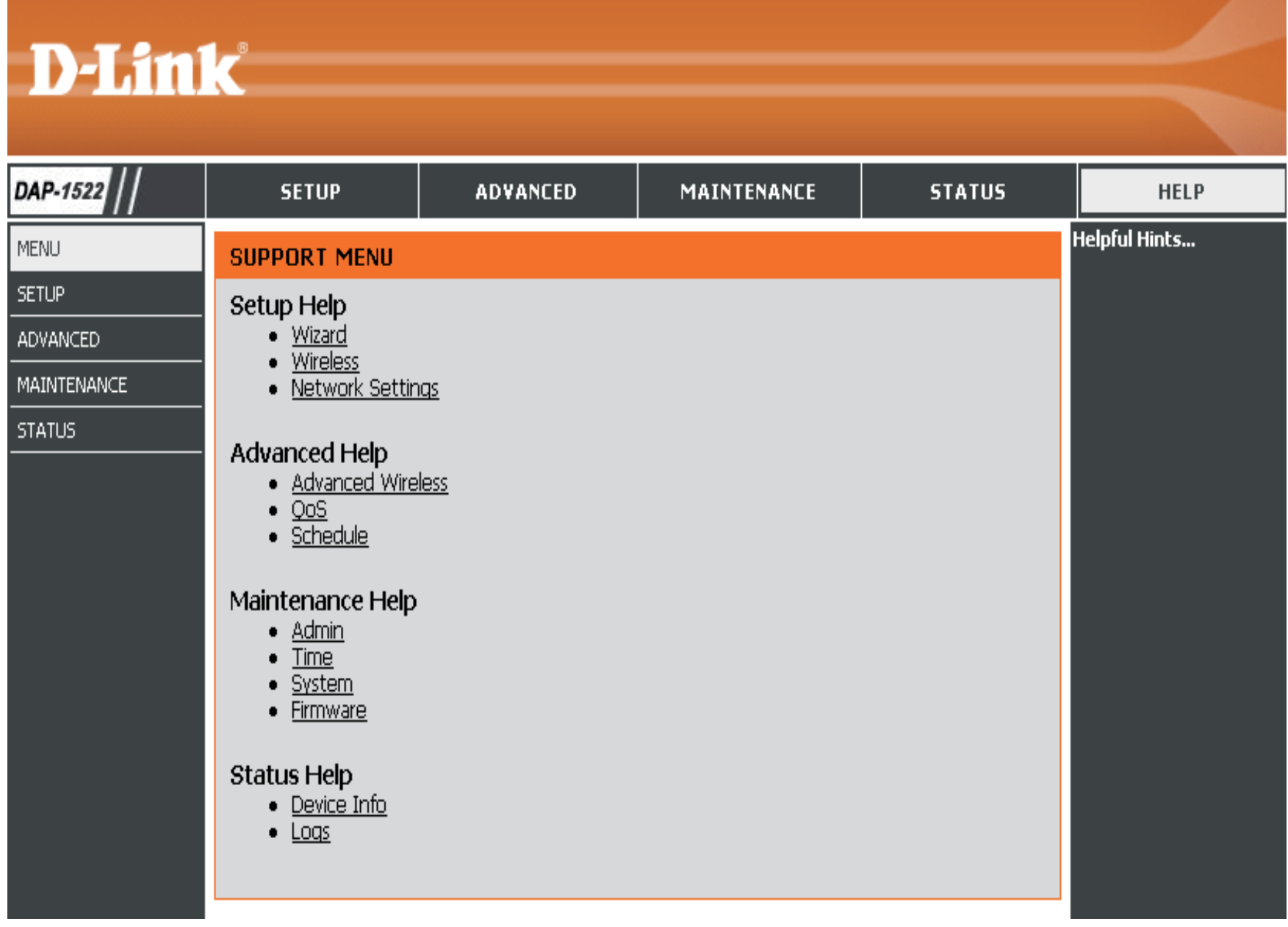
## **Sicherheit für drahtlose Netzwerke**

In diesem Teil werden die verschiedenen Sicherheitsstufen beschrieben, die Sie zum Schutz Ihrer Daten vor Angriffen und Eindringlingen in Ihr Netzwerk nutzen können. Der DAP-1522 bietet die folgenden Sicherheitstypen:

- WPA2 (Wi-Fi Protected Access 2) WPA2-PSK (Pre-Shared Key)
	-
- WPA (Wi-Fi Protected Access) WPA-PSK (Pre-Shared Key)
- WEP (Wired Equivalent Privacy)
- 
- **Was ist WEP?**

WEP steht für Wired Equivalent Privacy. Er basiert auf dem IEEE 802.11-Standard und verwendet den RC4- Verschlüsselungsalgorithmus. WEP bietet Sicherheit durch ein Verschlüsseln der über Ihr drahtloses Netz übermittelten Daten, sodass sie bei der Übertragung von einem drahtlosen Gerät zum anderen sicher sind.

Um Zugriff auf ein WEP-Netzwerk zu erhalten, muss der Schlüssel bekannt sein. Bei dem Schlüssel handelt es sich um eine Zeichenfolge, die Sie selbst erstellen. Bei der Verwendung von WEP müssen Sie die Verschlüsselungsstufe selbst angeben. Der Verschlüsselungstyp bestimmt dabei die Länge des Schlüssels. Eine 128-Bit-Verschlüsselung erfordert demzufolge einen längeren Schlüssel als eine 64-Bit-Verschlüsselung. Die Schlüssel werden durch Eingabe einer Zeichenfolge in HEX-Format (hexadezimal – die Zeichen 0-9 und A-F) oder ASCII-Format (American Standard Code for Information Interchange – alphanumerische Zeichen) festgelegt. Das ASCII-Format ermöglicht hier die Eingabe einer Zeichenfolge, die sich einfacher merken lässt. Für die Verwendung im Netzwerk wird die eingegebene ASCII-Zeichenfolge in das HEX-Format konvertiert. Es können bis zu vier Schlüssel angegeben werden, sodass der Schlüssel einfach und schnell geändert werden kann.

### **Was ist WPA?**

WPA oder Wi-Fi Protected Access ist ein Wi-Fi-Standard, der die Sicherheitsmerkmale des WEP (Wired Equivalent Privacy) verbessert.

Die 2 wichtigsten Verbesserungen gegenüber WEP sind:

- Verbesserte Datenverschlüsselung dank TKIP (Temporal Key Integrity Protocol). TKIP verschlüsselt die Schlüssel mit einem Hash-Algorithmus und stellt durch Hinzufügen einer Funktion zur Integritätsprüfung sicher, dass die Schlüssel nicht verändert wurden. WPA2 basiert auf dem erweiterten Standard 802.11i und verwendet AES (Advanced Encryption Standard) statt TKIP.
- Benutzerauthentifizierung, die in der Regel in WEP fehlt, mithilfe von EAP (Extensible Authentication Protocol). WEP steuert den Zugriff auf ein drahtloses Netz auf der Basis einer Hardware-spezifischen MAC-Adresse des Computers, die relativ leicht aufgespürt und imitiert werden kann. EAP baut auf einem sichereren Public-Key-Verschlüsselungssystem auf und gewährleistet, dass ausschließlich autorisierte Netzwerknutzer Zugriff auf das Netzwerk haben können.

WPA-PSK/WPA2-PSK verwendet einen Kennwortsatz oder einen Schlüssel zur Authentifizierung Ihrer drahtlosen Verbindung. Der Schlüssel ist ein zwischen 8 und 63 Zeichen langes alphanumerisches Kennwort. Das Kennwort kann Symbole (!?\*&\_) und Leerzeichen enthalten. Dieser Schlüssel muss genau derselbe Schlüssel sein, der in Ihrer Bridge oder Ihrem Access Point eingegeben ist.

WPA/WPA2 enthält eine Benutzerauthentifizierung durch das Extensible Authentication Protocol (EAP). EAP baut auf einem sichereren Public-Key-Verschlüsselungssystem auf und gewährleistet, dass ausschließlich autorisierte Netzwerknutzer Zugriff auf das Netzwerk haben können.

### **WEP im AP-Modus konfigurieren**

Es wird empfohlen, die Verschlüsselung auf Ihrem drahtlosen Access Point vor Ihren drahtlosen Netzwerkadaptern zu aktivieren. Stellen Sie bitte die drahtlose Verbindung her, bevor Sie die Verschlüsselung aktivieren. Ihr Funksignal könnte sonst wegen des zusätzlichen Overhead an Qualität einbüßen, wenn Sie die Verschlüsselung aktivieren.

- 1. Melden Sie sich bei der webbasierten Konfiguration an, indem Sie einen Webbrowser öffnen und die IP-Adresse des Access Point (192.168.0.50) eingeben. Klicken Sie auf **Setup** (Einrichten) und klicken Sie anschließend auf **Wireless Settings** (Drahtlose Einstellungen) auf der linken Seite.
- 2. Wählen Sie im Abschnitt Wireless Security Mode (Sicherheitsmodus für Drahtlosnetzwerke) neben Security Mode (Sicherheitsmodus) **WEP** aus.
- 3. Im Abschnitt WEP, neben WEP Key Length (WEP Schlüssellänge), wählen Sie sowohl den Eingabetyp (hexidezimal oder ASCII) und die Verschlüsselungsstufe (64- bit oder 128 bit) aus. Hex- (empfohlen) Buchstaben A-F und Zahlen 0-9 sind gültig.

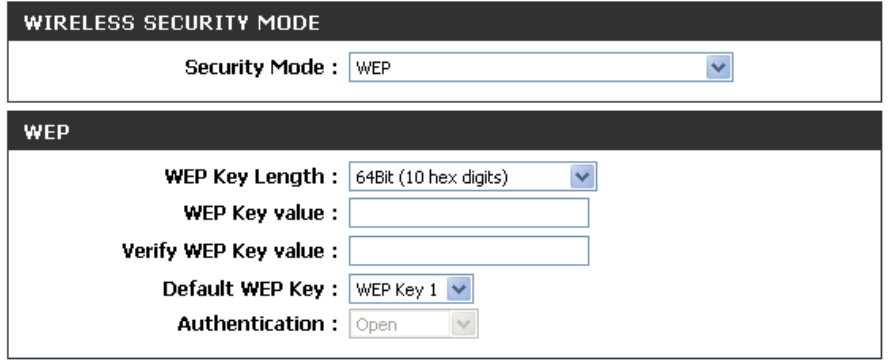

- 4. Neben Default WEP Key (Standard-WEP-Schlüssel) und der ersten Auswahl im Dropdown-Menü WEP Key 1 (WEP-Schlüssel 1): Geben Sie hier einen 'WEP key' (WEP-Schlüssel) ein, den Sie in den Feldern 'WEP Key value' (Wert für WEP-Schlüssel) und 'Verify WEP Key value' (Wert für WEP-Schlüssel bestätigen) erstellen. Achten Sie darauf, diesen Schlüssel exakt auf allen Ihren drahtlosen Geräten einzugeben. Sie können bis zu 4 verschiedene Schlüssel über das Dropdown-Menü 'Default WEP Key' (Standard-WEP-Schlüssel) eingeben.
- 5. Wählen Sie neben *Authentication* (Authentifizierung) **Open** (Offen) oder **Shared Key**.
- 6. Klicken Sie auf **Save Settings** (Einstellungen speichern) am oberen Rand des Fensters, um Ihre Einstellungen zu speichern. Wenn Sie den Access Point mit einem drahtlosen Adapter konfigurieren, verlieren Sie die Verbindung, bis Sie WEP auf Ihrem Adapter aktivieren und denselben WEP-Schlüssel wie beim Access Point eingeben.

### **WPA-Personal (AP-Modus) konfigurieren**

Es wird empfohlen, die Verschlüsselung auf Ihrem drahtlosen Access Point vor Ihren drahtlosen Netzwerkadaptern zu aktivieren. Stellen Sie bitte die drahtlose Verbindung her, bevor Sie die Verschlüsselung aktivieren. Ihr Funksignal könnte sonst wegen des zusätzlichen Overhead an Qualität einbüßen, wenn Sie die Verschlüsselung aktivieren.

- 1. Melden Sie sich bei der webbasierten Konfiguration an, indem Sie einen Webbrowser öffnen und die IP-Adresse des Access Point (192.168.0.50) eingeben. Klicken Sie auf 'Setup' (Einrichten) und klicken Sie anschließend auf 'Wireless Settings' (Drahtlose Einstellungen) auf der linken Seite.
- 2. Wählen Sie im Abschnitt 'Wireless Security Mode', (Sicherheitsmodus für Drahtlosnetzwerke) neben *Security Mode (Sicherheitsmodus)* **WPA-Personal**
- 3. Wählen Sie im Abschnitt WPA, neben *WPA Mode* **(WPA-Modus), Auto (WPA or WPA2) (Auto (WPA oder WPA2)), WPA2 Only (Nur WPA2) oder WPA Only (Nur WPA) aus. Wählen Sie 'Auto', wenn Sie drahtlose Clients haben, die sowohl WPA als auch WPA2 verwenden.**

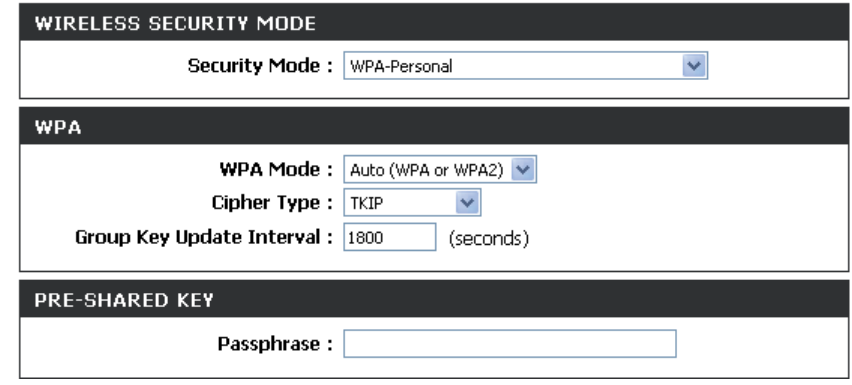

- 4. Wählen Sie neben 'Cipher Type' (Verschlüsselungstyp) TKIP, AES oder TKIP and AES (TKIP und AES) aus.
- 5. Geben Sie neben *Group Key Update Interval* (Gruppenschlüssel-Aktualisierungsintervall) die Zeitdauer ein, bevor der Gruppenschlüssel, der für Broadcast- und Multicast-Daten verwendet wird, geändert wird.
- 6. Geben Sie im Abschnitt *Pre-Shared Key* einen Schlüssel in das Feld 'Passphrase' (Kennwortsatz) ein. Der Schlüssel wird als ein Kennwortsatz im ASCII-Format an beiden Enden der drahtlosen Verbindung eingegeben. Dieser Kennwortsatz muss zwischen 8 und 63 Zeichen lang sein.
- 7. Klicken Sie auf **Save Settings** (Einstellungen speichern) am oberen Rand des Fensters, um Ihre Einstellungen zu speichern. Wenn Sie den Access Point mit einem drahtlosen Adapter konfigurieren, verlieren Sie die Verbindung, bis Sie WPA-PSK auf Ihrem Adapter aktivieren und denselben Kennwortsatz wie beim Access Point eingeben.

### **WPA-Enterprise (AP-Modus) konfigurieren**

Es wird empfohlen, die Verschlüsselung auf Ihrem drahtlosen Access Point vor Ihren drahtlosen Netzwerkadaptern zu aktivieren. Stellen Sie bitte die drahtlose Verbindung her, bevor Sie die Verschlüsselung aktivieren. Ihr Funksignal könnte sonst wegen des zusätzlichen Overhead an Qualität einbüßen, wenn Sie die Verschlüsselung aktivieren.

1. Melden Sie sich bei der webbasierten Konfiguration an, indem Sie einen Webbrowser öffnen und die IP-Adresse des Access

Point (192.168.0.50) eingeben. Klicken Sie auf **Setup** (Einrichten) und klicken Sie anschließend auf **Wireless Settings** (Drahtlose Einstellungen) auf der linken Seite.

- 2. Wählen Sie im Abschnitt 'Wireless Security Mode' *(Sicherheitsmodus für Drahtlosnetzwerke) neben* **Security Mode** (Sicherheitsmodus) **WPA-Enterprise**
- 3. Wählen Sie im Abschnitt WPA, neben *WPA Mode* (WPA-Modus) **Auto (WPA or WPA2) (Auto (WPA oder WPA2)), WPA2 Only (Nur WPA2) oder WPA Only (Nur WPA)** aus. Wählen Sie 'Auto', wenn Sie drahtlose Clients haben, die sowohl WPA als auch WPA2 verwenden.

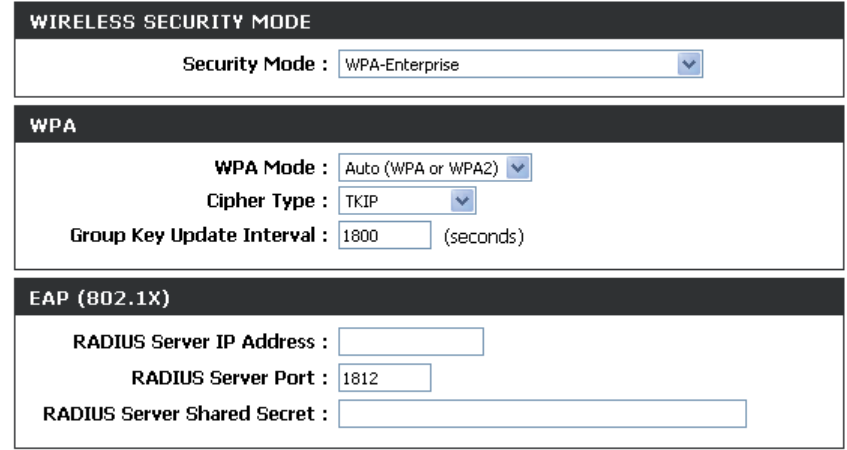

- 4. Wählen Sie neben 'Cipher Type' (Verschlüsselungstyp) **TKIP, AES oder TKIP** und **AES** aus.
- 5. Geben Sie neben *Group Key Update Interval* (Gruppenschlüssel-Aktualisierungsintervall) die Zeitdauer ein, bevor der Gruppenschlüssel, der für Broadcast- und Multicast-Daten verwendet wird, geändert wird.
- 6. Geben Sie im Abschnitt EAP (802.1X) neben *RADIUS Server IP Address* (RADIUS Server-IP-Adresse) die IP-Adresse Ihres RADIUS-Servers ein.
- 7. Geben Sie neben RADIUS Server Port den Port ein, den Sie für Ihren RADIUS-Server verwenden. 1812 ist der Standard-Port.
- 8. Geben Sie neben *RADIUS Server Shared Secret* (RADIUS-Server-"Shared Secret") den Sicherheitsschlüssel ein.
- 9. Klicken Sie auf **Save Settings** (Einstellungen speichern) am oberen Rand des Fensters, um Ihre Einstellungen zu speichern.

### **WEP (Bridge-Modus) konfigurieren**

Es wird empfohlen, die Verschlüsselung auf Ihrem drahtlosen Access Point vor Ihren drahtlosen Netzwerkadaptern zu aktivieren. Stellen Sie bitte die drahtlose Verbindung her, bevor Sie die Verschlüsselung aktivieren. Ihr Funksignal könnte sonst wegen des zusätzlichen Overhead seine Qualität einbüßen, wenn Sie die Verschlüsselung aktivieren.

- 1. Melden Sie sich an der webbasierten Konfiguration an, indem Sie einen Webbrowser öffnen und die IP-Adresse der Bridge (192.168.0.50) eingeben. Klicken Sie auf **Setup** (Einrichten) und dann auf **Wireless Settings** (Einstellungen für drahtlose Verbindungen).
- 2. Wählen Sie WEP für den **Security Mode** (Sicherheitsmodus) im Abschnitt *Wireless Security Mode* (Sicherheitsmodus für Drahtlosnetzwerke).
- 3. Im Abschnitt WEP, neben 'WEP Key Length' (WEP Schlüssellänge), wählen Sie sowohl den Eingabetyp (hexidezimal oder ASCII) und die Verschlüsselungsstufe (64- bit oder 128-bit) aus. Hex- (empfohlen) Buchstaben A-F und Zahlen 0-9 sind gültig.

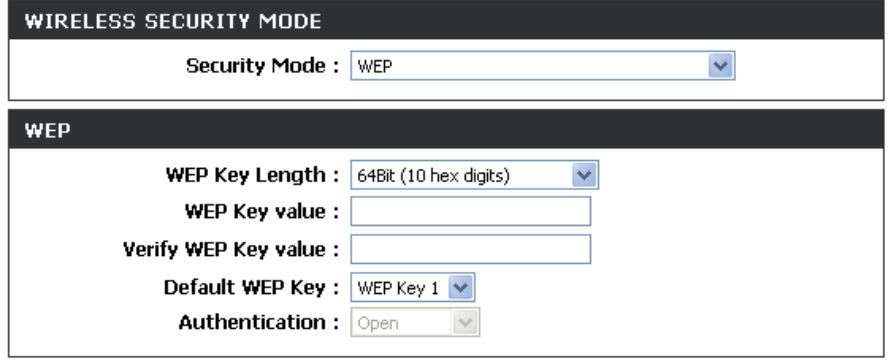

- 4. Für den 'Default WEP Key' (Standard-WEP-Schlüssel) und der ersten Auswahl im Dropdown-Menü WEP Key 1 (WEP-Schlüssel 1): Geben Sie hier einen 'WEP key' (WEP-Schlüssel) ein, den Sie in den Feldern 'WEP Key value' (Wert für WEP-Schlüssel) und 'Verify WEP Key value' (Wert für WEP-Schlüssel bestätigen) erstellen. Achten Sie darauf, diesen Schlüssel exakt auf allen Ihren drahtlosen Geräten einzugeben. Sie können bis zu 4 verschiedene Schlüssel über das Dropdown-Menü 'Default WEP Key' (Standard-WEP-Schlüssel) eingeben.
- 5. Wählen Sie für *Authentication* (Authentifizierung) **Open** (Offen) oder **Shared Key**.

Klicken Sie auf **Save Settings** (Einstellungen speichern), um Ihre Einstellungen zu speichern. Wenn Sie den Access Point mit einem drahtlosen Adapter konfigurieren, verlieren Sie die Verbindung, bis Sie WEP auf Ihrem Adapter aktivieren und denselben WEP-Schlüssel wie beim Access Point eingeben.

### **WPA-Personal (Bridge-Modus) konfigurieren**

Es wird empfohlen, die Verschlüsselung auf Ihrem drahtlosen Access Point vor Ihren drahtlosen Netzwerkadaptern zu aktivieren. Stellen Sie bitte die drahtlose Verbindung her, bevor Sie die Verschlüsselung aktivieren. Ihr Funksignal könnte sonst wegen des zusätzlichen Overhead an Qualität einbüßen, wenn Sie die Verschlüsselung aktivieren.

1. Melden Sie sich an der webbasierten Konfiguration an, indem Sie einen Webbrowser öffnen und die IP-Adresse der

Bridge (192.168.0.50) eingeben. Klicken Sie auf **Setup** (Einrichten) und klicken Sie anschließend auf **Wireless Settings** (Drahtlose Einstellungen) auf der linken Seite.

2. Wählen *Sie im Abschnitt 'Wireless Security Mode' (Sicherheitsmodus für Drahtlosnetzwerke)* neben **Security Mode (Sicherheitsmodus) WPA-Personal**

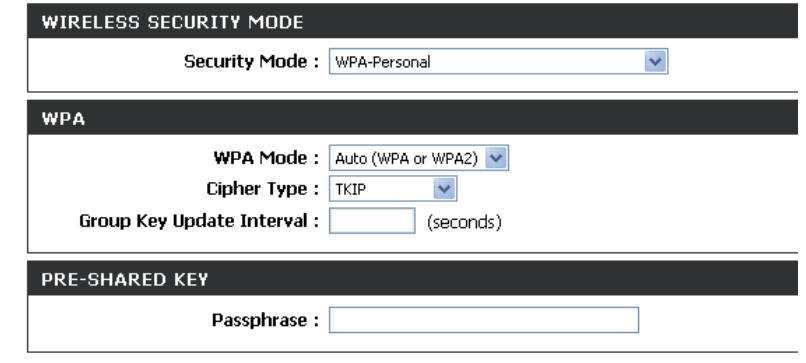

- 3. Wählen Sie im Abschnitt WPA, neben *WPA Mode* (WPA-Modus) **Auto (WPA or WPA2) (Auto (WPA oder WPA2)), WPA2 Only (Nur WPA2) oder WPA Only (Nur WPA)** aus. Wählen Sie **Auto**, wenn Sie Drahtlos-Clients haben, die sowohl WPA als auch WPA2 verwenden.
- 4. Wählen Sie neben 'Cipher Type' (Verschlüsselungstyp) **TKIP, AES oder TKIP** und **AES** aus.
- 5. Geben Sie neben *Group Key Update Interval* (Gruppenschlüssel-Aktualisierungsintervall) die Zeitdauer ein, bevor der Gruppenschlüssel, der für Broadcast- und Multicast-Daten verwendet wird, geändert wird.
- 6. Geben Sie im Abschnitt *Pre-Shared Key* einen Schlüssel in das Feld 'Passphrase' (Kennwortsatz) ein. Der Schlüssel wird als ein Kennwortsatz im ASCII-Format an beiden Enden der drahtlosen Verbindung eingegeben. Dieser Kennwortsatz muss zwischen 8 und 63 Zeichen lang sein.
- 7. Klicken Sie auf **Save Settings** (Einstellungen speichern) am oberen Rand des Fensters, um Ihre Einstellungen zu speichern. Wenn Sie den Access Point mit einem drahtlosen Adapter konfigurieren, verlieren Sie die Verbindung, bis Sie WPA-PSK auf Ihrem Adapter aktivieren und denselben Kennwortsatz wie beim Access Point eingeben.

### **Verbindung zu einem drahtlosen Netzwerk Mit Windows® XP**

Windows® können das integrierte Hilfsprogramm für konfigurationsfreie drahtlose Verbindungen (Zero Configuration Utility) verwenden. Die folgenden Anleitungen gelten für Nutzer des Service Pack 2. Sollten Sie ein Hilfsprogramm eines anderen Unternehmens oder Windows® 2000 verwenden, finden Sie die Anweisungen zur drahtlosen Netzverbindung in dem entsprechenden Benutzerhandbuch Ihres drahtlosen Adapters. Die meisten Hilfsprogramme enthalten eine 'Site Survey'-Option (Standortübersicht), die der des Hilfsprogramms in Windows ® XP ähnlich ist.

Klicken Sie bei Anzeige der Meldung, dass Drahtlosnetzwerke erkannt wurden (**Wireless Networks Detected**), in die Mitte dieser Meldung, um auf das Hilfsprogramm zuzugreifen

#### oder in der der staat de bestjer in de bestjer in de bestjer in de bestjer in de bestjer in de bestjer in de b

Klicken Sie mit der rechten Maustaste auf das entsprechende Symbol (Computer und Funkwellen) auf Ihrer Task-Leiste (unterer rechter Fensterbereich neben der Anzeige der Uhrzeit). Wählen Sie **Verfügbare Drahtlosnetzwerke anzeigen**aus.

Das Hilfsprogramm zeigt alle verfügbaren drahtlosen Netzwerke in Ihrem Bereich an. Klicken Sie auf ein Netzwerk (durch die SSID angezeigt) und klicken Sie dann auf **Connect** (Verbinden).

Wenn Sie ein gutes Signal empfangen, aber keinen Zugriff auf das Internet erhalten, überprüfen Sie Ihre TCP/IP-Einstellungen für Ihren drahtlosen Adapter. Weitere Informationen finden Sie unter **Grundlagen des Netzwerkbetriebs** in diesem Handbuch.

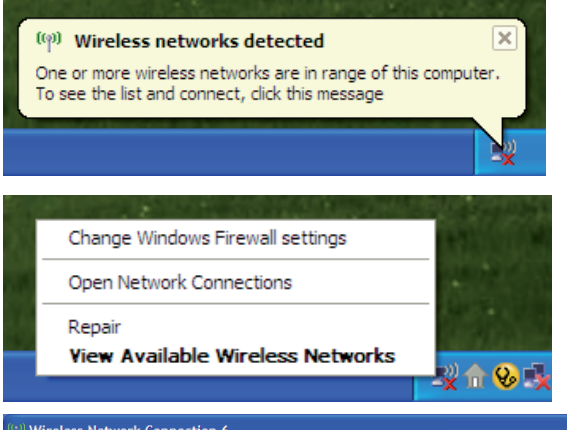

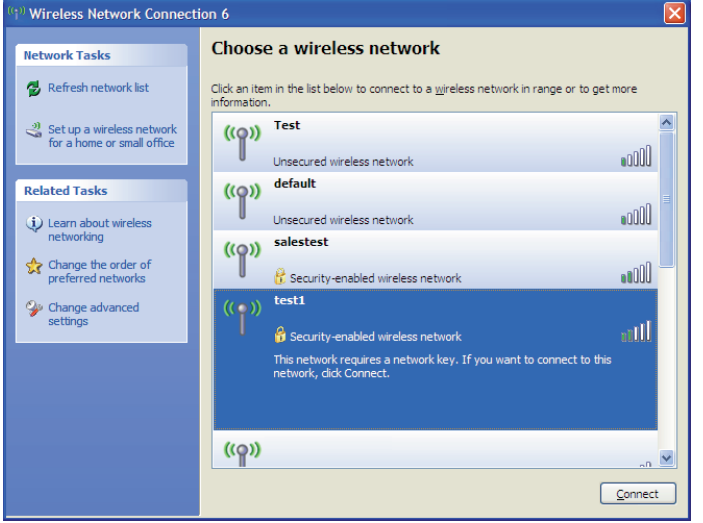

### **WEP konfigurieren**

Es wird empfohlen, WEP auf Ihrer drahtlosen Bridge oder Ihrem Access Point vor der Konfiguration Ihres drahtlosen Netzwerkadapters zu aktivieren. Wenn Sie sich einem bereits bestehenden Netzwerk anschließen, müssen Sie den verwendeten WEP-Schlüssel kennen.

1. Öffnen Sie das Windows® XP-Programm für drahtlose Netzwerkverbindungen durch Klicken mit der rechten Maustaste auf das Symbol 'Drahtloscomputer' in Ihrer Taskleiste (unterer rechter Bildschirmbereich). Wählen Sie **Verfügbare Drahtlosnetzwerke anzeigen.** 

2. Markieren Sie das Drahtlosnetzwerk (SSID), zu dem Sie eine Verbindung herstellen möchten, und klicken Sie auf **Verbinden.**

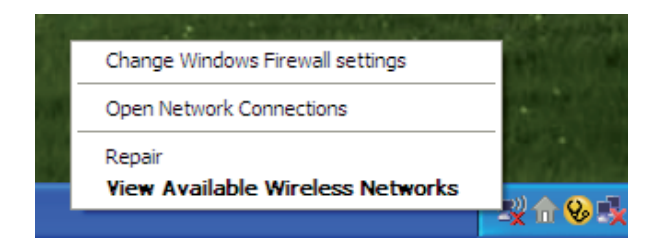

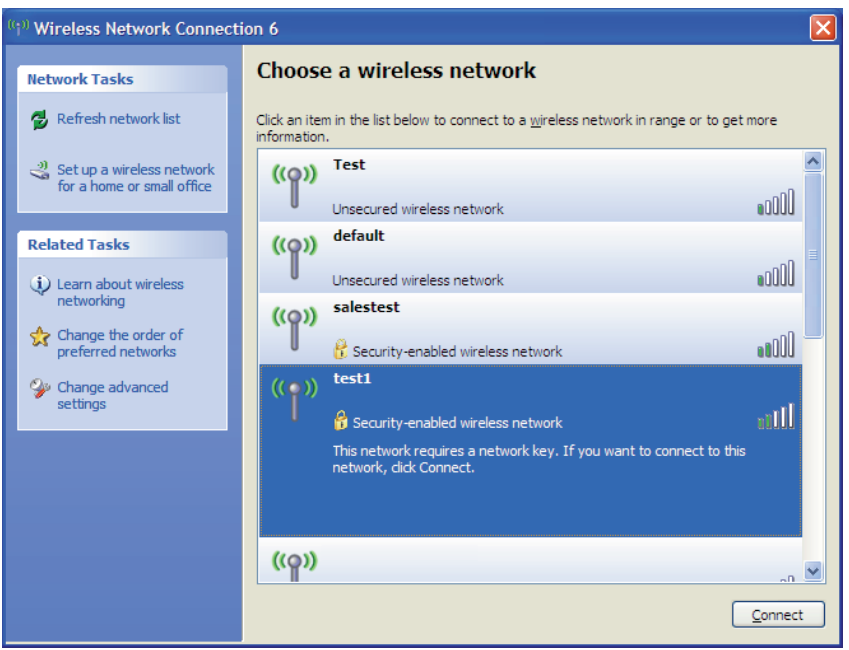

3. Das Dialogfeld für **Drahtlosnetzwerkverbindungen** wird angezeigt. Geben Sie denselben WEP-Schlüssel wie auf Ihrem Access Point ein und klicken Sie auf **Verbinden.**

Die Herstellung der Verbindung kann 20 - 30 Sekunden dauern. Wird keine Verbindung hergestellt, überprüfen Sie die Korrektheit der WEP-Einstellungen. Der WEP-Schlüssel muss exakt derselbe sein wie am drahtlosen Access Point.

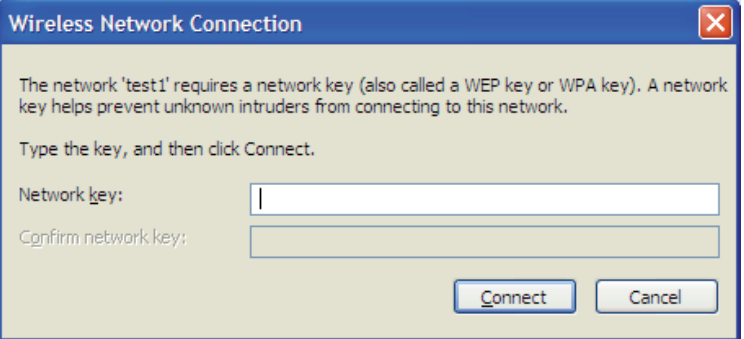

### **WPA-PSK konfigurieren**

Es wird empfohlen, WEP auf Ihrer drahtlosen Bridge oder Ihrem Access Point vor der Konfiguration Ihres drahtlosen Netzwerkadapters zu aktivieren. Wenn Sie sich einem bereits bestehenden Netzwerk anschließen, müssen Sie den verwendeten WEP-Schlüssel kennen.

1. Öffnen Sie das Windows® XP-Programm für drahtlose Netzwerkverbindungen durch Klicken mit der rechten Maustaste auf das Symbol 'Drahtloscomputer' in Ihrer Taskleiste (unterer rechter Bildschirmbereich). Wählen Sie **Verfügbare Drahtlosnetzwerke anzeigen.** 

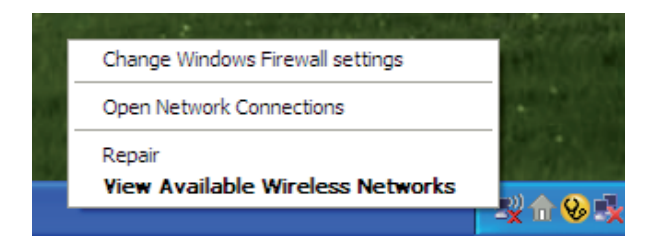

2. Markieren Sie das Drahtlosnetzwerk (SSID), zu dem Sie eine Verbindung herstellen möchten, und klicken Sie auf **Verbinden.**

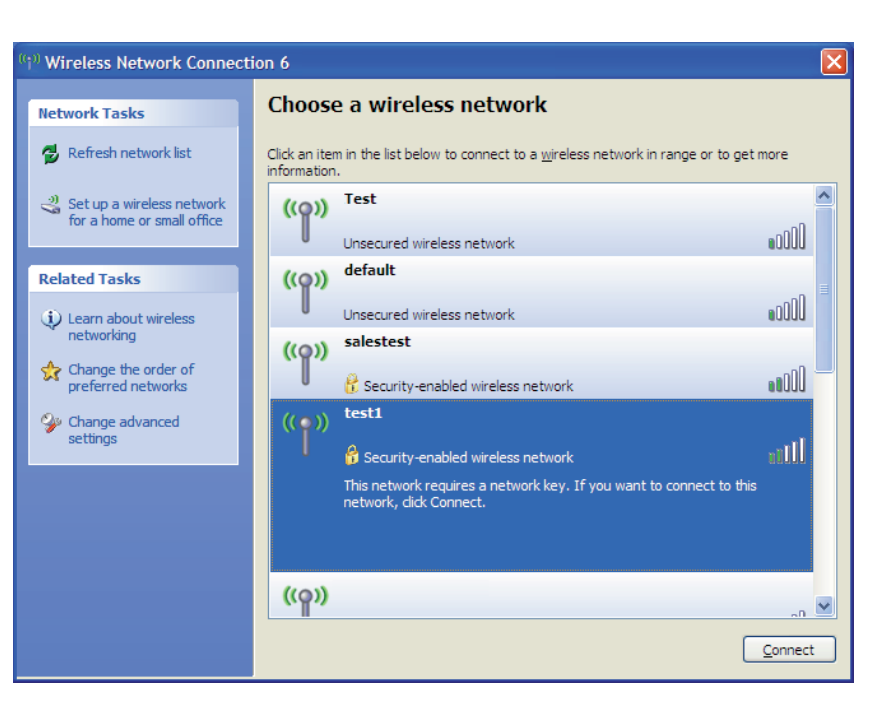

3. Das Dialogfeld für **Drahtlosnetzwerkverbindungen** wird angezeigt. Geben Sie den WPA-PSK Kennwortsatz ein und klicken Sie dann auf **Verbinden**

Die Herstellung der Verbindung kann 20 - 30 Sekunden dauern. Kommt keine Verbindung zustande, überprüfen Sie die Korrektheit der WPA-PSK-Einstellungen. Der WPA-PSK-Schlüssel muss exakt derselbe sein wie am drahtlosen Access Point.

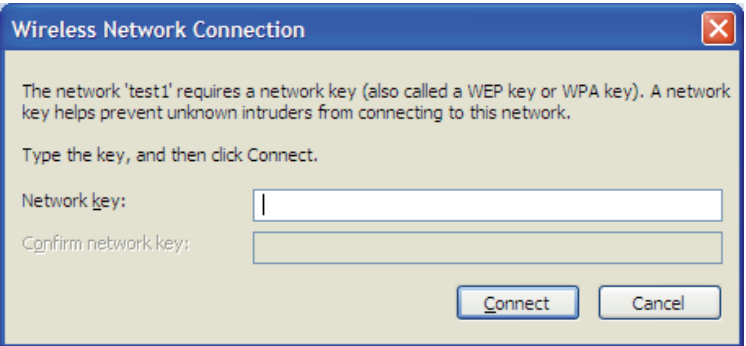

### **Verbindung zu einem drahtlosen Netzwerk Mit Windows Vista®**

Windows Vista® können das integrierte Hilfsprogramm für drahtlose Verbindungen verwenden. Befolgen Sie diese Anweisungen:

Gehen Sie im Start-Menü auf 'Systemsteuerung' und klicken Sie dort auf **Netzwerk und Freigabecenter**.

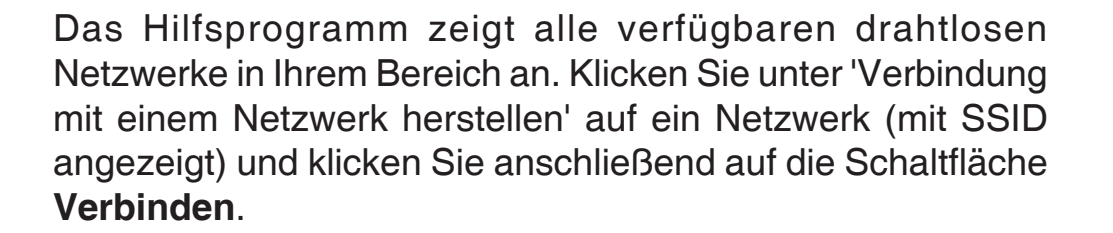

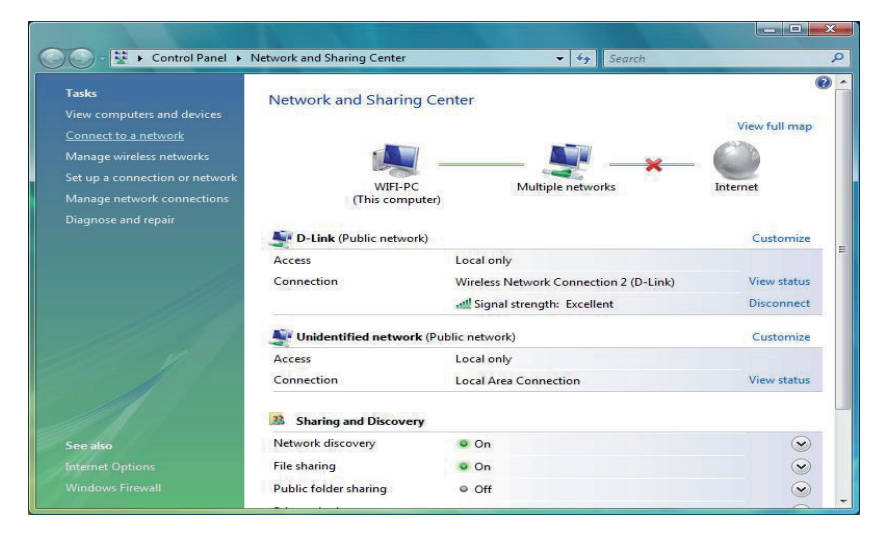

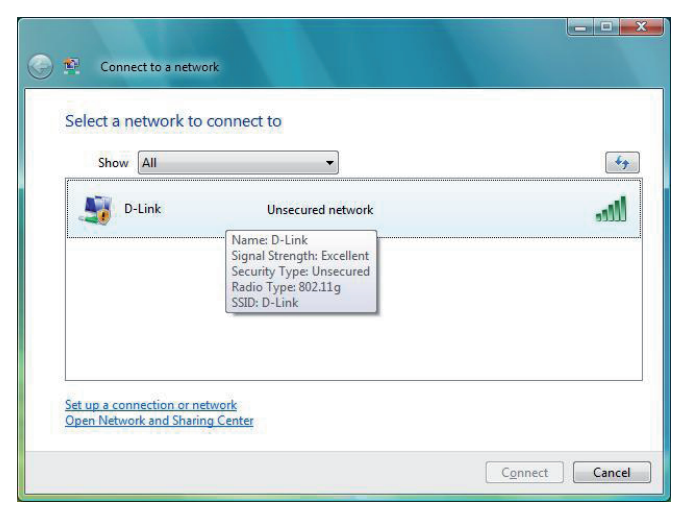

Klicken Sie auf **Trotzdem verbinden**, um fortzufahren.

Das Programm zeigt das folgende Fenster, um anzuzeigen, dass eine Verbindung hergestellt wird.

Das abschließende Fenster zeigt die Herstellung einer erfolgreichen Verbindung an.

Die folgenden zwei Seiten zeigen die Fenster, die zur Verbindung mit einem WEP- oder einem WPA-PSK-Drahtlosnetzwerk verwendet werden.

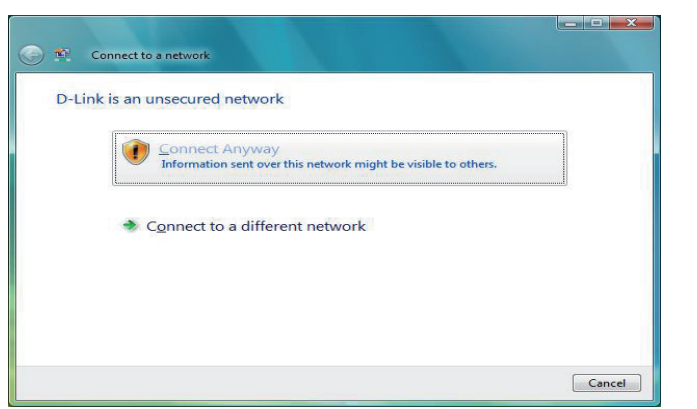

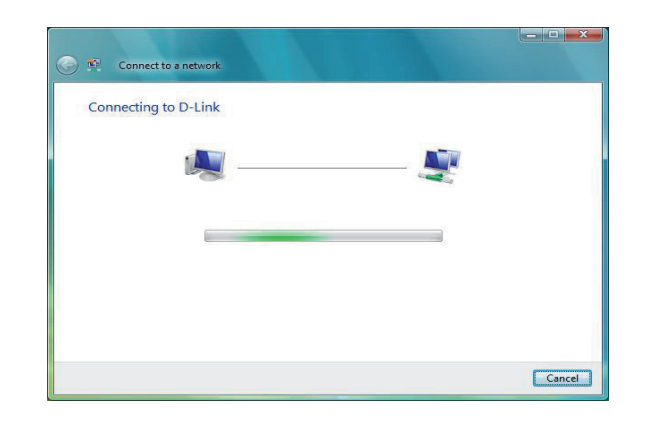

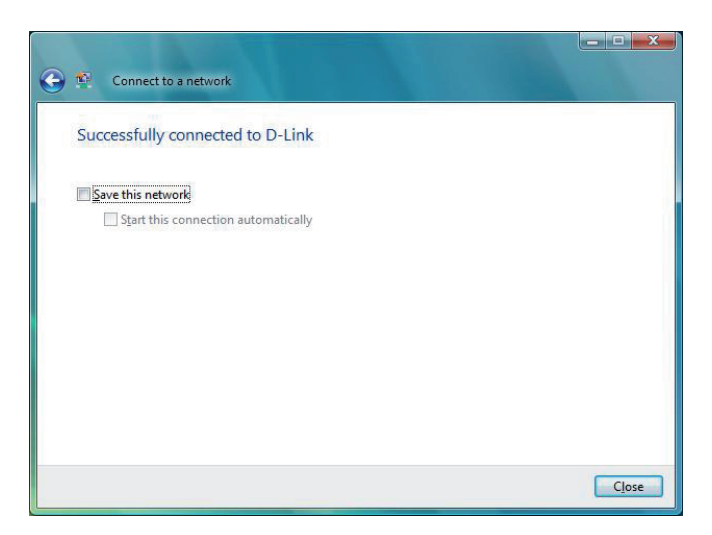

### **WEP konfigurieren**

Es wird empfohlen, WEP auf Ihrer drahtlosen Bridge oder Ihrem Access Point vor der Konfiguration Ihres drahtlosen Netzwerkadapters zu aktivieren. Wenn Sie sich einem bereits bestehenden Netzwerk anschließen, müssen Sie den verwendeten WEP-Schlüssel kennen.

Klicken Sie unter 'Verbindung mit einem Netzwerk herstellen' auf ein Netzwerk, das WEP verwendet (mit SSID angezeigt), und klicken Sie anschließend auf die Schaltfläche **Verbinden**.

Geben Sie den richtigen Sicherheitsschlüssel oder den Kennwortsatz in das vorgegebene Feld ein und klicken Sie anschließend auf die Schaltfläche **Verbinden**.

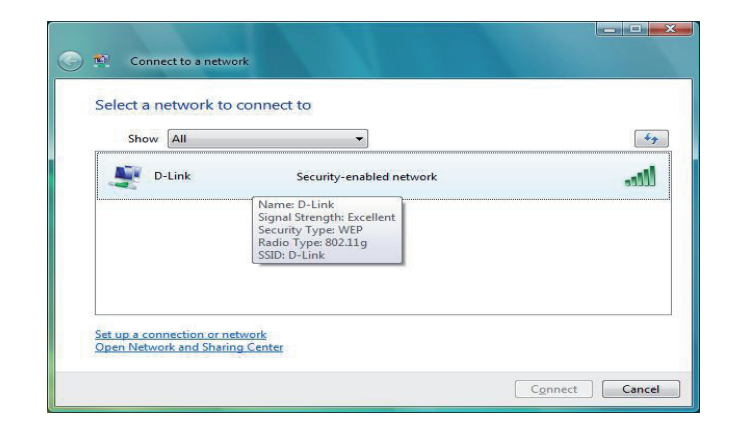

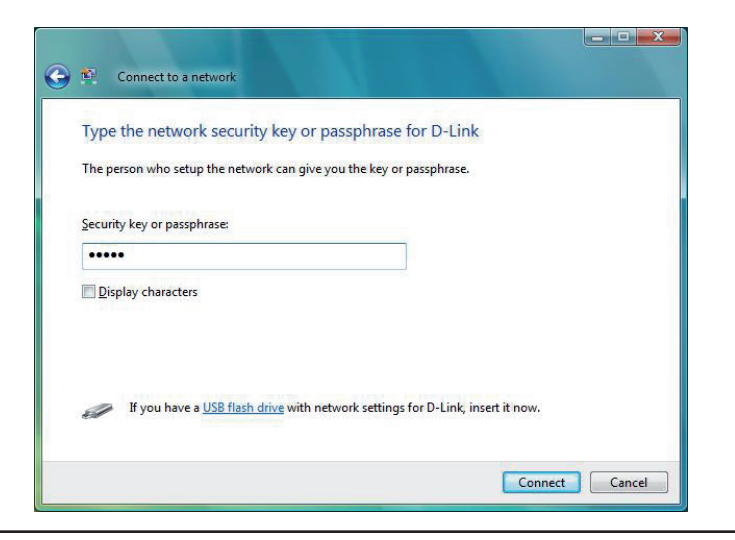

### **WPA-PSK konfigurieren**

Es wird empfohlen, WEP auf Ihrer drahtlosen Bridge oder Ihrem Access Point vor der Konfiguration Ihres drahtlosen Netzwerkadapters zu aktivieren. Wenn Sie sich einem bereits bestehenden Netzwerk anschließen, müssen Sie den verwendeten WEP-Schlüssel kennen.

Klicken Sie unter 'Verbindung mit einem Netzwerk herstellen' auf ein Netzwerk, das WPA-PSK verwendet (mit SSID angezeigt), und klicken Sie anschließend auf die Schaltfläche **Verbinden**.

Geben Sie den richtigen Sicherheitsschlüssel oder den Kennwortsatz in das vorgegebene Feld ein und klicken Sie anschließend auf die Schaltfläche **Verbinden**.

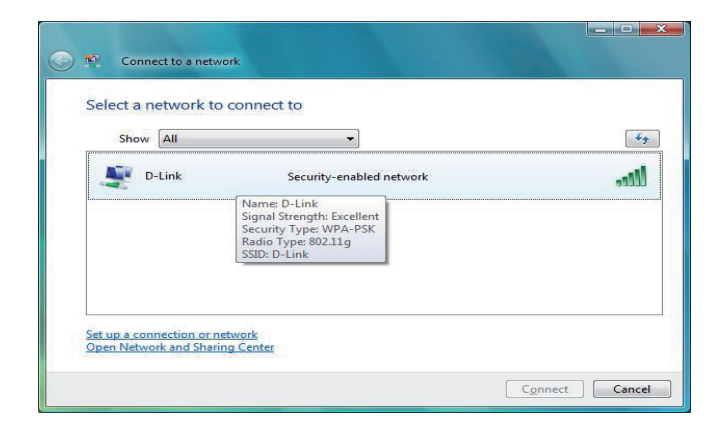

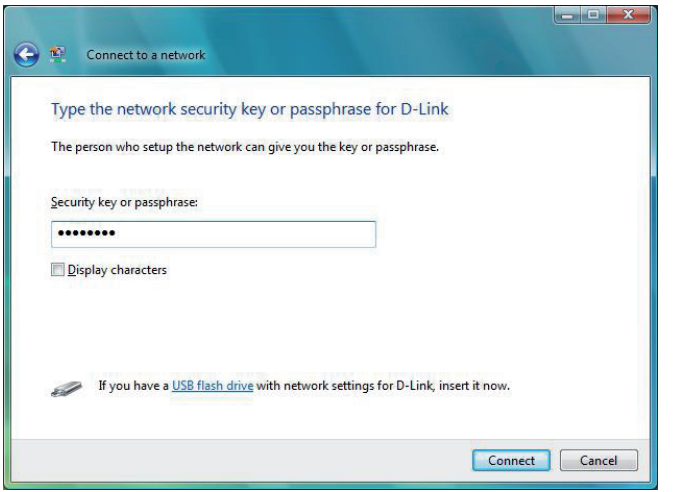

## **Fehlerbehebung**

Dieses Kapitel bietet Lösungen für Probleme an, die während der Installation und des Betriebs des DAP-1522 auftreten können. Lesen Sie sich die folgenden Beschreibungen durch, wenn Sie Probleme haben. (Die unten aufgeführten Beispiele werden anhand von Bildschirmabbildungen in Windows® XP illustriert. Sollten Sie ein anderes Betriebssystem haben, sehen die Screenshots auf Ihrem Computer ähnlich wie die folgenden Beispiele aus.)

#### **1. Warum kann ich nicht auf das webbasierte Konfigurationshilfsprogramm zugreifen?**

Wenn Sie die IP-Adresse des D-Link Access-Points eingeben (z. B. 192.168.0.50), verbinden Sie sich nicht mit dem Internet oder müssen mit dem Internet verbunden sein. Bei dem Gerät ist das Hilfsprogramm im ROM-Chip des Geräts selbst integriert. Ihr Computer muss allerdings auf demselben IP-Subnetz sein, um eine Verbindung zum webbasierten Hilfsprogramm herzustellen.

- Stellen Sie sicher, dass Sie einen aktualisierten Webbrowser mit aktiviertem Java haben. Folgendes wird empfohlen:
	- Microsoft Internet Explorer(r) 6.0 und höher
	- Mozilla Firefox 3.0 und höher
	- Google(tm) Chrome 2.0 und höher
	- Apple Safari 3.0 und höher
- Vergewissern Sie sich, dass die physische Verbindung vorliegt, indem Sie prüfen, ob die Verbindung durch durchgehend leuchtende Lämpchen auf dem Gerät angezeigt wird. Zeigt das Gerät kein durchgehend leuchtendes Licht für die Verbindung an, versuchen Sie es mit einem anderen Kabel oder stellen Sie, sofern möglich, eine Verbindung zu einem anderen Port auf dem Gerät an. Ist der Computer ausgeschaltet, leuchtet das Verbindungslämpchen möglicherweise nicht.
- Deaktivieren Sie alle laufenden Internet Security-Programme auf Ihrem Computer. Software-Firewalls wie z. B. Zone Alarm, Black Ice, Sygate, Norton Personal Firewall und Windows® XP Firewall können den Zugang zu den Konfigurationsseiten blockieren. Sehen Sie in den Hilfedateien Ihrer Firewall-Software bezüglich weiterer Informationen zu ihrer Deaktivierung oder Konfiguration nach.
- Konfigurieren Sie Ihre Interneteinstellungen:
	- Gehen Sie auf **Start > Einstellungen > Systemsteuerung**. Doppelklicken Sie auf das Symbol **Internetoptionen**. Klicken Sie in der Registerkarte 'Sicherheit' auf die Schaltfläche 'Standardstufe', um die empfohlenen Einstellungen zu verwenden.
	- Klicken Sie auf die Registerkarte 'Verbindungen' und stellen Sie die Option 'DFÜ und VPN-Einstellungen' auf 'Keine Verbindung wählen'. Klicken Sie auf die Schaltfläche 'LAN-Einstellungen'. Vergewissern Sie sich, dass nichts markiert ist. Klicken Sie auf OK.
	- Gehen Sie zur Registerkarte 'Erweitert' und klicken Sie auf die Schaltfläche 'Wiederherstellen', um die Standardeinstellungen wiederherzustellen. Klicken Sie dreimal auf OK.
	- Schließen Sie Ihren Webbrowser (sofern offen) und öffnen Sie ihn.
- Rufen Sie das Webmanagement auf. Öffnen Sie Ihren Webbrowser und geben Sie die IP-Adresse Ihres D-Link Access Point in die Adresszeile ein. Dies sollte die Anmeldeseite für Ihr Webmanagement öffnen.
- Wenn Sie immer noch keinen Zugriff auf die Konfiguration haben, ziehen Sie den Netzstecker des Access Point für 10 Sekunden heraus und stecken ihn wieder ein. Warten Sie ca. 30 Sekunden und versuchen Sie dann, auf die Konfiguration zuzugreifen. Wenn Sie mehrere Computer haben, versuchen Sie eine Verbindung über einen anderen Computer herzustellen.

#### **2. Was kann ich tun, wenn ich mein Kennwort vergessen habe?**

Wenn Sie Ihr Kennwort vergessen haben, müssen Sie Ihren Access Point zurücksetzen. Leider setzt dieser Vorgang auch alle Ihre Einstellungen auf den werkseitig eingestellten Standard zurück.

Zum Rücksetzen des Access Point suchen Sie den Rücksetzknopf (Loch) auf der Rückseite des Geräts. Drücken Sie bei eingeschaltetem Access Point mit einer Büroklammer oder einem anderen spitzen Gegenstand 10 Sekunden lang auf den Knopf. Wenn Sie den Knopf loslassen, durchläuft der Access Point seinen Neustartprozess. Warten Sie ca. 30 Sekunden, bis Sie auf den Access Point zugreifen. Die Standard-IP-Adresse lautet 192.168.0.50. Sobald das Anmeldefenster erscheint, geben Sie als Benutzername 'admin' ein und lassen Sie das Feld zur Eingabe des Kennworts leer.

#### **3. Warum kann ich mich nicht mit bestimmten Seiten verbinden oder E-Mails senden und empfangen, wenn ich mich über meinen Access Point verbinde?**

Wenn Sie Probleme damit haben, E-Mails zu senden oder zu empfangen oder sich mit sicheren Seiten, z. B. eBay, Homebanking-Seiten und Hotmail, zu verbinden, empfehlen wir, die MTU in Zehnerschritten zu verringern (z. B. 1492, 1482, 1472 etc).

**Hinweis: AOL DSL+ Benutzer müssen MTU von 1400 verwenden.**

**Um die korrekte MTU-Größe zu finden, ist ein spezieller Ping zum gewünschten Ziel erforderlich. Ein solches Ziel könnte ein anderer Computer oder eine URL sein.** 

- **Klicken Sie auf 'Start' und anschließend auf 'Ausführen'.**
- **Benutzer von Windows®95, 98 und ME geben 'command' ein (Benutzer von Windows®NT, 2000 und XP geben 'cmd' ein) und drücken die Eingabetaste (oder klicken auf OK).**

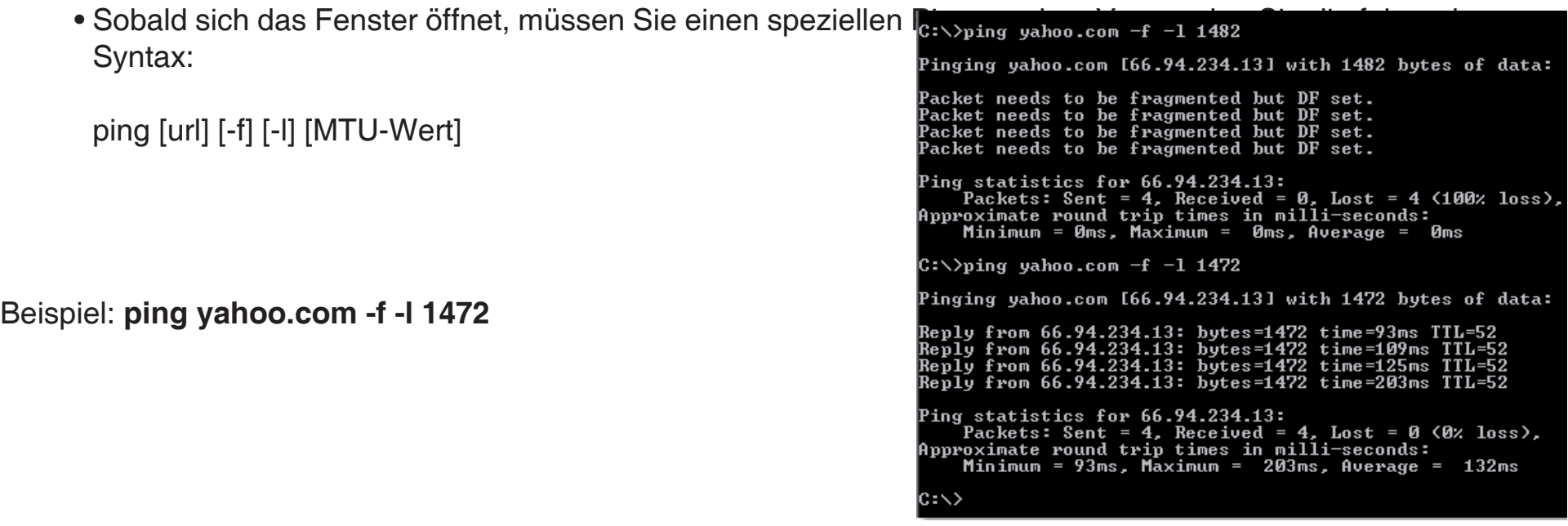

Beginnen Sie mit 1472 und reduzieren Sie den Wert jeweils um 10. Sobald Sie eine Antwort erhalten, erhöhen Sie den Wert so oft um 2, bis Sie ein fragmentiertes Paket erhalten. Nehmen Sie diesen Wert und fügen Sie 28 hinzu, um die verschiedenen TCP/IP-Header zu berücksichtigen. Nimmt man beispielsweise an, dass 1452 der passende Wert war, wäre die tatsächliche MTU-Größe 1480, der optimale Wert für das Netzwerk, mit dem wir arbeiten (1452+28=1480).

Sobald Sie Ihre MTU gefunden haben, können Sie Ihren Access Point mit der richtigen MTU-Größe konfigurieren.

Um die MTU-Rate an Ihrem Access-Point zu ändern, befolgen Sie diese Schritte:

- Öffnen Sie Ihren Browser. Geben Sie die IP-Adresse Ihres Access Point ein (192.168.0.50) und klicken Sie auf **OK.**
- Geben Sie Ihren Benutzernamen (admin) und das Kennwort (standardmäßig erfolgt keine Eingabe in diesem Feld) ein. Klicken Sie auf **OK**, um die webbasierte Konfigurationsseite für das Gerät aufzurufen.
- Klicken Sie auf **Setup** (Einrichten) und anschließend auf **Manual Configure (Manuell konfigurieren).**
- Um den MTU-Wert zu ändern, geben Sie den neuen Wert im Feld 'MTU' ein und klicken Sie dann auf **Save Settings** (Einstellungen speichern).
- Testen Sie die Funktionsfähigkeit Ihrer E-Mail. Sollte die Änderung des MTU-Werts das Problem nicht gelöst haben, wiederholen Sie den Vorgang, indem Sie den Wert in jeweils Zehnerschritten ändern.

# **Grundlagen drahtloser Netze**

Drahtlose Produkte von D-Link basieren auf Industriestandards und dienen zur Bereitstellung drahtloser Verbindungen von hoher Geschwindigkeit, die zuhause, im Geschäftsumfeld oder zum öffentlichen Zugriff auf drahtlose Netzwerke leicht und problemlos verwendet werden können. Mit der strikten Einhaltung der IEEE-Standards bietet Ihnen die drahtlose Produktpalette von D-Link die Möglichkeit, sicher auf die gewünschten Daten zuzugreifen - überall und jederzeit. So genießen Sie alle Freiheiten, die Ihnen drahtlose Netzwerke bieten.

Ein drahtloses WLAN (Wireless Local Area Network/drahtloses lokales Netzwerk) ist ein Netzwerk aus Computern, in dem Daten über Funksignale statt Kabel gesendet und empfangen werden. Die Verwendung von WLAN nimmt nicht nur ständig zu Hause und in Büros zu, sondern auch in der Öffentlichkeit, wie auf Flughäfen, in Cafés und Universitäten. Innovative Methoden zur Nutzung der WLAN-Technologie helfen, effizienter zu arbeiten und zu kommunizieren. Darüber hinaus hat sich die erhöhte Mobilität ohne Kabel und andere feste Infrastrukturobjekte für viele Nutzer als vorteilhaft erwiesen.

Nutzer dieser drahtlosen Technik können die gleichen Anwendungen wie in einem verkabelten Netz verwenden. So unterstützen die in Laptops und Desktop-Systemen verwendeten Funkadapterkarten die gleichen Protokolle wie Ethernet-Adapterkarten.

Oftmals ist es für mobile Netzgeräte von Vorteil, Verbindungen zu einem herkömmlichen Ethernet-LAN herstellen zu können, um Server, Drucker oder eine Internetverbindung zu nutzen, die durch das kabelgebundene LAN bereitgestellt werden. Ein drahtloser Access Point ist ein Gerät, das diese Verbindung herstellt.

#### **Was bedeutet 'drahtlos' ?**

Drahtlose oder Wi-Fi-Technologie ist eine Möglichkeit, Ihren Computer an ein Netzwerk anzuschließen, ohne Kabel zu verwenden. Wi-Fi nutzt für die drahtlose Verbindung Funkfrequenzen. Damit haben Sie die Freiheit, Computer von beliebigen Stellen in Ihrem Heim- oder Büro aus zu verbinden.

D-Link ist weltweit führender und preisgekrönter Designer, Entwickler und Hersteller von Netzwerkprodukten. D-Link liefert die Leistung, die Sie brauchen, zu einem Preis, den Sie sich leisten können. D-Link bietet Ihnen alle Produkte, die Sie zur Einrichtung Ihres Netzwerks brauchen.

#### **Wie funktionieren drahtlose Netzwerke?**

Die drahtlose Kommunikation in einem Netzwerk ist mit jener über ein schnurloses Telefon zu vergleichen. Funksignale übertragen Daten von einem Punkt A zu einem Punkt B. Allerdings unterliegt diese Technologie Einschränkungen, in welchem Maße Sie auf das Netzwerk zugreifen können. So müssen Sie sich innerhalb der Reichweite des drahtlosen Netzbereichs befinden, um eine Verbindung zu Ihrem Computer herstellen zu können. Zwei drahtlose Netze werden unterschieden: WLAN (Wireless Local Area Network) und WPAN (Wireless Personal Area Network).

#### **Wireless Local Area Network (WLAN)**

In einem WLAN oder drahtlosen lokalen Netzwerk verbindet ein Gerät, als Access Point (AP) oder auch Basisstation bezeichnet, Computer mit dem Netzwerk. Der Access Point verfügt über eine kleine Antenne, mit der Daten über Funksignale übertragen werden können. Bei einem in Innenräumen aufgestellten Access Point (siehe Illustration) sind Reichweiten bis zu 90 m möglich. Ein Access Point kann im Freien eine Reichweite von 48 km erreichen und so an Orten wie Produktionsstätten, Industrieanlagen, Schul- und Universitätsgeländen, Flughäfen, Golfplätzen und vielen anderen Orten und Einrichtungen im Freien genutzt werden.

#### **Wireless Personal Area Network (WPAN)**

Bluetooth ist der Industriestandard für die drahtlose Vernetzung von Geräten über kurze Distanz. Bluetooth-Geräte in einem WPAN haben eine Reichweite von bis zu 9 m.

Im Vergleich zu WLAN sind Geschwindigkeiten und Reichweiten geringer, dafür wird wesentlich weniger Strom verbraucht, ideal für den privaten Gebrauch bestimmter Geräte, wie Mobiltelefone, PDAs, Kopfhörer, Laptops, Lautsprecher und andere batteriebetriebene Geräte.

#### **Wer nutzt die drahtlose Technologie?**

Die drahtlose Technologie ist in den letzten Jahren so beliebt geworden, dass wohl fast jeder sie nutzt; ob zuhause, im Büro oder in Geschäftsbereichen, D-Link hat dafür ein drahtloses Lösungsangebot.

#### **Heimbereich**

- Breitbandzugriff für alle zuhause
- Surfen im Internet, E-Mail, Instant Messaging, usw.
- Keine lästigen Kabel mehr im Haus
- Einfach und leicht zu bedienen

#### **Klein- und Heimbüros**

- Behalten Sie zu Hause die Übersicht wie im Büro
- Fernzugriff auf Ihr Büronetz von zuhause
- Teilen Sie Internetverbindung und Drucker mit mehreren Computern
- Kein spezieller Büroraum nötig

#### **Wo wird die drahtlose Technologie verwendet?**

Die drahtlose Technologie wird nicht nur zuhause oder im Büro immer beliebter, sondern breitet sich überall immer weiter aus. Vielen gefällt die Freiheit, die Mobilität bietet, und die Technologie ist inzwischen so beliebt, dass mehr und mehr öffentliche Einrichtungen nun drahtlose Zugriffsmöglichkeiten bereitstellen, um Personen anzuziehen. Die drahtlose Verbindungsmöglichkeit an öffentlichen Orten wird gewöhnlich 'Hotspot' genannt.

Mit einem D-Link Cardbus Adapter in Ihrem Laptop können Sie auf den Hotspot zugreifen, um sich mit dem Internet von entfernten Standorten zu verbinden, wie z. B.: Flughäfen, Hotels, Cafés, Bibliotheken, Restaurants und Kongresszentren.

Ein drahtloses Netzwerk lässt sich zwar relativ leicht einrichten, kann jedoch für jemanden, der es zum ersten Mal installiert, ziemlich schwierig sein, weil man nicht weiß, wo man beginnen soll. Wir haben deshalb einige schrittweise Anleitungen und Tipps zusammengestellt, die Ihnen bei der Einrichtung eines solchen drahtlosen Netzes helfen sollen.

#### **Tipps**

Hier sind ein paar Punkte, die Sie bei der Installation eines drahtlosen Netzes beachten sollten.

#### **Stellen Sie Ihren Access Point in zentraler Position auf**

Achten Sie darauf, die Bridge/den Access Point an einem zentralen Standort in Ihrem Netzwerk aufzustellen, um die Höchstleistung zu erzielen. Positionieren Sie die Bridge/den Access-Point möglichst hoch im Raum, sodass sich das Signal im gesamten Haus ausbreiten kann. Bei einem Haus mit zwei Stockwerken brauchen Sie für Ihr Netz möglicherweise einen Repeater, um das Signal zu verstärken und so die Reichweite zu erhöhen.

#### **Eliminieren Sie Interferenzen**

Stellen Sie Haushaltsgeräte wie Schnurlostelefone, Mikrowellen- und Fernsehgeräte so weit wie möglich von der Bridge/dem Access Point entfernt auf. Damit reduzieren Sie mögliche Interferenzen, die die Geräte auf Grund ihrer Nutzung der gleichen Frequenz verursachen würden.

#### **Sicherheit**

Lassen Sie es nicht zu, dass Ihre Nachbarn oder irgendein Eindringling eine Verbindung zu Ihrem drahtlosen Netz herstellt. Sichern Sie Ihr Drahtlosnetzwerk ab, indem Sie WPA- oder WEP-Sicherheitsfunktionen am Access Point einschalten. Genaue Informationen zur Einrichtung dieser Funktion finden Sie im Produkthandbuch.

### **Drahtlose Modi**

Es stehen Ihnen grundsätzlich zwei Vernetzungsmodi zur Verfügung:

- **• Infrastruktur** Alle drahtlosen Clients verbinden sich mit einem Access Point oder einer drahtlosen Bridge.
- **• Ad-Hoc-Modus –** Direkte Verbindung zu einem anderen Computer für Peer-to-Peer-Kommunikation mithilfe von drahtlosen Netzwerkadaptern auf jedem Computer, wie z. B. zwei oder mehr Wireless Network Cardbus Adapter.

Ein Infrastrukturnetzwerk enthält einen Access Point oder eine drahtlose Bridge. Alle drahtlosen Geräte oder Clients verbinden sich mit der drahtlosen Bridge oder dem Access Point.

Ein Ad-Hoc-Netzwerk enthält nur Clients, wie z. B. Laptops mit drahtlosen Cardbus-Adaptern. Alle Adapter müssen sich zur Kommunikation im Ad-Hoc-Modus befinden.

# **Grundlagen des Netzwerkbetriebs**

### **Überprüfung Ihrer IP-Adresse**

Nachdem Sie Ihren neuen D-Link-Adapter installiert haben, sollten standardmäßig die TCP/IP-Einstellungen eingerichtet werden, um automatisch eine IP-Adresse von einem DHCP-Server (d. h. drahtlosen Router) zu beziehen. Zur Verifizierung Ihrer IP-Adresse führen Sie bitte folgende Schritte durch.

Klicken Sie auf **Start** > **Ausführen...**. Geben Sie dann im Feld 'Öffnen' des Dialogfensters 'Ausführen' *cmd* ein und klicken Sie auf **OK**.

Geben Sie bei der Eingabeaufforderung *ipconfig* ein und drücken Sie auf die **Eingabetaste**

Die IP-Adresse, Subnetzmaske und das Standard-Gateway für Ihren Adapter werden angezeigt.

Wenn die Adresse 0.0.0.0 ist, überprüfen Sie Ihre Adapter-Installation, Sicherheitseinstellungen und

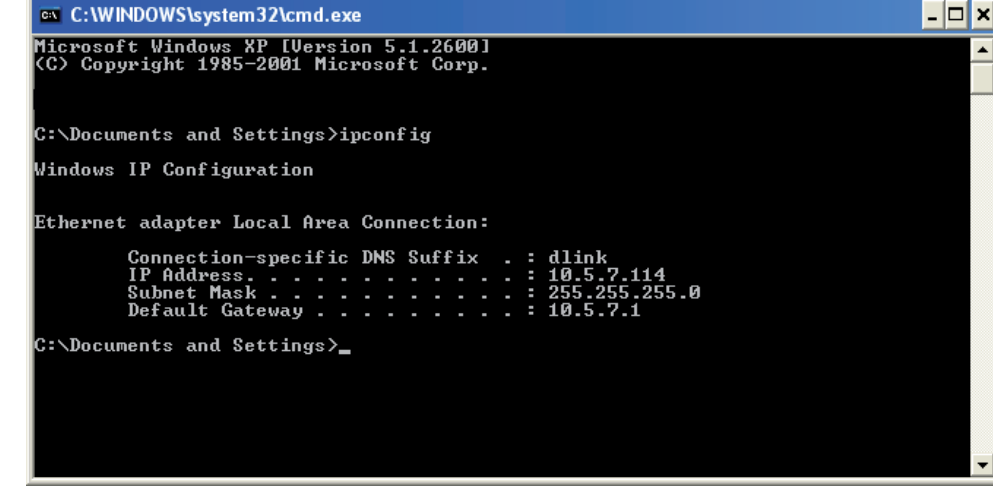

die Einstellungen an Ihrem Access Point. Einige Firewall-Programme blockieren möglicherweise eine DHCP-Anfrage an neu installierte Adapter.

Wenn Sie sich mit einem drahtlosen Netzwerk an einem Hotspot (z. B. Hotel, Café, Flughafen) verbinden, fragen Sie bitte einen Angestellten oder Administrator vor Ort nach den Einstellungen des drahtlosen Netzwerks.

### **Statische Zuweisung einer IP-Adresse**

Wenn Sie kein(en) DHCP-fähiges(n) Gateway/Access Point verwenden oder wenn Sie eine statische IP-Adresse zuweisen müssen, führen Sie die folgenden Schritte durch:

#### **Schritt 1**

Windows® XP - Klicken Sie auf **Start > Systemsteuerung > Netzwerk- und Internetverbindungen.** Windows® 2000 – Klicken Sie vom Desktop aus mit der rechten Maustaste auf **Netzwerkumgebung > Eigenschaften.**

#### **Schritt 2**

Klicken Sie mit der rechten Maustaste auf die 'LAN-Verbindung', die Ihren D-Link Netzwerkadapter darstellt, und wählen Sie **Eigenschaften**

#### **Schritt 3**

Markieren Sie **Internetprotokoll (TCP/IP)** und klicken Sie auf **Eigenschaften**

#### **Schritt 4**

Klicken Sie auf **Folgende IP-Adresse verwenden** und geben Sie eine IP-Adresse ein, die auf demselben Subnetz wie Ihr Netzwerk ist, oder die LAN IP-Adresse auf Ihrem Access Point.

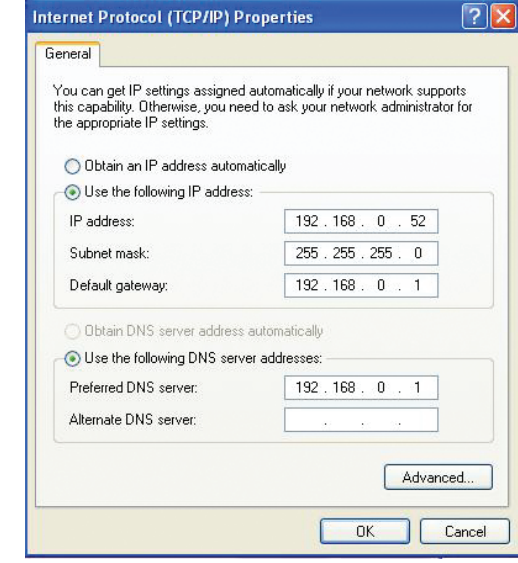

Beispiel: Wenn die LAN IP-Adresse des Access-Point 192.168.0.1 ist, erstellen Sie Ihre IP-Adresse als 192.168.0.X, wobei X eine Zahl zwischen 2 und 99 ist. Stellen Sie sicher, dass die Zahl, die Sie wählen, nicht bereits im Netzwerk verwendet wird. Richten Sie Standard-Gateway mit der gleichen Adresse wie der LAN IP-Adresse Ihres Access Point (192.168.0.1) ein.

Richten Sie den primären DNS-Server mit der gleichen Adresse wie die LAN IP-Adresse Ihres Routers (192.168.0.1) ein. Ein alternativer sekundärer DNS-Server wird nicht benötigt. Sie können auch einen DNS-Server Ihres Internetdienstanbieters eingeben.

#### **Schritt 5**

Klicken Sie zweimal auf **OK**, um Ihre Einstellungen zu speichern.

## **Technische Daten**

#### **Standards**

- IEEE 802.11n
- IEEE 802.11a
- IEEE 802.11g
- IEEE 802.11b
- IEEE 802.3
- IEEE 802.3u

#### **Sicherheit**

- WPA-Personal
- WPA2-Personal
- WPA-Enterprise
- WPA2-Enterprise
- 64/128-Bit WEP

#### **Drahtlose Datenübertragungsraten1**

- 300 Mbit/s 108 Mbit/s
- $\bullet$  54 Mbit/s  $\bullet$  48 Mbit/s
- 36 Mbit/s 24 Mbit/s
- 18 Mbit/s 12 Mbit/s
- 11 Mbit/s 9 Mbit/s
- 6 Mbit/s 5,5 Mbit/s
- 2 Mbit/s 1 Mbit/s

#### **Maximale Betriebsspannung**

• 3,3V

#### **Maximaler Betriebsstrom**

• 1,435 mA

#### **Modulation**

- 11b: DQPSK, DBPSK und CCK
- 11a/g: BPSK, QPSK, 16QAM, 64QAM, OFDM
- 11n: BPSK, QPSK, 16QAM, 64QAM, OFDM, MCS

#### **Frequenzbereich2**

• 2,4 GHz bis 2,483 GHz • 5,15 GHz ~ 5,825 GHz<sup>3</sup>

#### **LEDs**

- Strom Bridge
- AP LAN

#### **Betriebstemperatur**

• 0°C bis 40°C

#### **Feuchtigkeit**

• 90% max. (nicht kondensierend)

### **Sicherheit & Emissionen**

- FCC<br>• IC
	- $\bullet$  C-Tick
- CSA

#### **Abmessungen**

- $L = 14.61$  cm
- $\bullet$  B = 11,43 cm
- $H = 3.18$  cm

1 Max. drahtlose Signalrate leitet sich aus den Spezifikationen des IEEE Standards 802.11g, 802.11a und 802.11n ab. Der tatsächliche Datendurchsatz schwankt. Netzwerkbedingungen und Umgebungsfaktoren, einschließlich Datenverkehr im Netz, Baumaterialien und Gebäudekonstruktionen sowie Netzwerk-Overhead senken die tatsächliche Datendurchsatzrate. Umgebungsbedingungen beeinflussen die Reichweite des Funksignals nachteilig.

2 Bereich variiert je nach Vorschriften des jeweiligen Landes

3 Die Bereiche 5,25-5,35 GHz & 5,47-5,725 GHz werden nicht von der DAP-1522 umfasst.